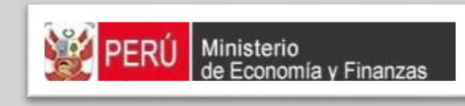

# MANUAL DE USUARIO MÓDULO DE PROGRAMACIÓN MULTIANUAL – PRESUPUESTO INSTITUCIONAL DE APERTURA (GL)

Proyecto SIAF II

MINISTERIO DE ECONOMÍA Y FINANZAS (Jirón Junín 319, Cercado de Lima, Lima - Perú)

## **CONTENIDO**

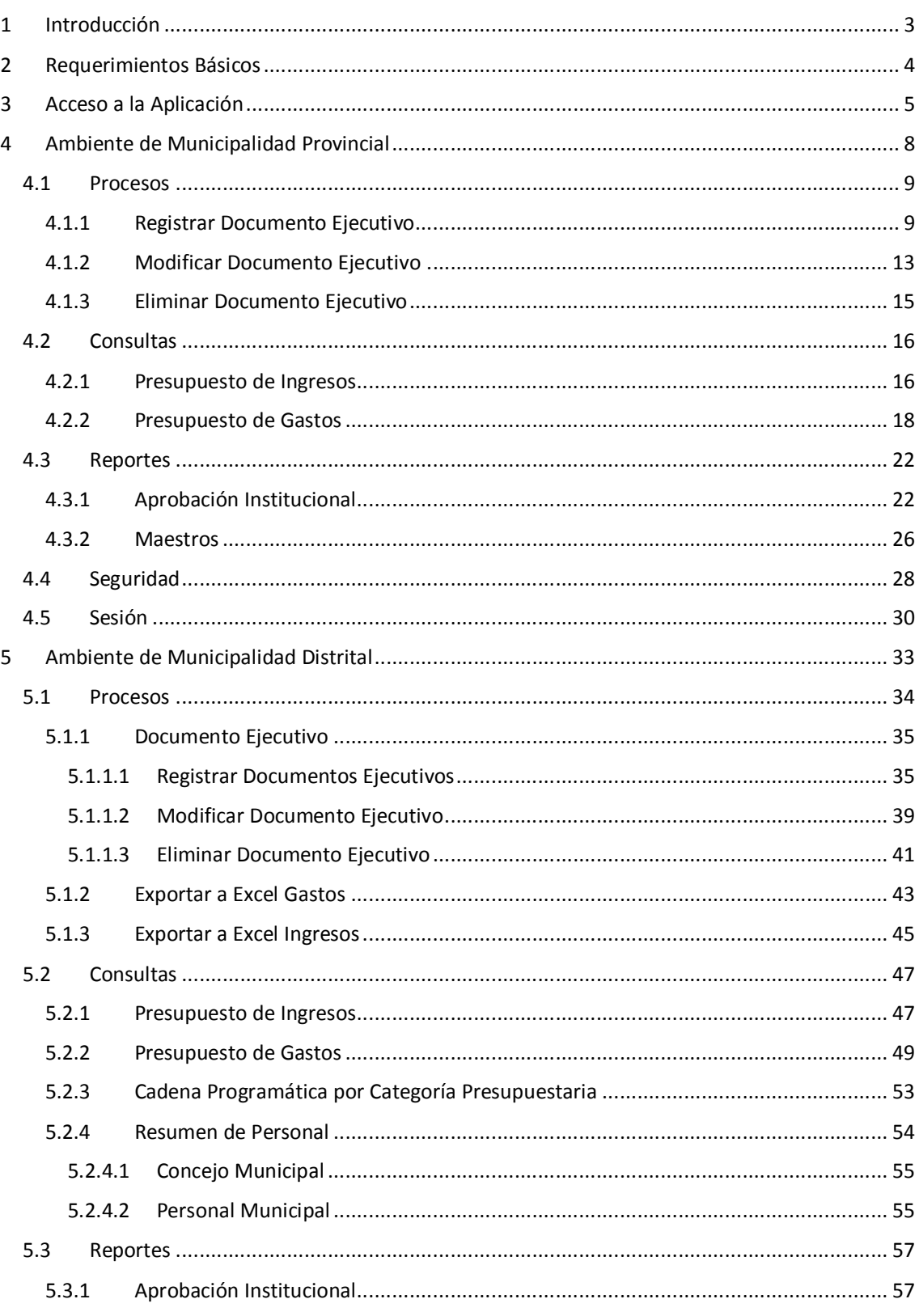

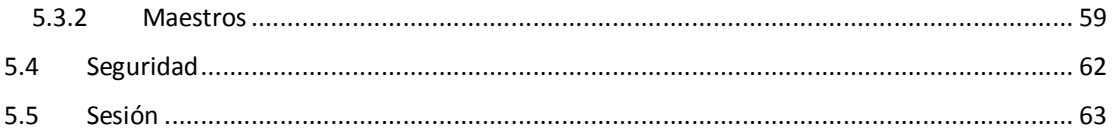

## **1 INTRODUCCIÓN**

El objetivo de este Manual de Usuario es mostrar las funcionalidades del Módulo de Programación Multianual elaborado por el Equipo Ejecutor del Proyecto SIAF II para la Aprobación del Presupuesto Institucional-PIA, al acceder tanto como usuario de la Municipalidad Provincial y usuario de la Municipalidad Distrital.

Como usuario de la Municipalidad Provincial, contará con las funcionalidades que le permiten visualizar la información presupuestal de los Ingresos y Gastos, así como obtener formatos para ser presentado a las instancias señaladas en la norma, con la información detallada y/o consolidada de las Municipalidades Distritales de su jurisdicción.

Como usuario de la Municipalidad Distrital, contará con las funcionalidades que le permita exportar información en formato Excel de los gastos aprobados, realizar las consultas relacionadas con el presupuesto de ingresos y gastos, así como del personal de la Entidad. Asimismo, le permitirá generar los diferentes reportes en los diferentes niveles de la estructura programática y funcional, y del Clasificador de Ingresos y Gastos, los cuales servirán para la Aprobación del PIA.

## **2 REQUERIMIENTOS BÁSICOS**

Para que un usuario pueda acceder a la aplicación informática "Módulo de Programación Multianual" del Proyecto SIAF II e ingresar a la totalidad de las opciones, debe contar con:

- ß Accesibilidad a la computadora, referida a la capacidad de hardware con la que se debe contar para el uso de la aplicación Web.
- **EXEC** Accesibilidad del navegador recomendado, en ocasiones los mismos contenidos se visualizan de distintas maneras en diferentes navegadores Web.
- **EXEC** Accesibilidad del diseño de las páginas Web, los usuarios pueden tener desactivadas algunas funcionalidades de los navegadores Web.

Los navegadores web con los que se recomienda ingresar y trabajar esta Etapa del Módulo de Programación Multianual son: Google Chrome, Mozilla Firefox 16+ o Internet Explorer 9+ con resolución 1024x768.

## **3 ACCESO A LA APLICACIÓN**

Para ingresar al Módulo de Programación Multianual se debe acceder a un navegador web y consignar la siguiente Dirección o URL:

http://apps6.mineco.gob.pe/formulacion-presupuestaria-siaf2/

Seguidamente, en la ventana **Ingresar al Módulo de Programación Multianual** el usuario debe autenticarse, es decir, consigna el código de **Usuario** y **Clave**, utilizados en la etapa anterior.

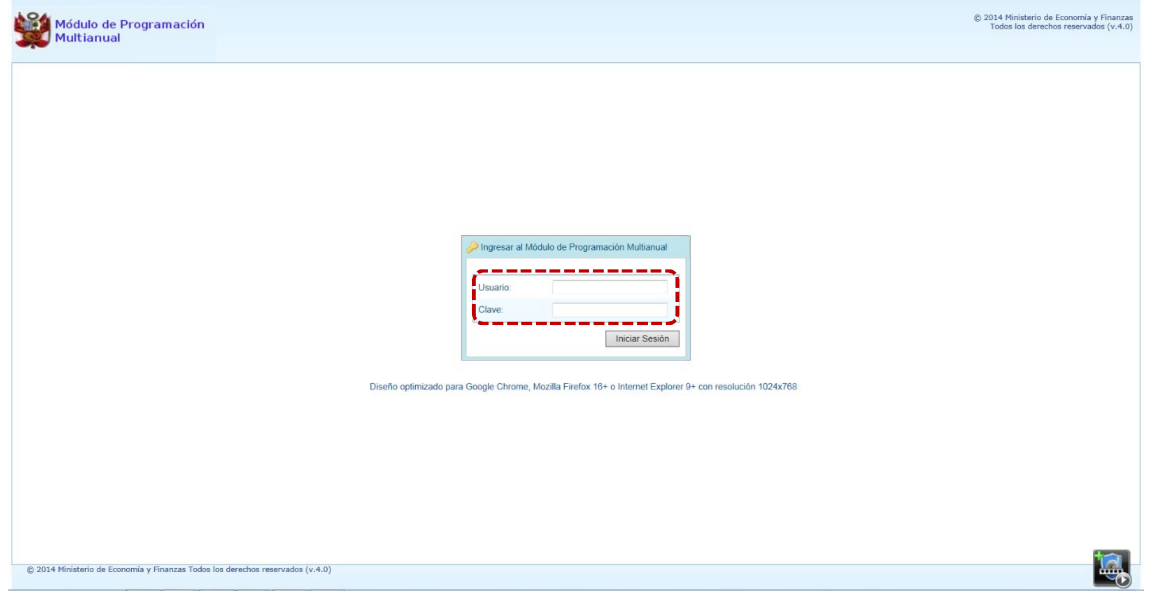

**Nota**: Si se desconoce el código de Usuario y/o la Clave, generar un ticket para ser atendido por el Servicio de Atención al Usuario (Mesa de Ayuda del MEF), haciendo referencia al aplicativo de Programación Multianual del Proyecto SIAF II.

a. Para un usuario con perfil PROVINCIAL (Municipalidad Provincial de Gobiernos Locales), el código de **Usuario** empieza con MP.

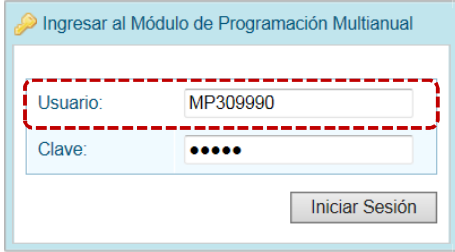

b. En cambio, para un usuario con perfil DISTRITO (Municipalidad Distrital de Gobiernos Locales), el código de **Usuario** empieza con MD.

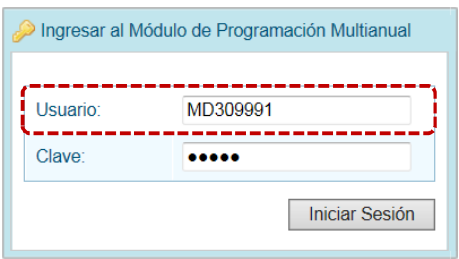

- c. Ingresados el código de Usuario y Clave, presionar en el botón **iniciar Sesión**.
- d. Si el usuario ingresa erradamente el código de **Usuario** y/o la **Clave** por tres (3) veces consecutivas, el Sistema presenta un mensaje de Error, por lo que debe volver a ingresar el código de **Usuario** y la **Clave** más el **Captcha** (texto mostrado por el Sistema).

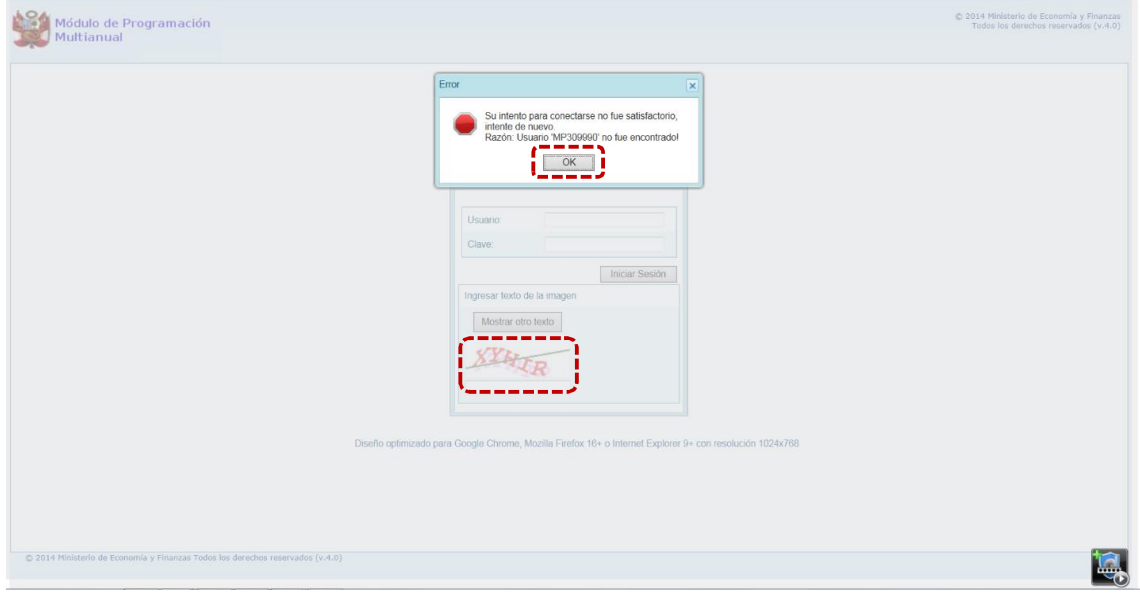

e. Habiendo ingresado el código de **Usuario**, la **Clave** y el **Captcha** (el cual puede ser cambiado al presionar el botón | Mostrar otro texto | ), presionar en el botón | Iniciar Sesión | .

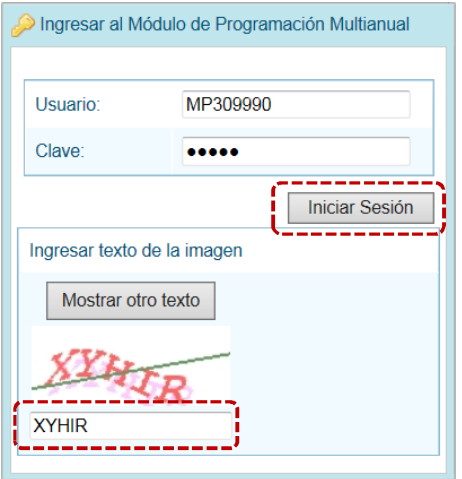

- f. De inmediato, se presenta la ventana **Preferencias de acceso**, en donde se mostrarán seleccionados por defecto el **Periodo de Ejecución** 2017 (Año actual), el **Periodo de Programación** 2018 (Año actual +1), la **Etapa Presupuestaria** APROBACIÓN DEL PRESUPUESTO INSTITUCIONAL - PIA y el **Perfil** que sólo en caso de ser Municipalidad Provincial se activará la lista desplegable contando con las opciones de PROVINCIA y DISTRITO, caso contrario sólo éste último.
- g. En la esquina superior derecha de la pantalla se cuenta con el botón (**A**) inactivo y, en el extremo derecho se encuentra el botón **(E salir)** (B), al presionar sobre éste retornará a la ventana de autenticación. Debajo de estos botones se muestra el código de **Usuario** (**C**).

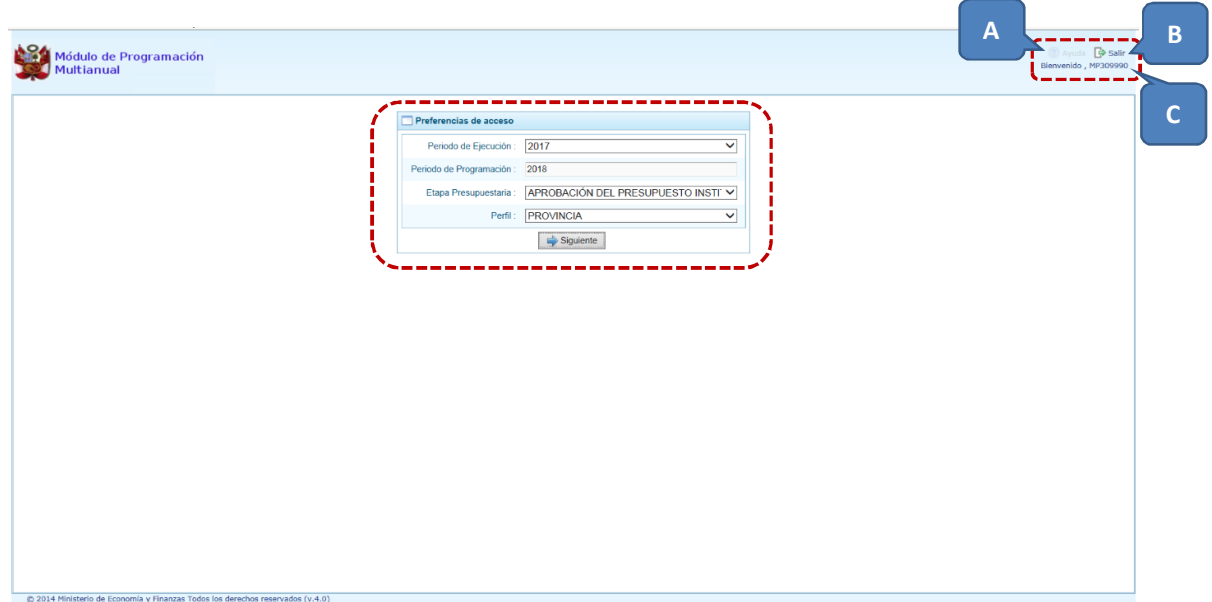

## **4 AMBIENTE DE MUNICIPALIDAD PROVINCIAL**

Habiéndose autenticado en la ventana **Ingresar al Módulo de Programación Multianual** como usuario de una Provincia de un Gobierno Local (ingresando su código de **Usuario** y **Clave**), se aprecia la ventana **Preferencias de acceso** en donde por defecto la **Etapa Presupuestaria** APROBACIÓN DEL PRESUPUESTO INSTITUCIONAL - PIA y el **Perfil** PROVINCIA el cual se mantiene y presiona el  $\mathsf{boton}$   $\Box$  Siguiente | para accesar al Sistema.

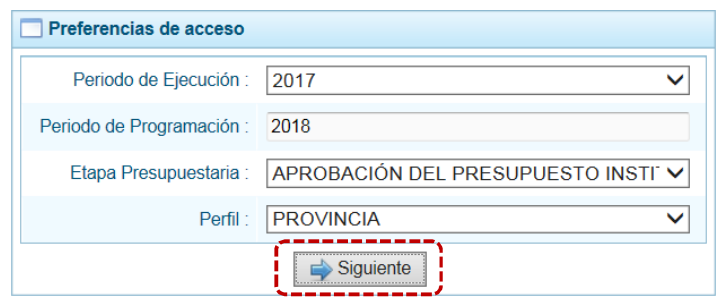

En la **Pantalla Inicial** del Módulo de Programación Multianual se muestran:

En la esquina superior derecha de la pantalla el botón (**A**), para ingresar al Manual de Usuario y obtener ayuda sobre la funcionalidad del aplicativo y el botón (**B**) para abandonar el Sistema. Además, debajo de este botón se muestra el Nombre de la Entidad (**C**), seguido de su Código Presupuestal y del tipo de la Entidad (**D**) y, debajo de ésta la Etapa (**E**) que se está trabajando.

En el extremo izquierdo encontraremos las **Opciones** (**F**) con las que se cuenta para la APROBACIÓN DEL PRESUPUESTO INSTITUCIONAL - PIA (esta **Etapa**) para este **Perfil** (MUNICIPALIDAD PROVINCIAL).

En el área central está la **Página Principal** (**G**) con la información referente al Módulo y/o a las Opciones.

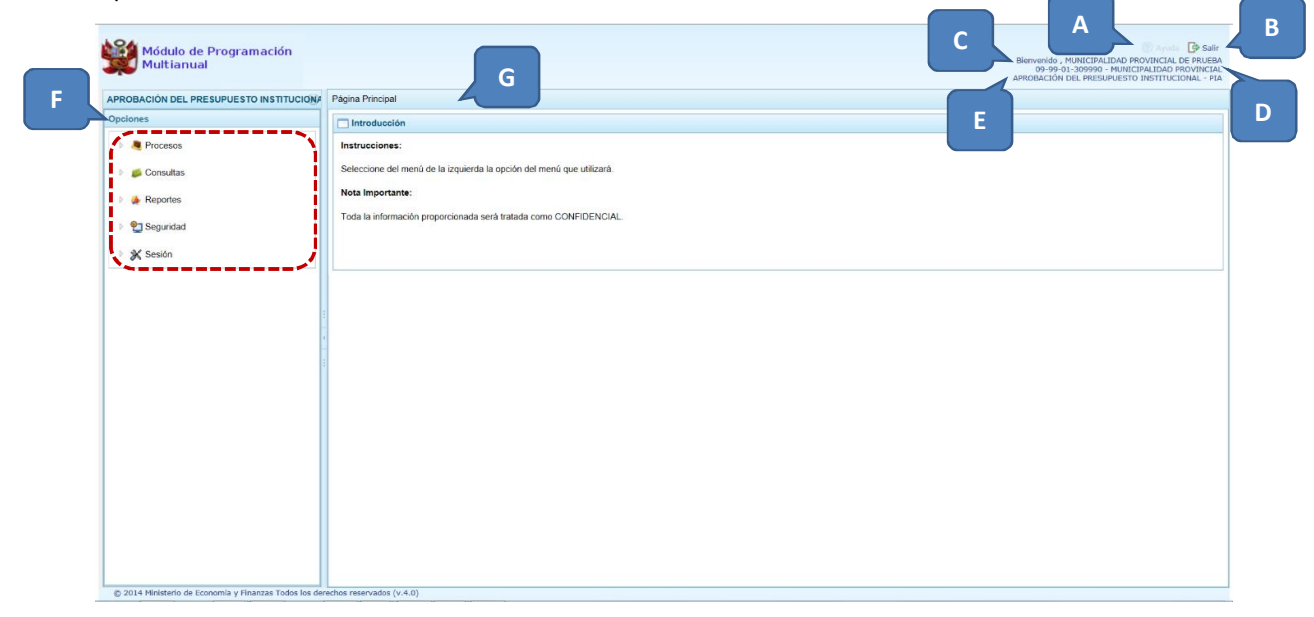

Para ingresar a una opción del menú, presionar en la punta de flecha  $\Box$  que se encuentra en el extremo izquierdo de la opción a elegir, entonces cambiará a , mostrando las Sub-opciones con la(s) que ésta cuenta.

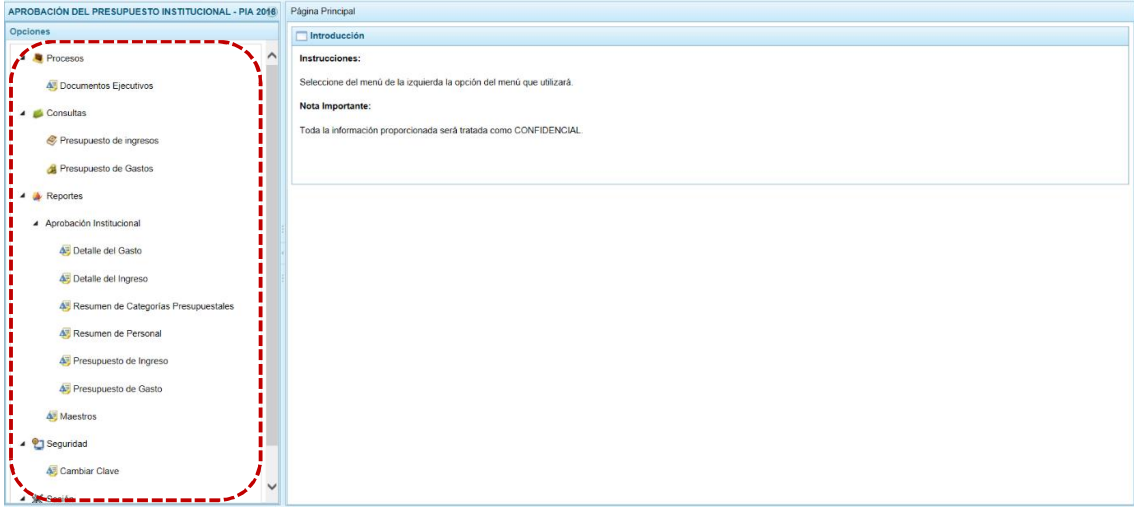

A continuación, se describirán cada una de las Opciones y Sub-opciones del Módulo.

## **4.1 PROCESOS**

Ingresando a esta opción, el usuario con Perfil PROVINCIA podrá registrar y adjuntar el(los) Documento(s) Ejecutivo(s) que sustenta la propuesta de la Formulación Presupuestaria.

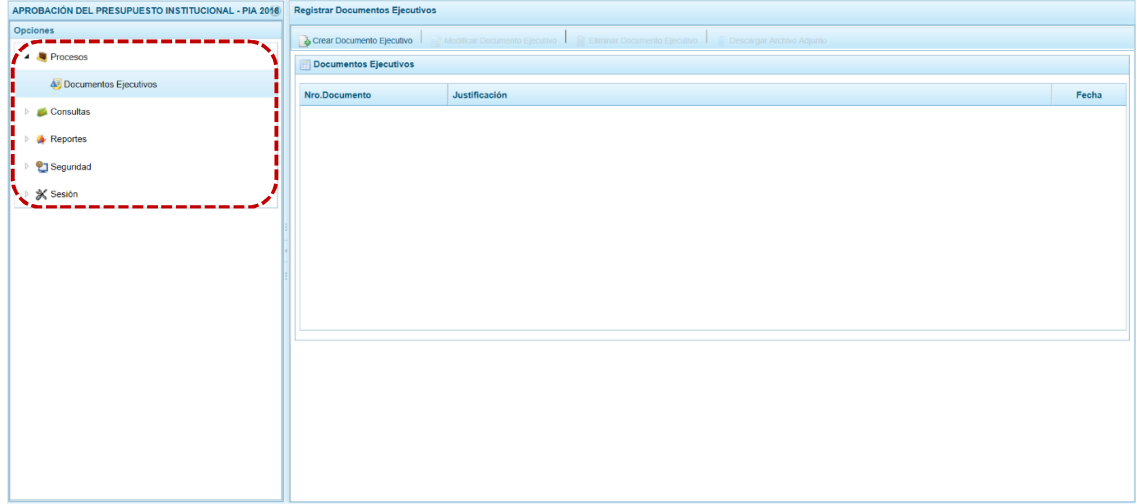

#### **4.1.1 Registrar Documento Ejecutivo**

El procedimiento para el registro del Documento Ejecutivo se describe a continuación:

- a. Ingresar a la Opción  $\blacktriangle$  **e** Procesos, Sub-opción **e** Documentos Ejecutivos mostrándose en la Página Principal la pantalla **Registrar Documentos Ejecutivos**, en donde se visualizarán en el área **Documentos Ejecutivos** aquéllos que se hayan registrado.
- b. Para registrar los datos de un Documento Ejecutivo, así como adjuntarlo se debe primero presionar en la funcionalidad . Crear Documento Ejecutivo.

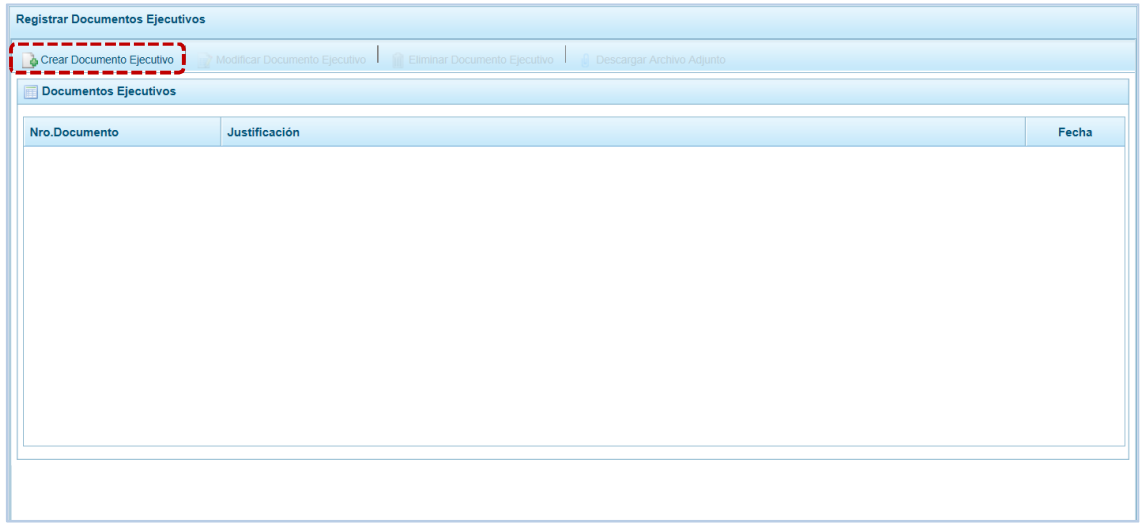

c. En seguida, se muestra la pantalla **Información del Documento Ejecutivo** en donde debe ingresar o seleccionar el dato para los campos: **Nro. Documento**, **Fecha** (dd/mm/aaaa), **Justificación** y **Archivo adjunto**.

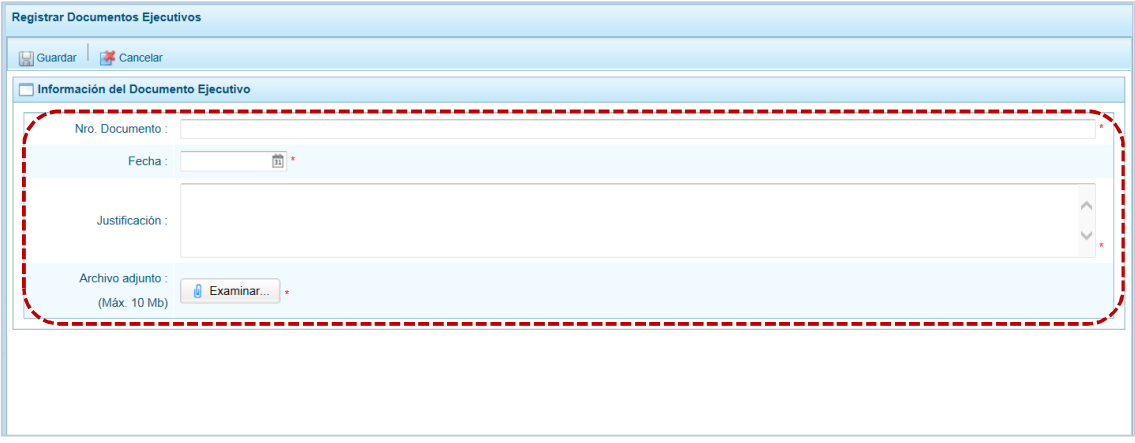

Para el campo **Fecha**, presionando en **ELA** se muestra el Calendario con la fecha de HOY, presionando el Mes y/o el Año se podrá seleccionar otro.

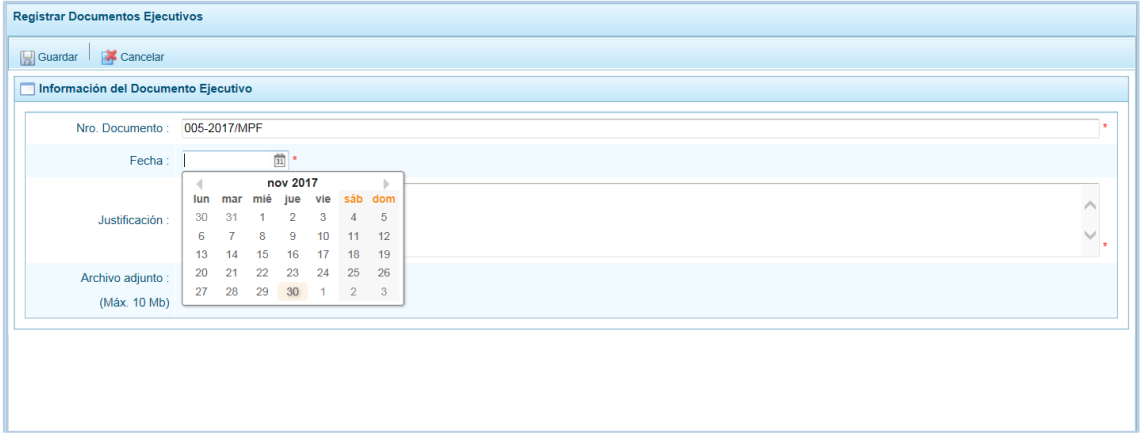

Para el **Archivo adjunto**, presionar en el botón **. De Examinar...** . De inmediato, se muestra la ventana Elegir archivos para cargar de donde se ubicará el archivo (ubicando el cursor sobre éste) para luego presionar en **Abri**r

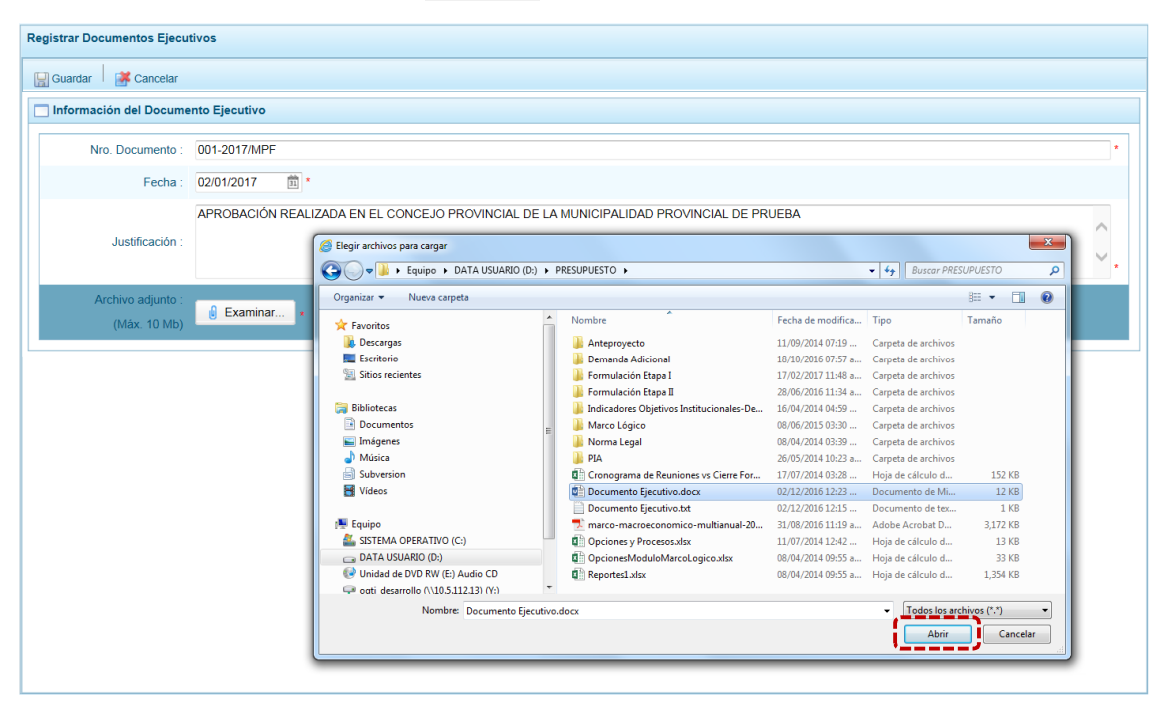

Registrados los datos obligatorios presionar en la funcionalidad **.** Guardar.

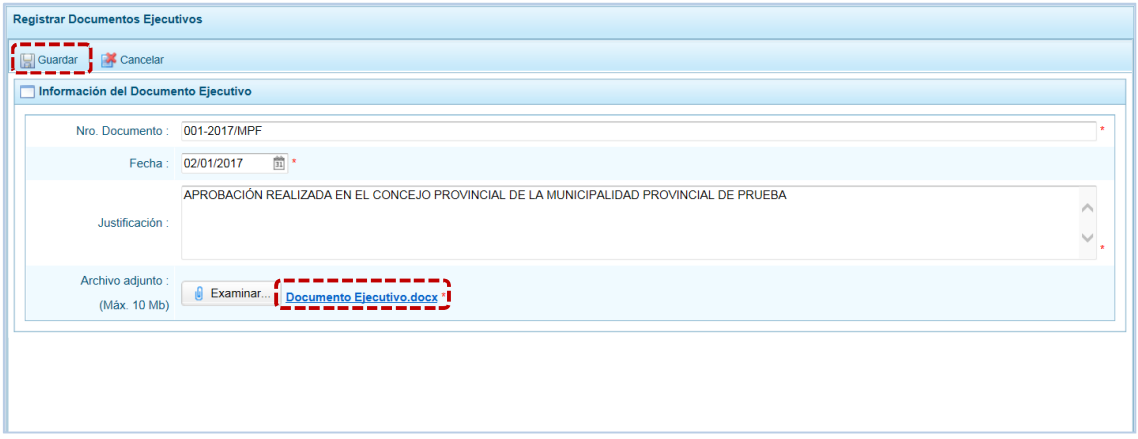

El Sistema presenta un mensaje informativo, el cual se acepta.

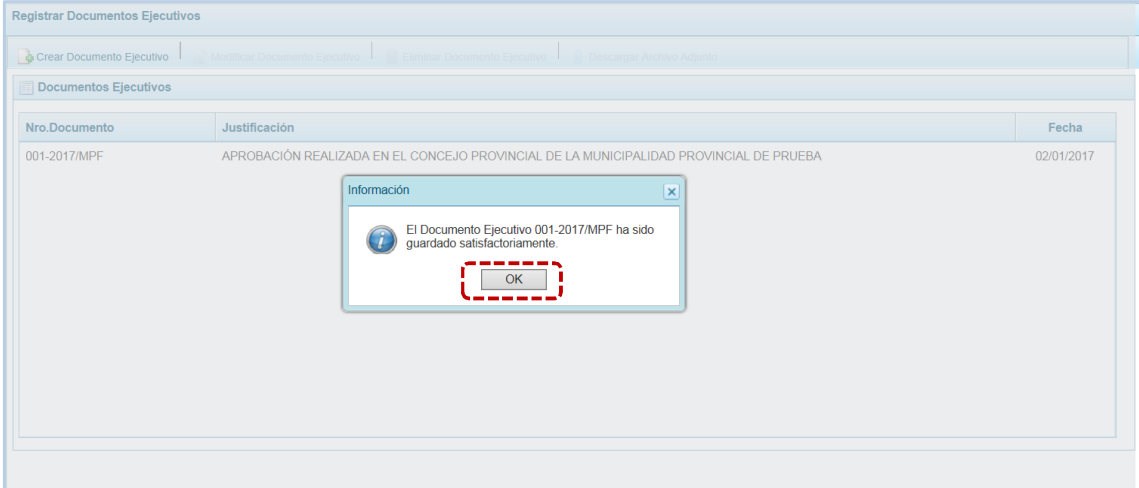

Entonces, se aprecia que este Documento se muestra en el área Documentos Ejecutivos. Para visualizar el contenido del archivo adjuntado, ubicar el cursor sobre el Documento y presionar en la funcionalidad **i** Descargar Archivo Adjunto.

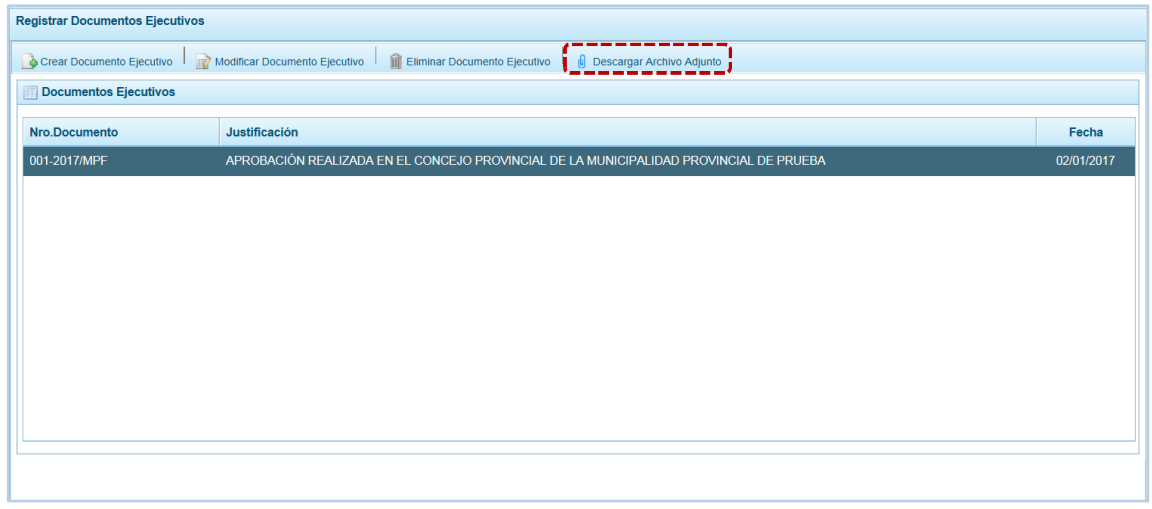

En seguida, se muestra una barra de herramientas que presenta dos  $(2)$  opciones: Abriral que permitirá visualizar el contenido del archivo y  $\frac{q}{2}$   $\frac{q}{2}$  que permitirá guardar el archivo.

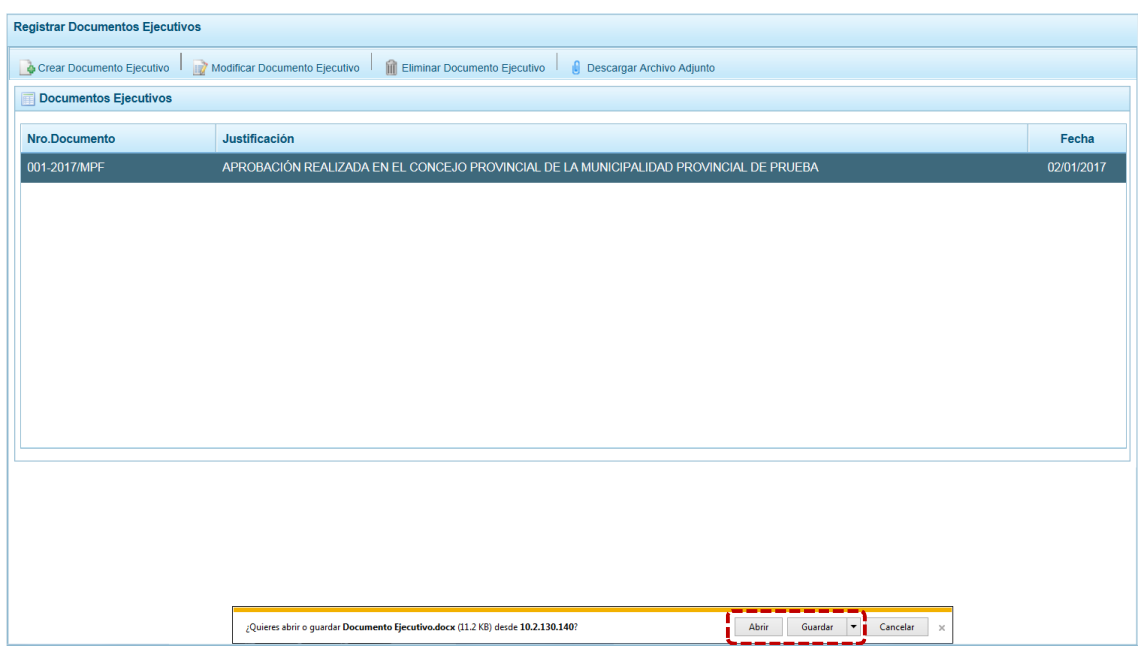

#### **4.1.2 Modificar Documento Ejecutivo**

Contando con Documentos Ejecutivos registrados, el usuario podrá actualizar sus datos o el archivo adjunto siguiendo el siguiente procedimiento:

a. Del área **Documentos Ejecutivos**, ubicar el cursor sobre el que se modificará, entonces se activará la funcionalidad Modificar Documento Ejecutivo, presionar en ésta.

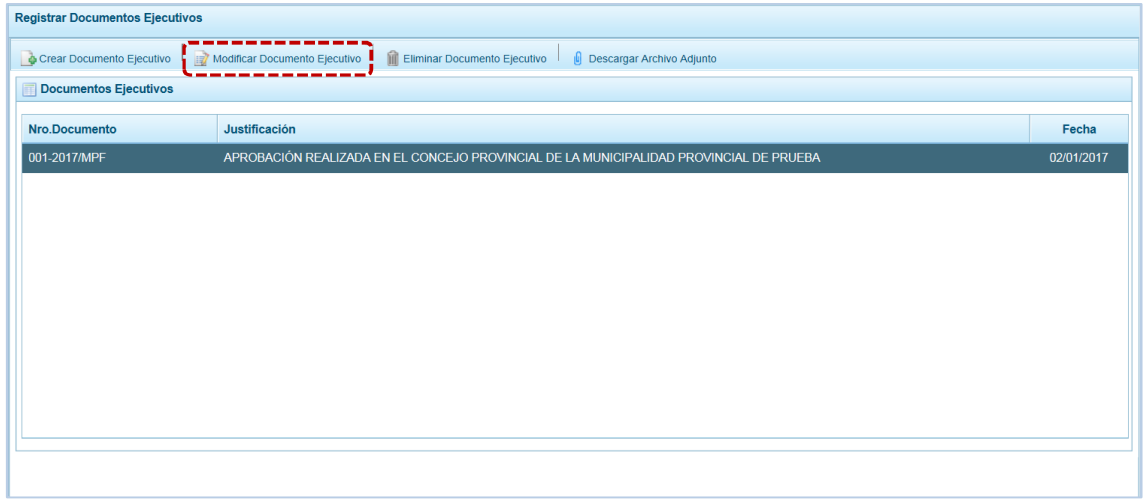

b. Estando en la pantalla **Información del Documento Ejecutivo** el Sistema permitirá editar el dato de cualquiera de los campos, así como reemplazar el archivo adjunto por otro.

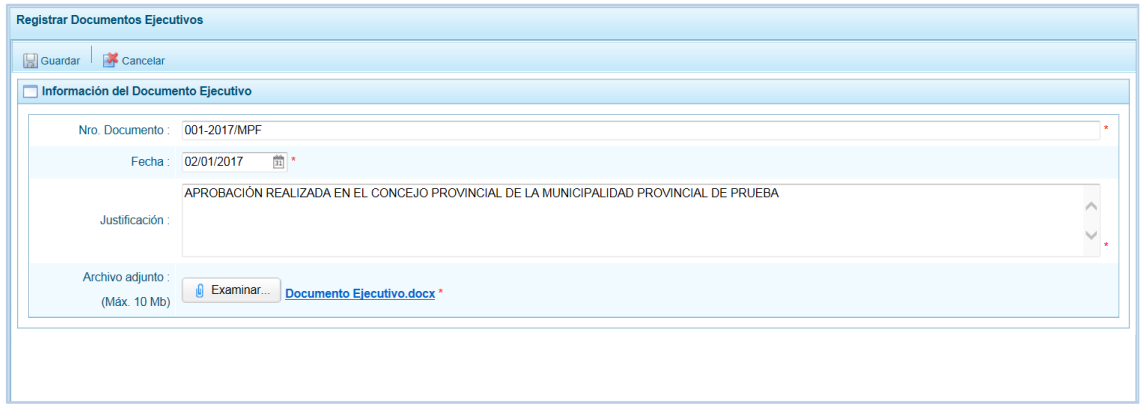

c. Realizados los cambios, presionar en la funcionalidad  $\Box$  Guardar.

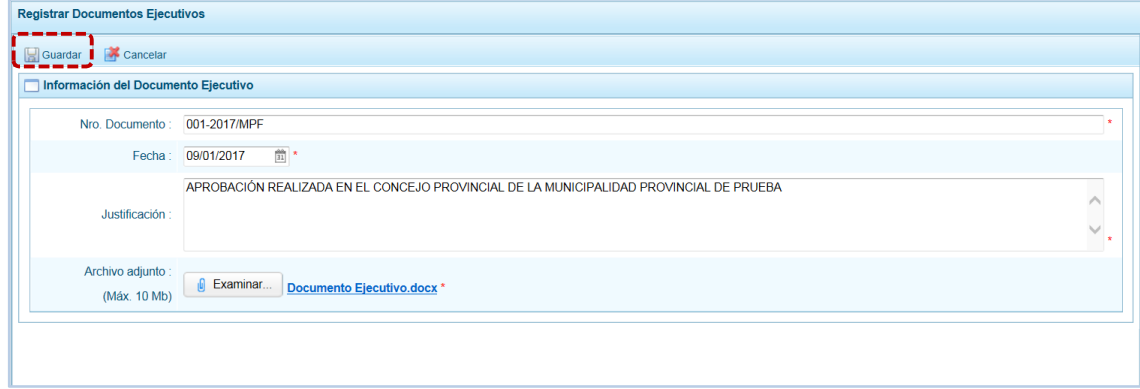

d. El Sistema presenta un mensaje informativo el cual se confirma presionando en  $\Box$ OK  $\Box$ .

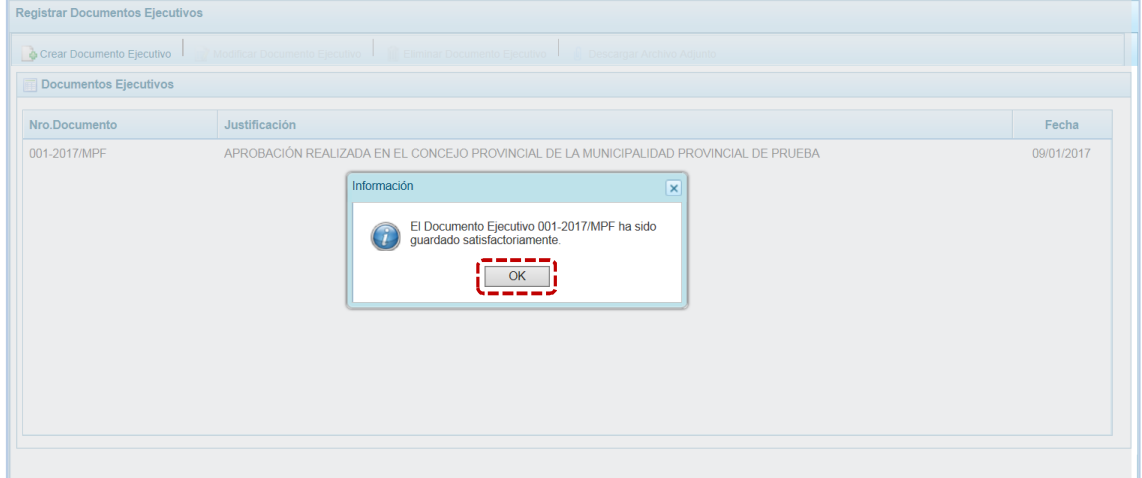

#### **4.1.3 Eliminar Documento Ejecutivo**

Contando con Documentos Ejecutivos registrados, el usuario podrá eliminarlos siguiendo el siguiente procedimiento:

a. Al ubicar el cursor sobre el Documento que se eliminará, se activará la funcionalidad **III** Eliminar Documento Ejecutivo , presionar en ésta.

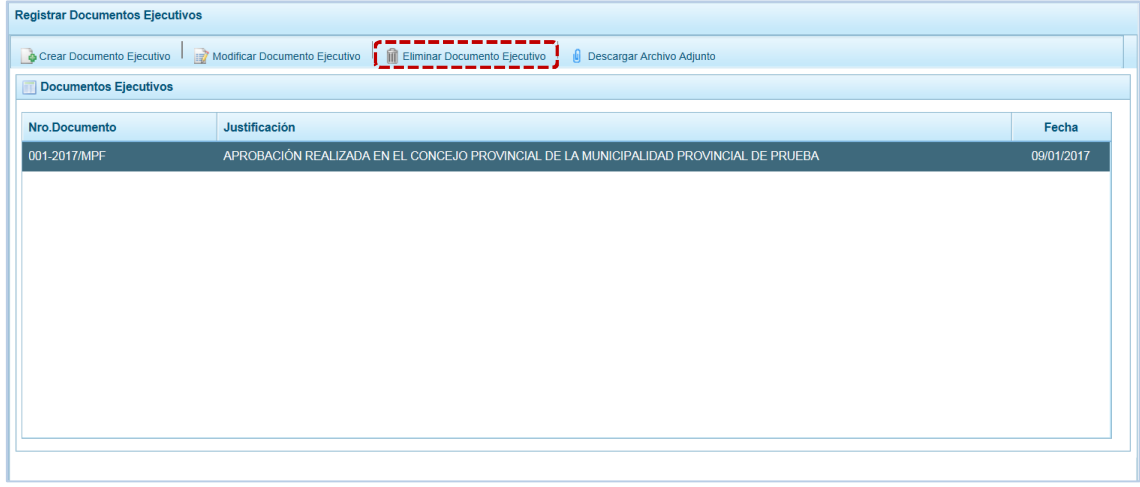

b. Entonces, el Sistema presenta un mensaje el cual se confirma presionando el botón si

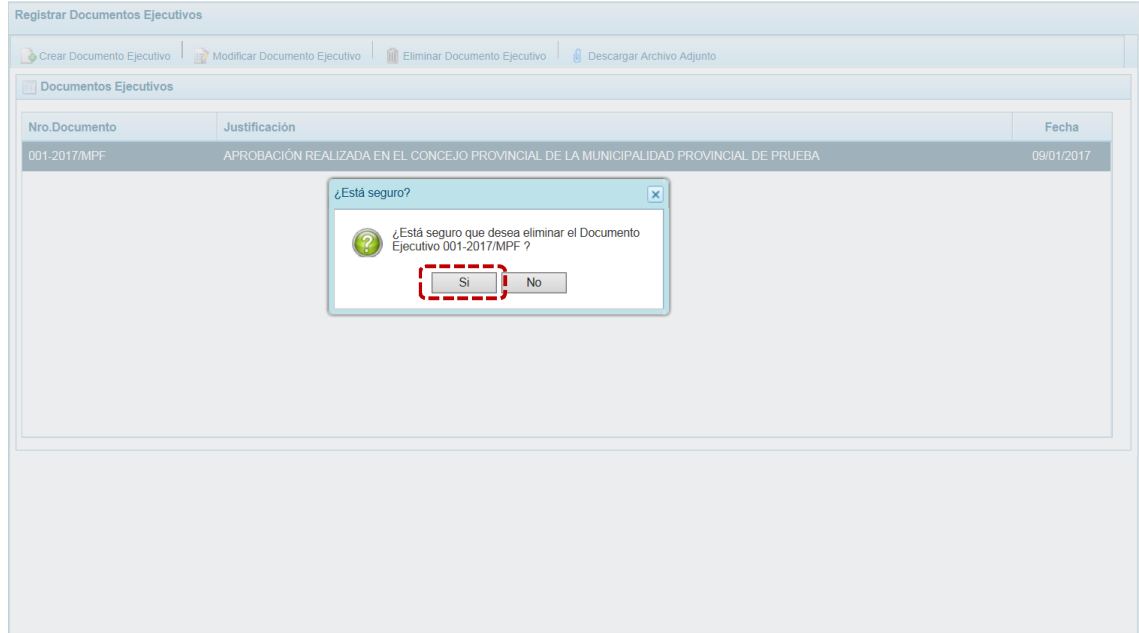

c. A continuación el Sistema presenta un mensaje informativo el cual se acepta presionando en  $e$ l botón  $\sim$  0K  $\sim$  1.

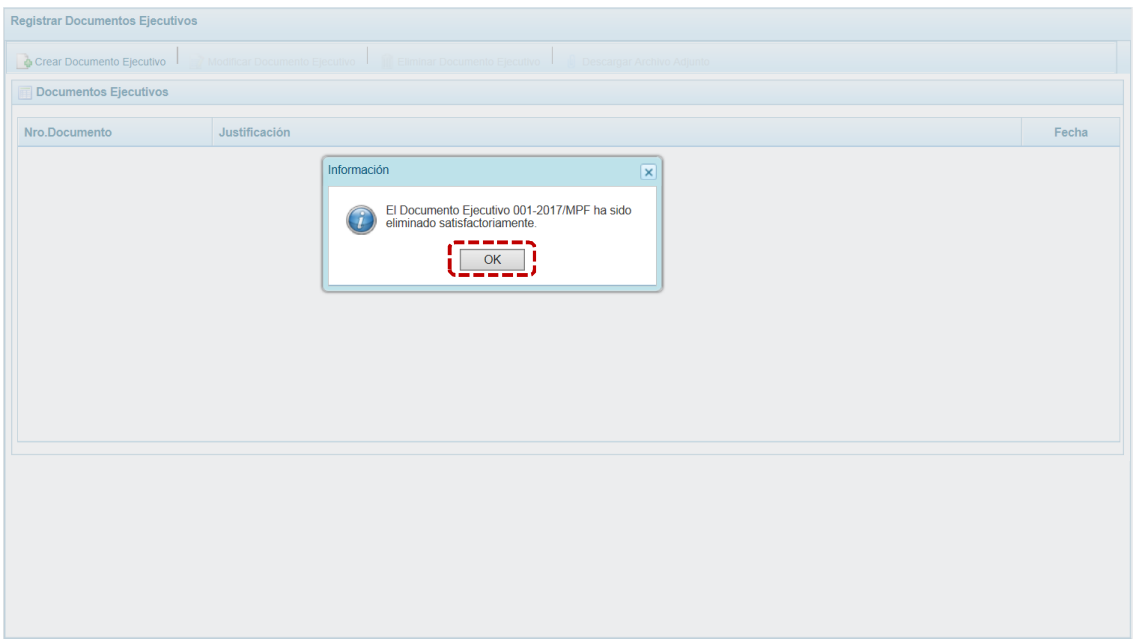

## **4.2 CONSULTAS**

Esta Opción le permite a la Municipalidad Provincial consultar el detalle del Presupuesto de Ingresos y el Presupuesto de Gastos.

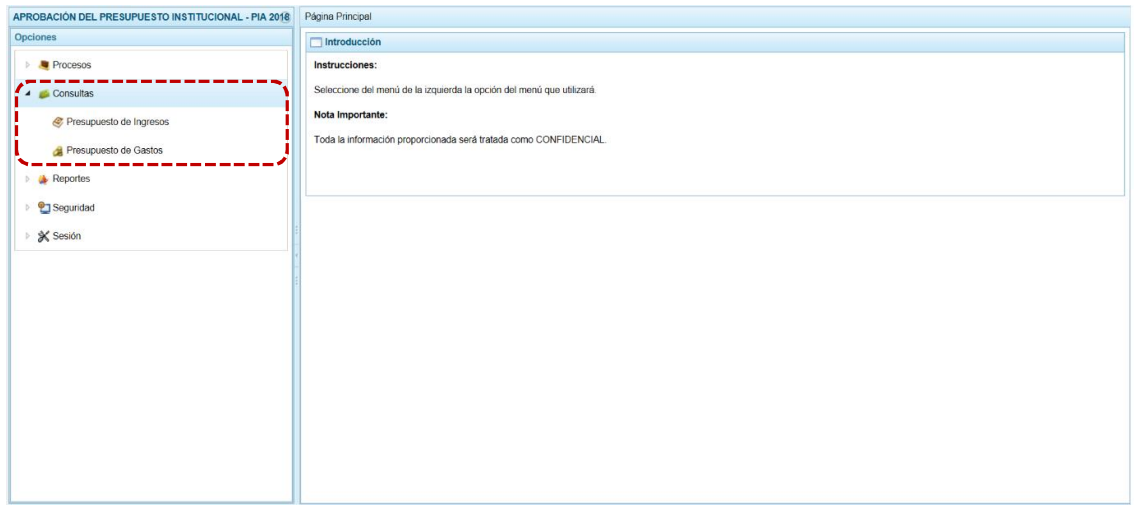

#### **4.2.1 Presupuesto de Ingresos**

Para consultar la Formulación del Presupuesto de Ingresos se procede de la siguiente manera:

a. Ingresar a la Opción  $\blacktriangle$  Consultas, Sub-opción  $\clubsuit$  Presupuesto de Ingresos activándose la pantalla **Programación del presupuesto de Ingreso** con la relación de Fuentes de Financiamiento y Rubros por Concepto Transferencia, mostrando para cada una el Monto **Asignado**, el Monto **Distribuido** y el **Saldo por Distribuir**.

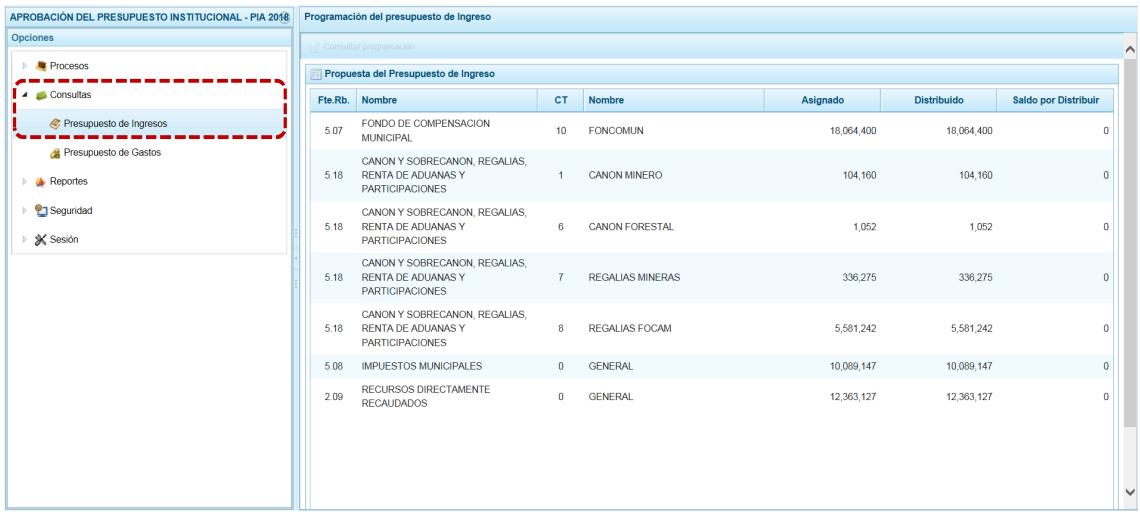

b. Con el cursor ubicado en una Fte.Rb. presionar en la funcionalidad **de Consultar programación**, para consultar la información detallada.

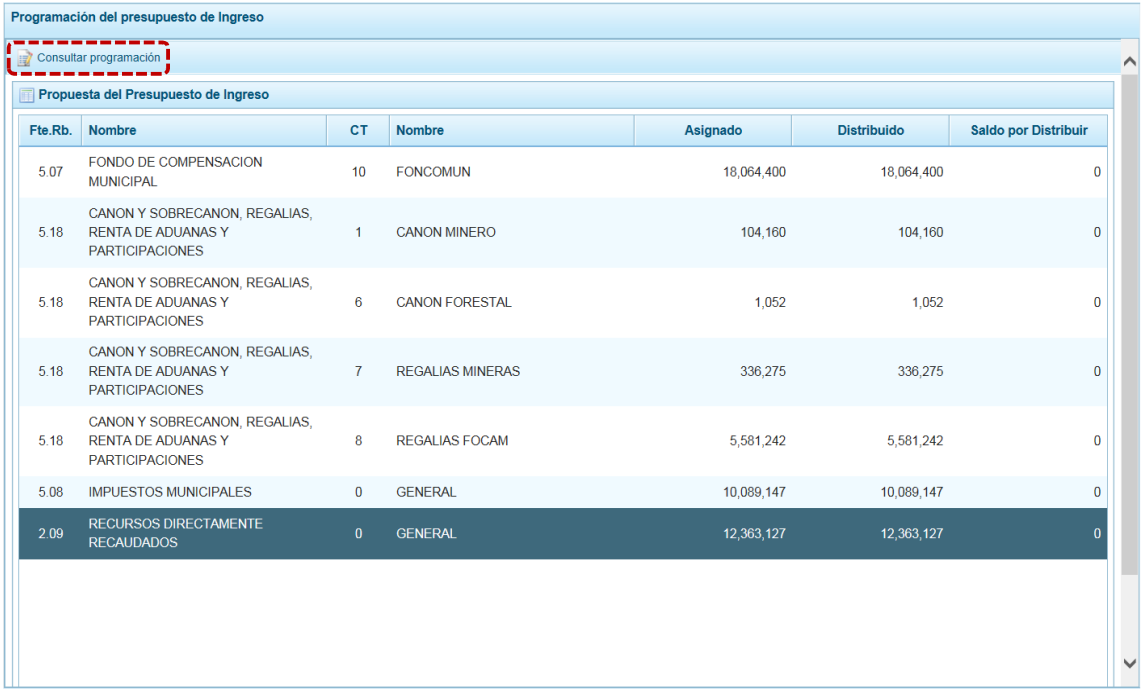

- c. En la pantalla **Distribución de la Asignación presupuestaria por Clasificador de Ingreso** en el área superior se muestran el **Fte.Fto.**, **Rubro** y **Concepto de Transferencia** seleccionados previamente, y en el área inferior se muestran los Clasificadores de Ingresos con el **Monto** Asignado.
- d. Para salir de esta pantalla presionar en la funcionalidad **a** Retomar.

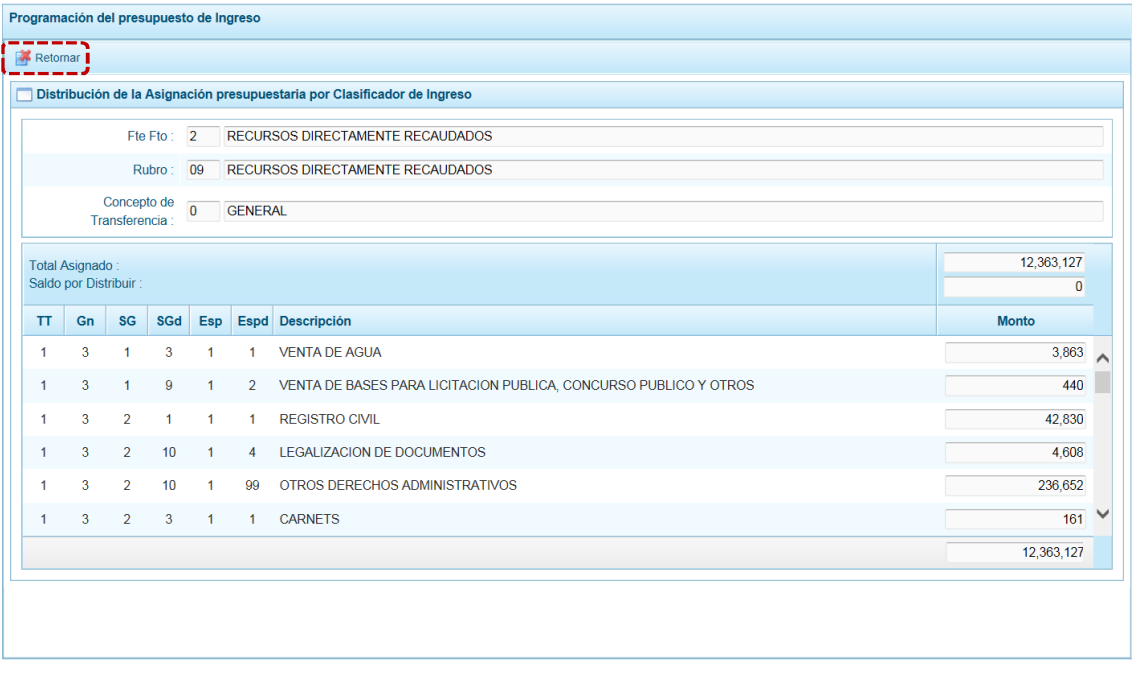

#### **4.2.2 Presupuesto de Gastos**

Para consultar la Formulación del Presupuesto de Ingresos se procede de la siguiente manera:

a. Ingresar a la **Opción 4 Consultas**, **Sub-opción a Presupuesto de Gastos activándose la pantalla Consulta Presupuesto de Gasto** con la relación de Cadenas Programáticas y Funcionales (con las columnas **Cat**, **Prg**, **Prod/Proy**, **Act/AI/O**, **Descripción**, **Fn**, **DivF**, **GrF**) registradas, mostrando para cada una el Monto **Presupuesto**.

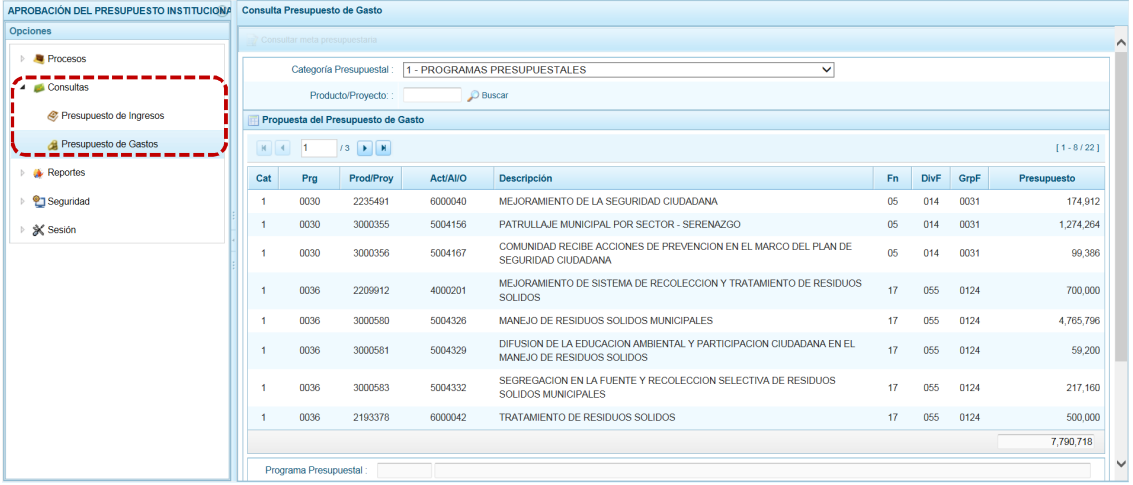

b. Para consultar el detalle de la Meta Presupuestaria asociada a una Cadena que cuenta con Presupuesto, seleccionar la Cadena y presionar en la funcionalidad **.** Consultar programación

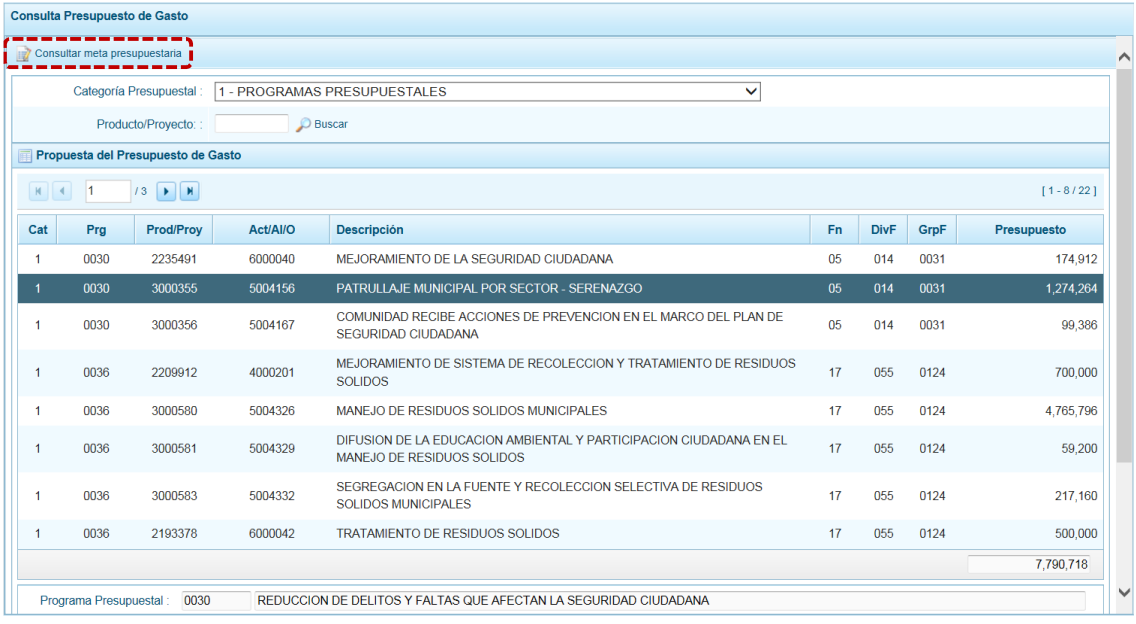

c. En seguida se muestra la pantalla **Metas presupuestarias** se visualiza(n) para la Cadena seleccionada la(s) Meta(s) asociada(s) a ésta.

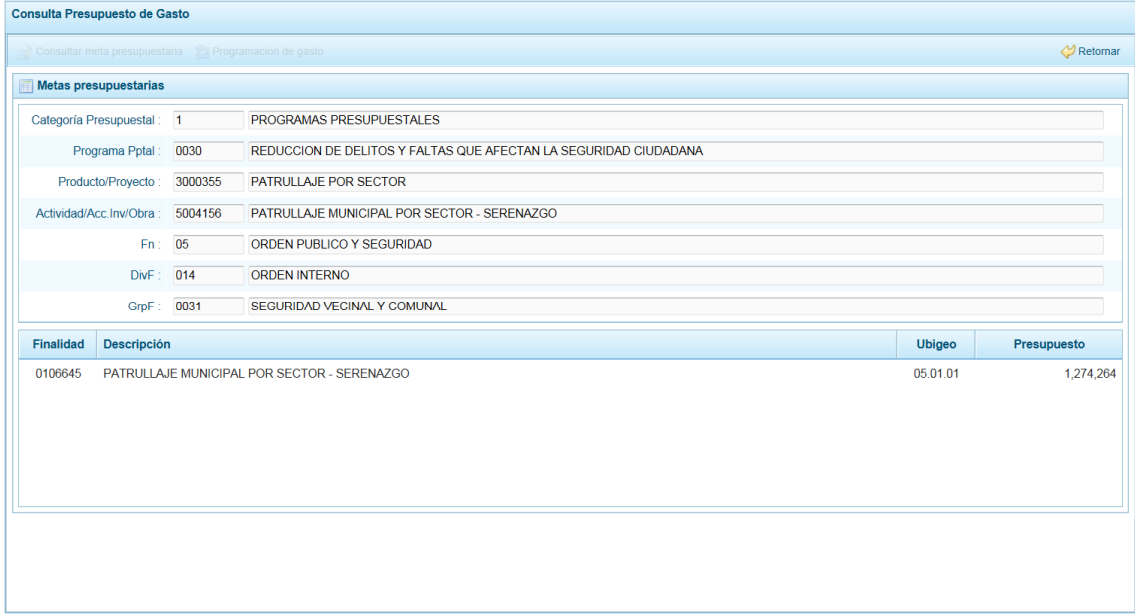

d. Para consultar el detalle de la Meta Presupuestaria, ubicar el cursor sobre la Meta y presionar en la funcionalidad **...** Consultar meta presupuestaria.

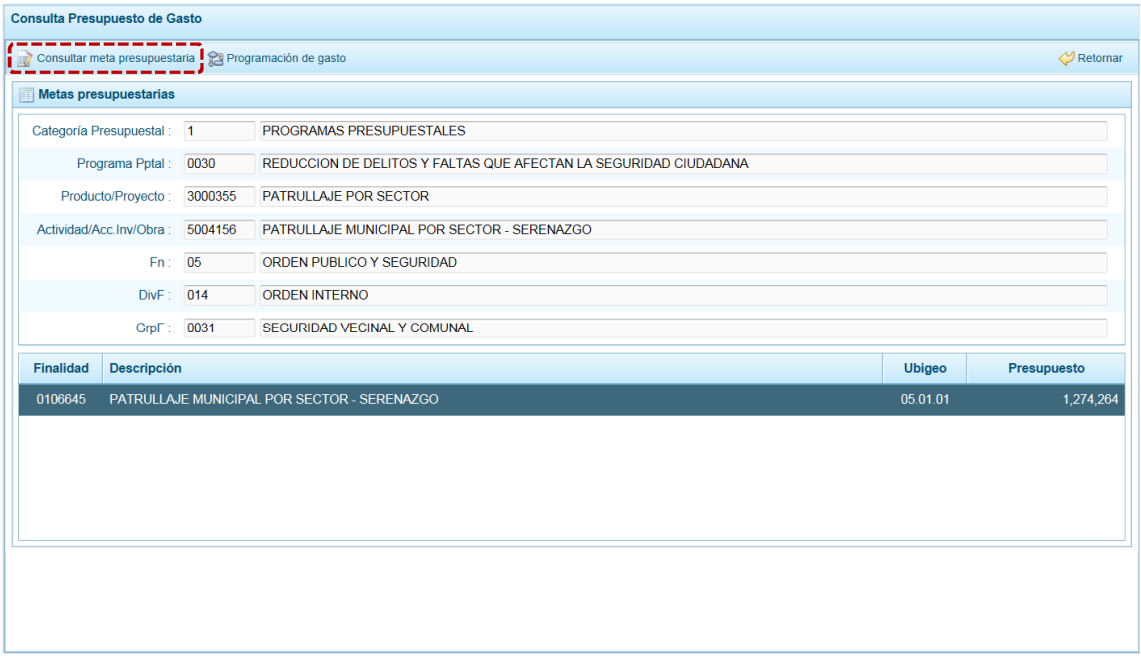

- e. Entonces, se aprecia la pantalla **Meta Presupuestaria** que muestra por un lado la **Cadena Programática** y **Cadena Funcional**, seguidos de la **Finalidad**, también se muestra la **Programación física** (Cantidad y Unidad Medida) y la **Ubicación Geográfica** (Departamento, Provincia y Distrito).
- f. Para salir de esta pantalla presionar en la funcionalidad **A** Retomar.

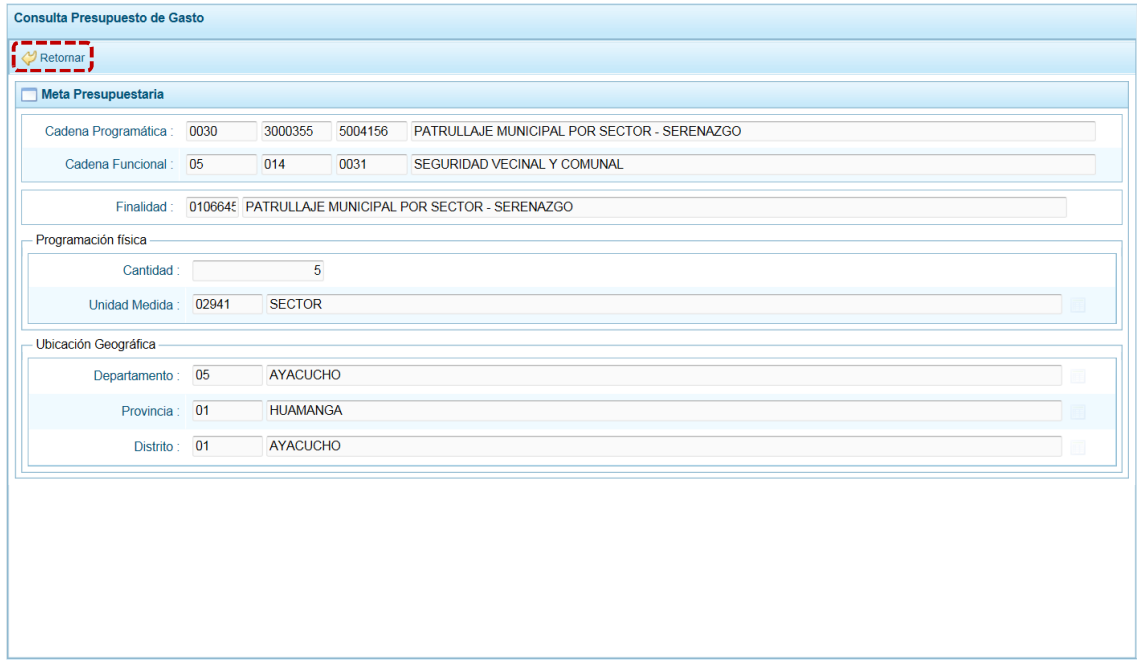

g. Para consultar la Programación del Gasto, estando en la pantalla **Meta Presupuestaria** ubicar el cursor en una Meta y presionar en la funcionalidad **en la programación de gasto**.

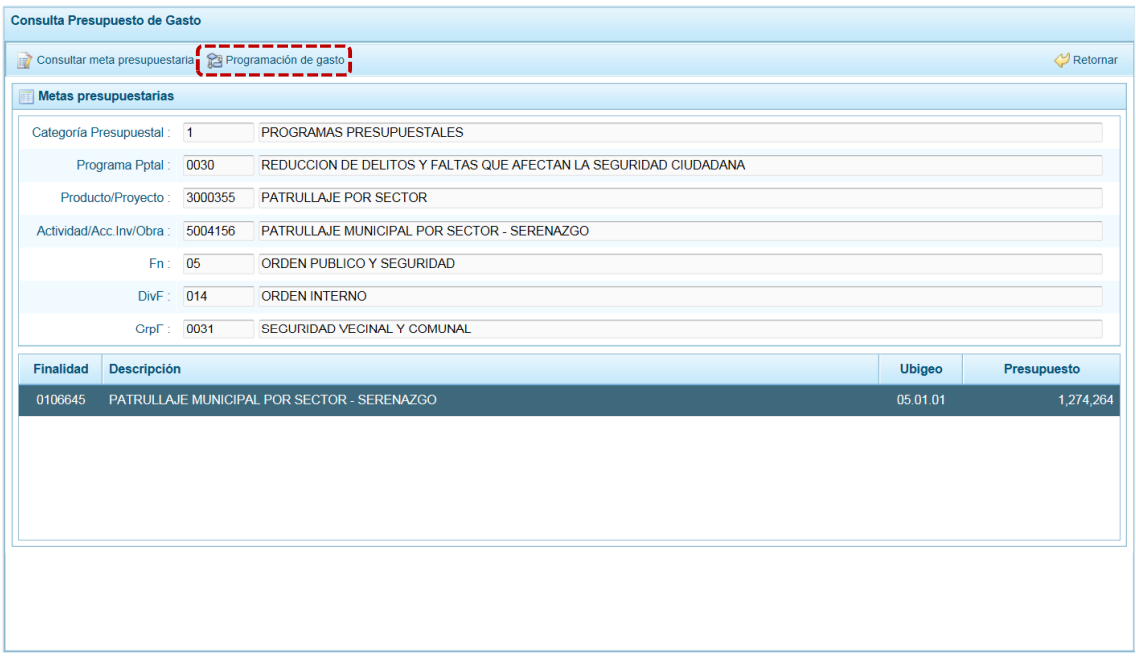

h. Mostrando la pantalla **Distribución de la Asignación presupuestaria por Clasificador de Gasto**, donde se encuentra la Cadena Programática, la Cadena Funcional y la Finalidad (**A**), en el área central se encuentra la lista de Clasificadores de Gasto con sus respectivos Presupuestos (**B**) y, en el área inferior se muestra el resumen del Monto Presupuestado por cada Fte./Rb y CT (**C**).

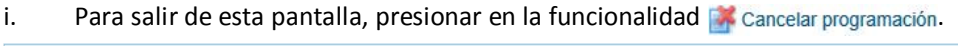

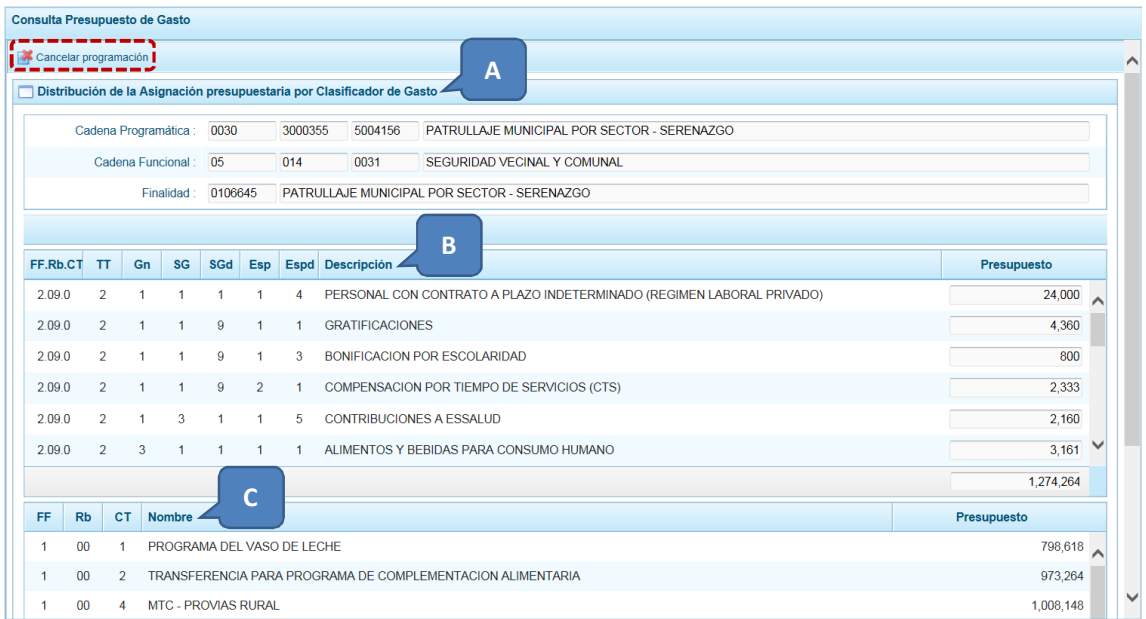

## **4.3 REPORTES**

Esta opción permite obtener la información a nivel de Municipalidad Provincial, que deben ser presentados a la DGPP, los cuales presentan información consolidada de Todas sus Municipalidades Distritales o detallada para una determinada, contando con filtros de búsqueda.

Los Reportes se encuentran distribuidos en Sub-opciones:

#### ß **Aprobación Institucional**

- o Detalle del Gasto
- o Detalle del Ingreso
- o Resumen de Categorías Presupuestales
- o Resumen de Personal
- o Presupuesto de Ingreso
- o Presupuesto de Gasto
- ß **Maestros**

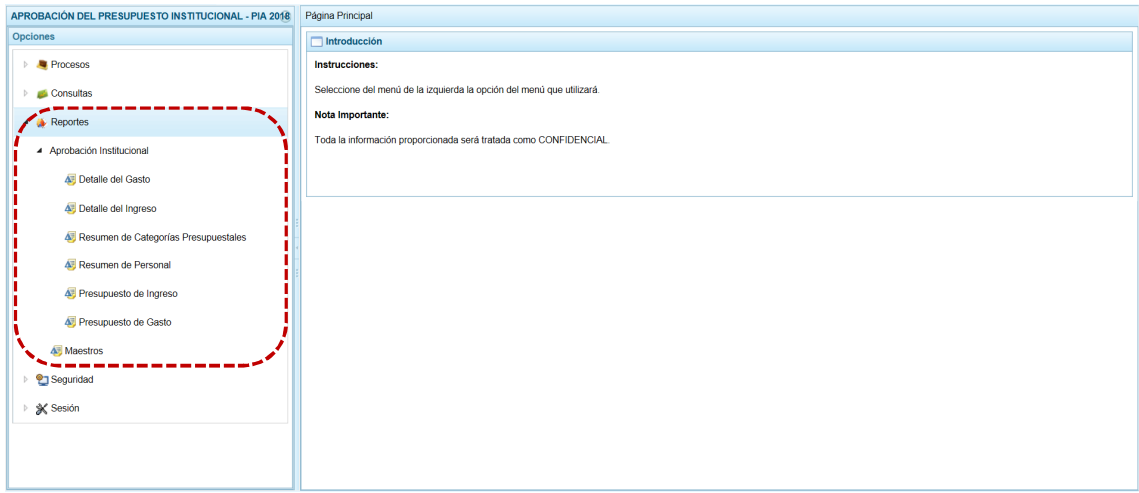

#### **4.3.1 Aprobación Institucional**

Para obtener cada uno de los reportes disponibles, el usuario con perfil PROVINCIA debe ingresar a la **Opción ♦ Reportes, Sub-opción ▲ Aprobación Institucional y seleccionarlo:** 

- **Burballe del Gasto**
- **E** Detalle del Ingreso
- **Resumen de Categorías Presupuestales**
- ß Resumen de Personal

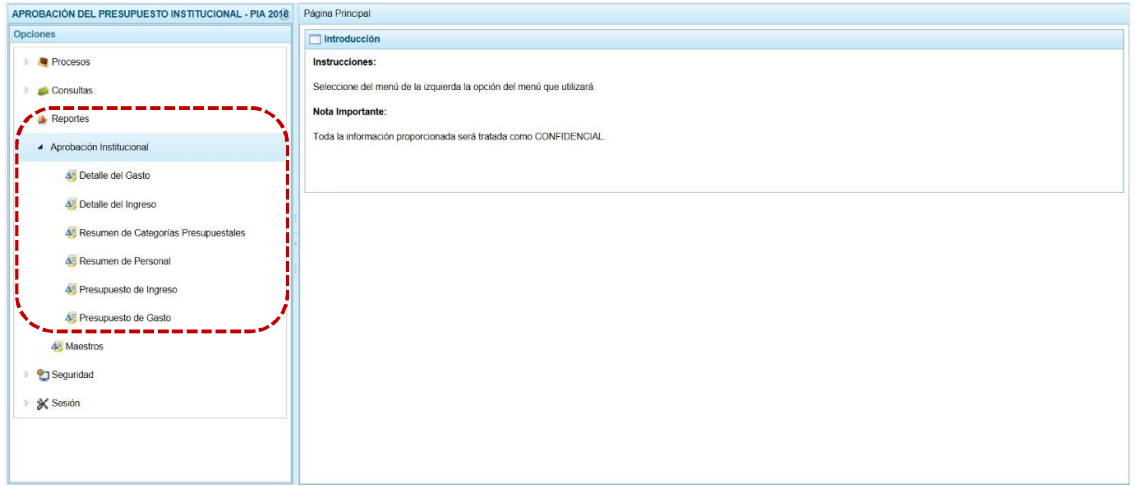

a. Se puede apreciar que para éstos reportes los campos de filtros se muestran predefinidos y bloqueados, por lo que sólo se debe presionar en la funcionalidad **para para obtener la** información.

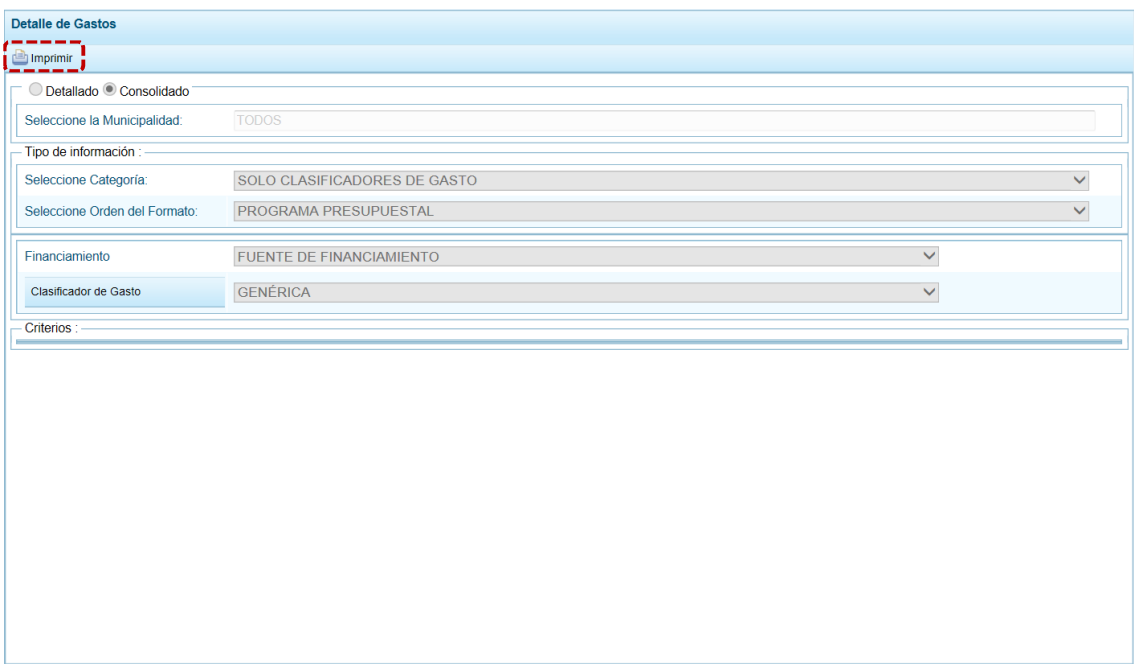

- b. Obteniendo de esta manera el Reporte. En el área superior se encuentran las herramientas que permiten **H** Guardar una copia, **H** Imprimir el archivo,  $\bigcirc$  Reducir la pantalla,  $\bigcirc$  Ampliar la pantalla o  $\downarrow$  Visualizar en PDF.
- c. Para salir presionar en  $\mathcal P$  Retornar.

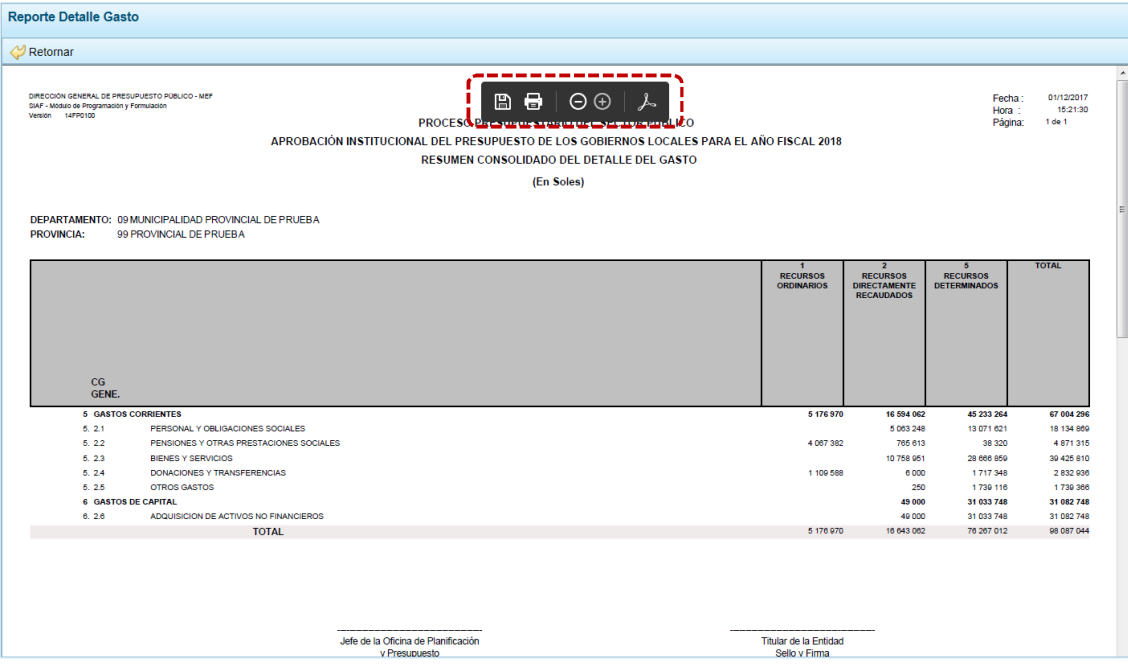

d. En cambio para obtener el Reporte de Presupuesto de Ingresos y el de Presupuesto de Gasto, el Sistema permite filtrar la búsqueda antes de generar la información, por nivel · Detallado (que se muestra por defecto), esto es por determinada Municipalidad Distrital (seleccionarla de la lista desplegable del campo **Seleccione la Ejecutora**) o © Consolidado , con información integrada de la Municipalidad Provincial, bloqueándose el campo **Seleccione la Ejecutora**.

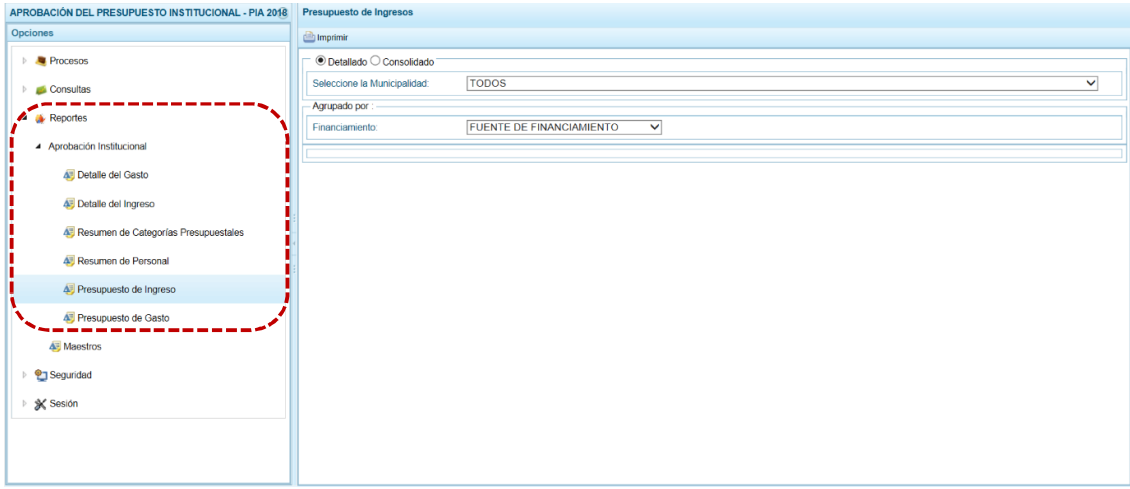

e. Además, permite filtrar por FUENTE DE FINANCIAMIENTO o RUBRO. Luego de haber configurado la búsqueda presionar el botón **a Imprimir**.

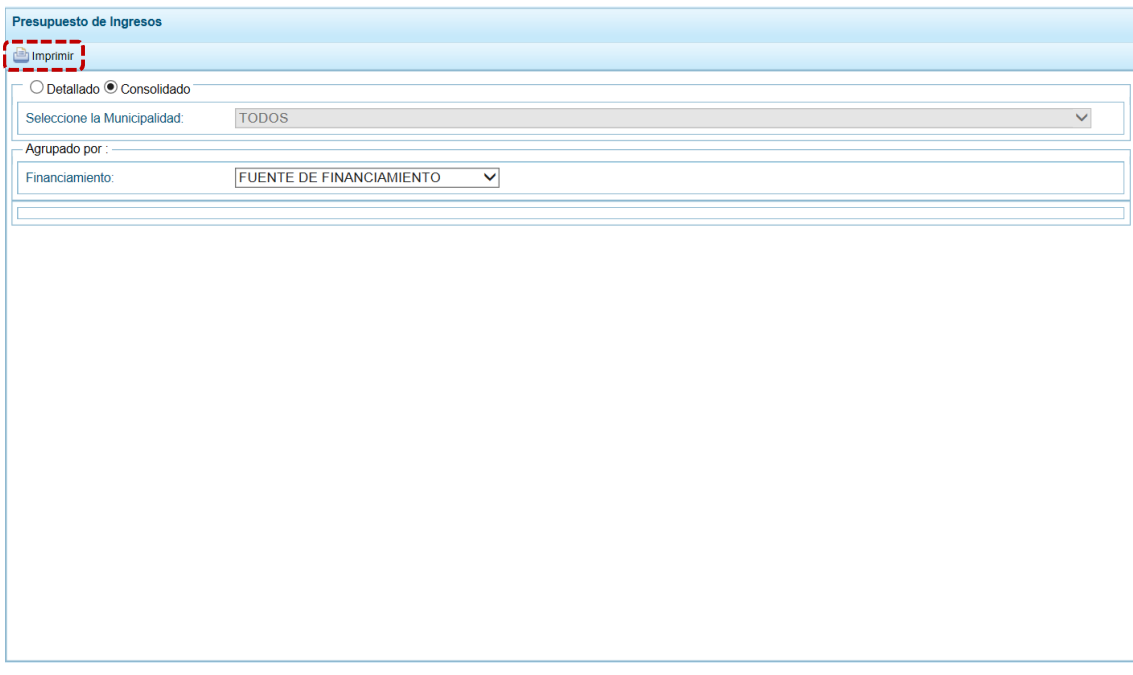

- f. Obteniendo de esta manera el Reporte con la información solicitada. En el área superior se encuentra la barra de herramientas que permiten  $\Box$  Guardar una copia,  $\Box$  Imprimir el archivo,  $\bigcirc$  Reducir la pantalla,  $\bigcirc$  Ampliar la pantalla o  $\bigtriangledown$  Visualizar en PDF.
- g. Para salir presionar en  $\triangleleft$  Retornar.

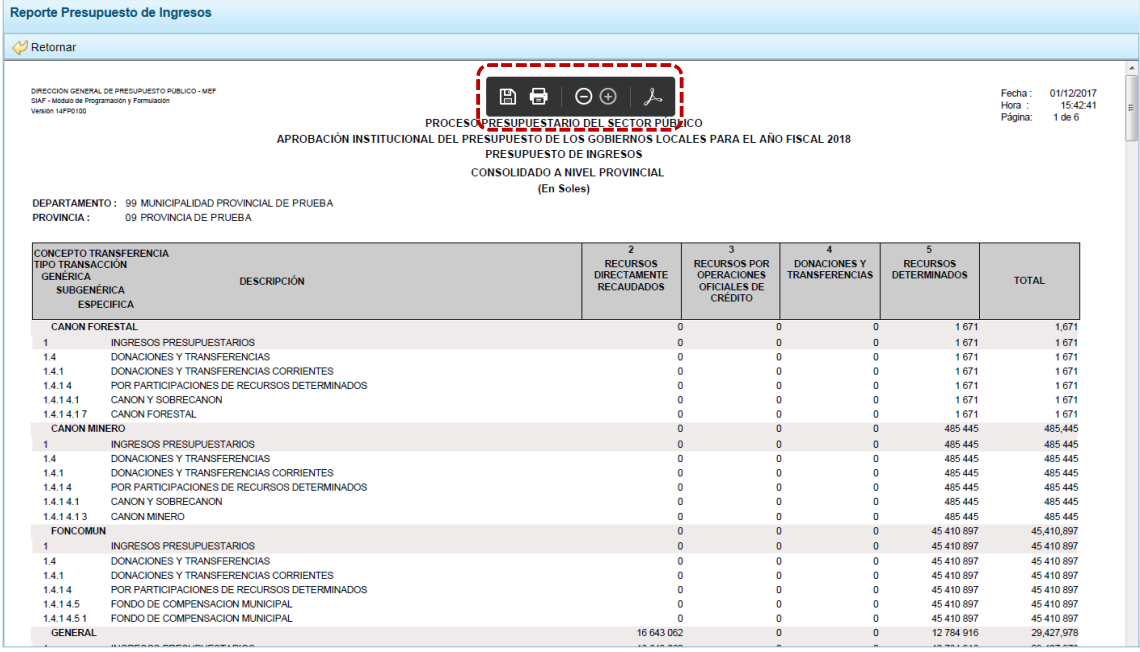

#### **4.3.2 Maestros**

Ingresando a la **Opción 4 a** Reportes , Sub-opción **4** Maestros permite visualizar e imprimir la información de las tablas de clasificadores (tablas maestras) seleccionada, permitiendo además la exportación de la información a un Archivo Excel.

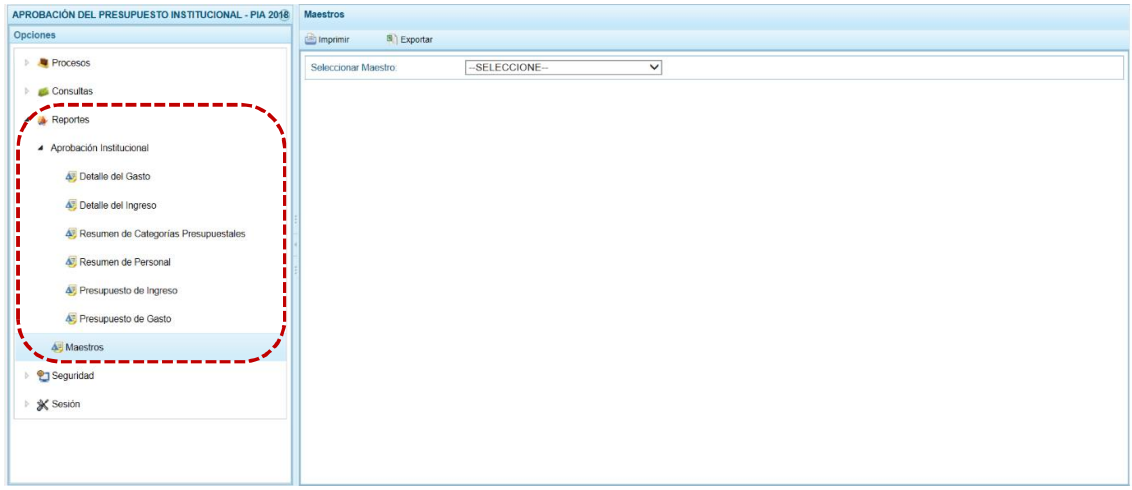

El procedimiento para la obtención de la información de los **Maestros** es el siguiente:

a. En el campo **Seleccionar Maestro**, elegir de la lista desplegable una de las opciones que se muestran. En el caso de seleccionar CADENA PROGRAMÁTICA.

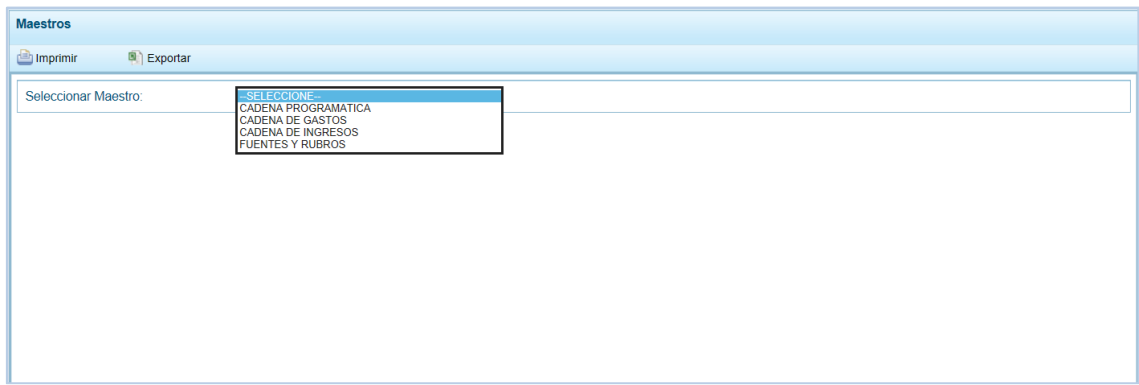

b. A continuación, para el campo **Seleccionar Opción** se muestran los Clasificadores que corresponden a la Cadena Programática seleccionada en el campo anterior, en una de la lista desplegable. Ubicar el cursor en UNIDADES DE MEDIDA para seleccionarlo.

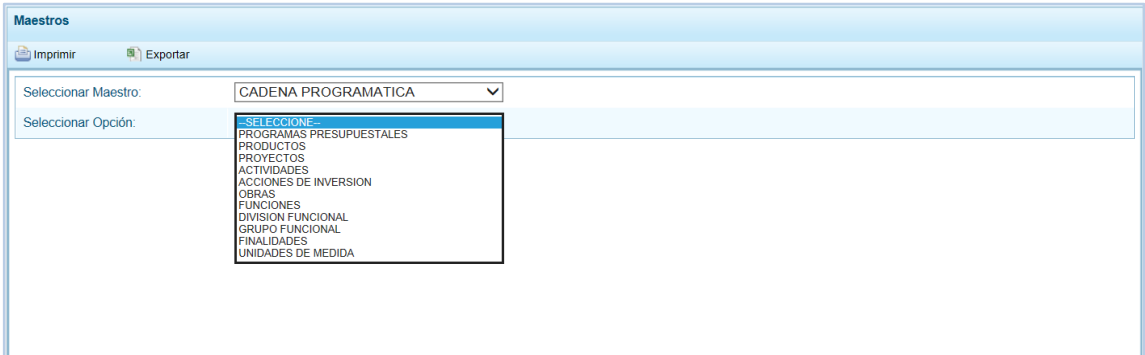

c. El Usuario tiene dos (2) alternativas, presionar en **como interesa obtener la información y poder** visualizarla e imprimirla o presionar en **para Exportar** para obtener la información en un Archivo Excel.

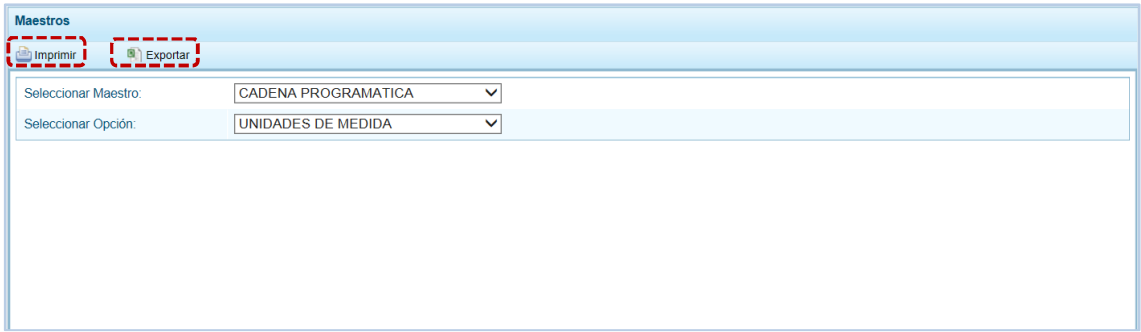

h. Al presionar en **obtendrá la información solicitada, contando con una barra de** herramientas que le permitirá | Guardar una copia,  $\Box$  Imprimir el archivo,  $\Box$  Reducir la pantalla,  $\bigoplus$  Ampliar la pantalla o  $\bigcup$  Visualizar en PDF.

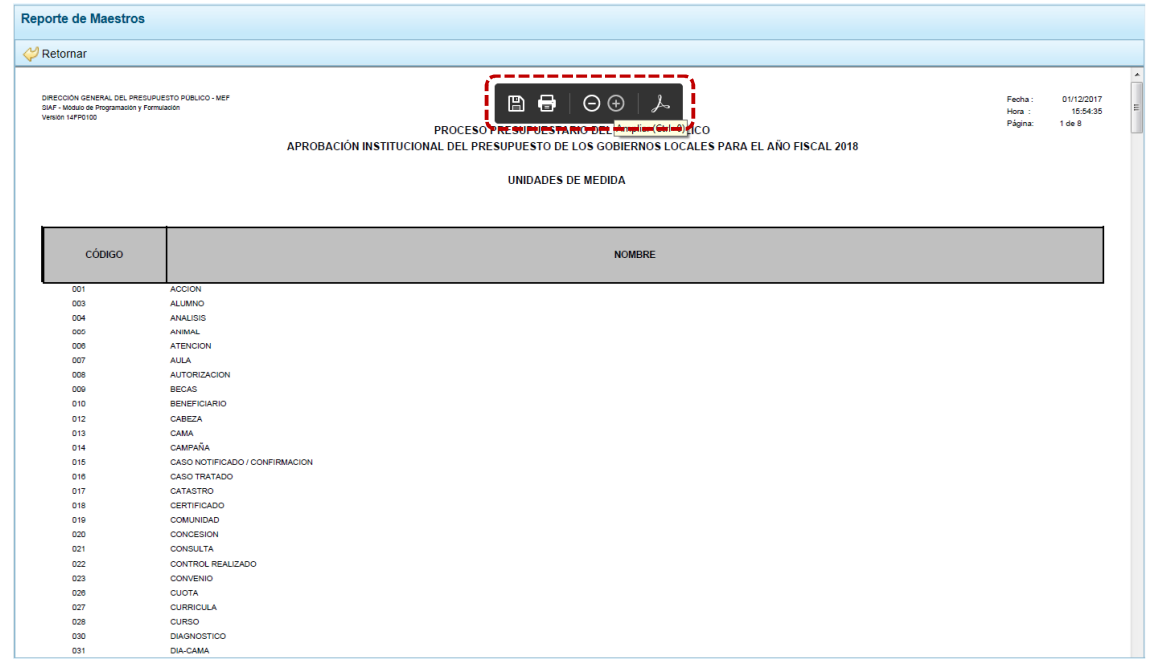

e. Mientras que, al presionar en **el Exportar el Sistema presentará una ventana en la que elegirá** entre: → Abrir 0 → Guardar 0 → Guardar como el Archivo Excel.

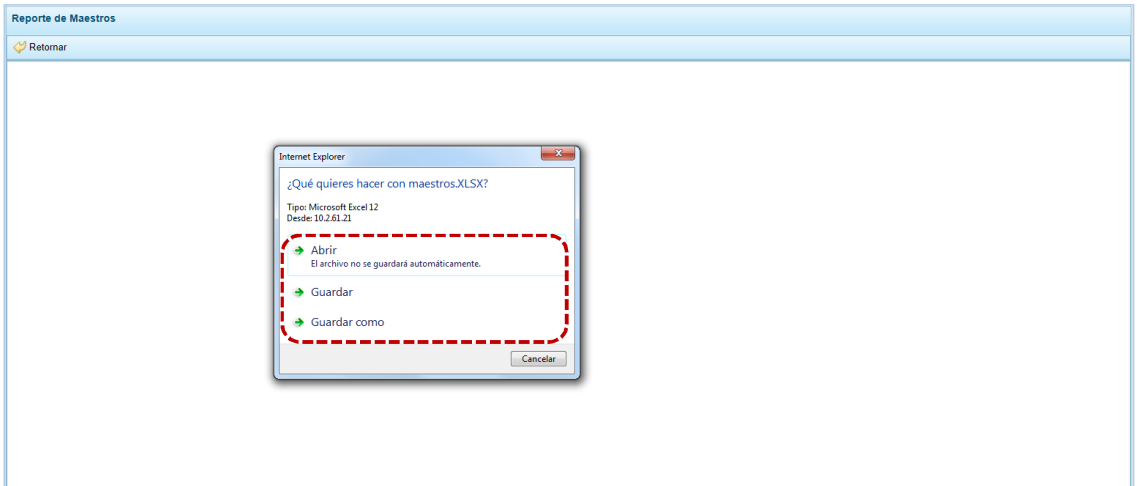

#### En el caso seleccionó la opción → Abrir.

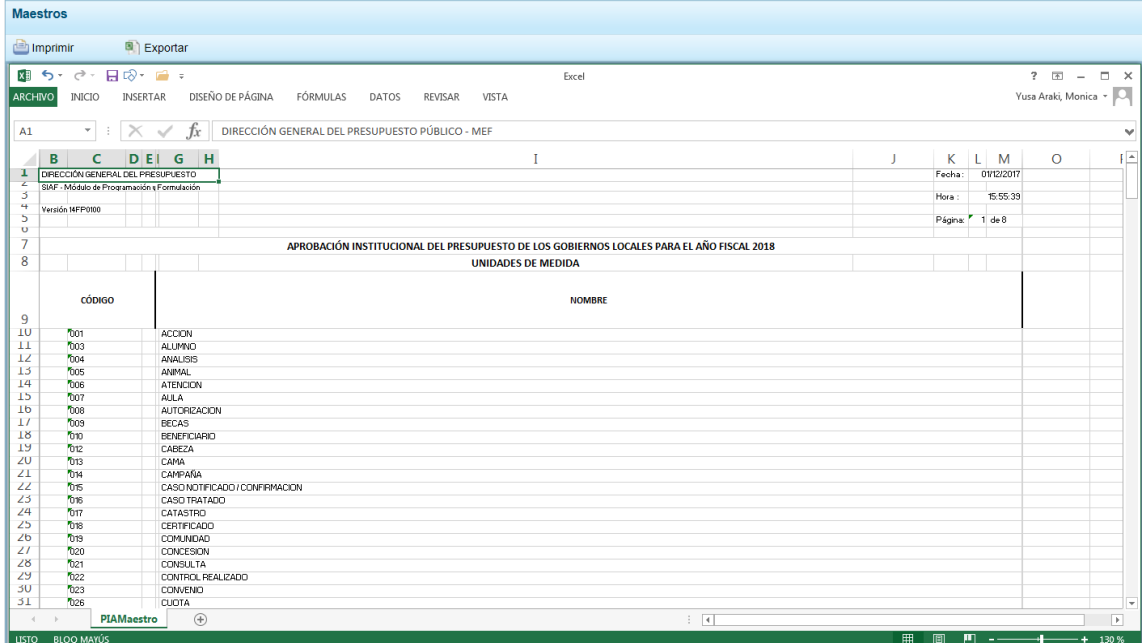

### **4.4 SEGURIDAD**

El usuario debería cambiar la **Clave** de ingreso al Sistema por seguridad, para lo cual debe proceder de la siguiente manera:

a. Ingresar a la **Opción → <sup>©</sup> Seguridad**, Sub-opción **↓** Cambiar Clave, con lo cual aparece al lado derecho la ventana **Cambio de Clave**, con el código de **Usuario** bloqueado.

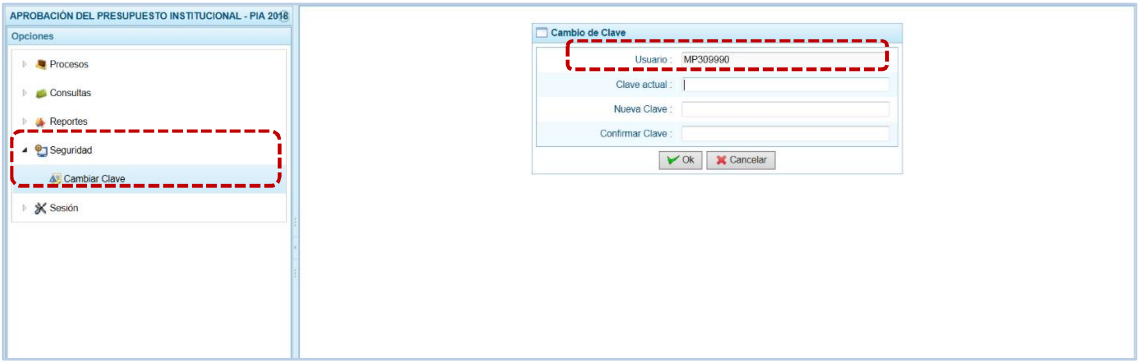

b. Para el campo **Clave actual** ingresar la contraseña o código con el que se ingresa al Módulo.

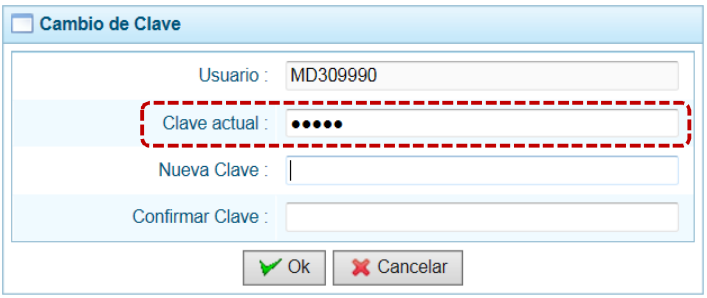

c. Ingresar la contraseña o código que reemplazará a la **Clave actual** en el campo **Nueva Clave**.

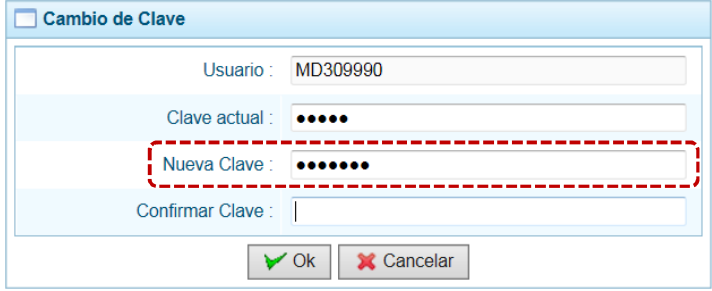

d. Reingresar la contraseña de la **Nueva Clave** en el campo **Confirmar Clave**, para confirmar el cambio. Por último, presiona el botón  $\sqrt{\alpha}$ .

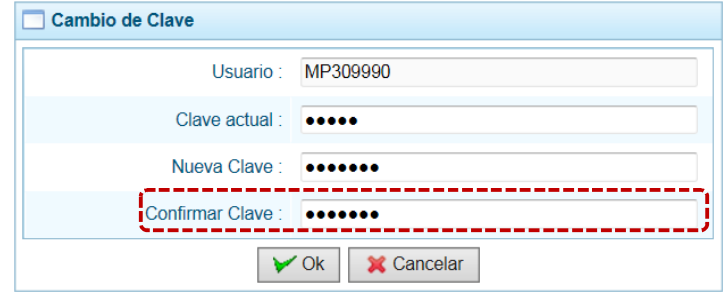

e. Entonces, el Sistema presenta un mensaje el cual se confirma presionando en  $\vert$  Si

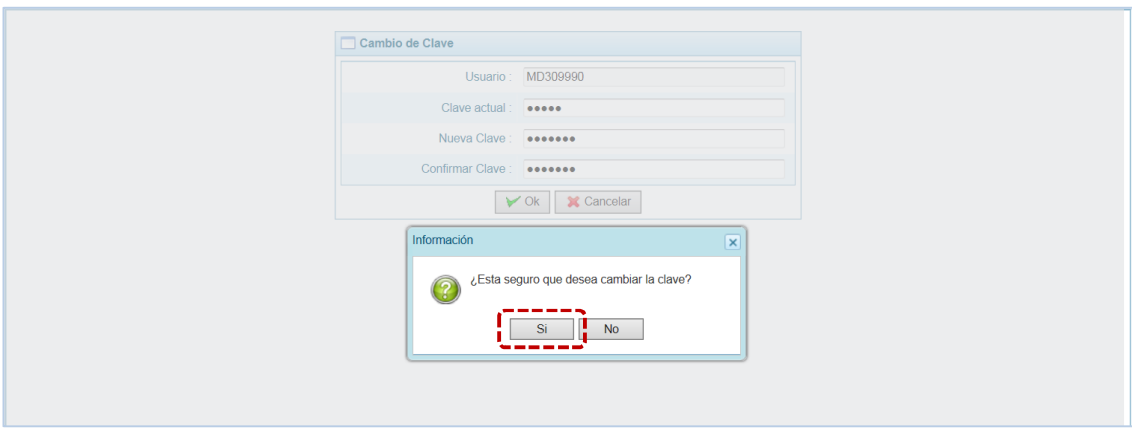

f. Regresando a la **Pantalla de Inicio**, mostrando la ventana **Ingresar al Módulo de Programación Multianual** en donde debe registrar la Nueva Clave consignada.

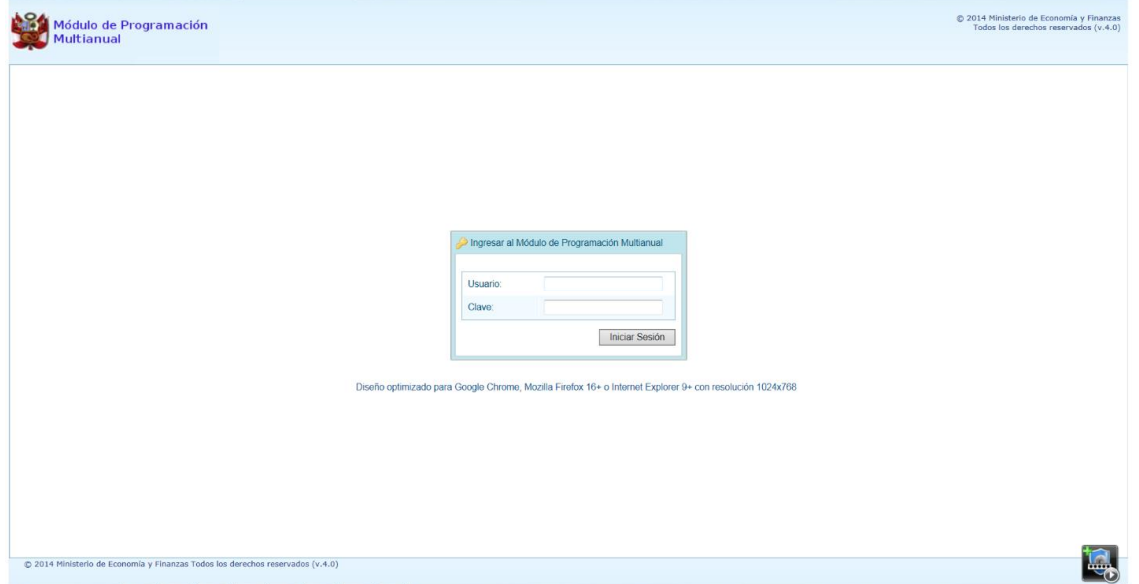

### **4.5 SESIÓN**

Esta funcionalidad del Sistema le permite al usuario con perfil PROVINCIA, acceder a la ventana **Preferencias de acceso**, para cambiar el perfil con el que continuará trabajando en el Sistema. El procedimiento para cambiar de sesión es el siguiente:

a. Ingresar a la Opción ▲ **※** Sesión, Sub-opción **C** Cambio de Sesión, aparece al lado derecho la ventana **Preferencias de acceso** donde se muestra el **Periodo de Ejecución** 2017, el **Periodo de Programación** 2018, la **Etapa Presupuestaria** APROBACIÓN DEL PRESUPUESTO INSTITUCIONAL - PIA, y el **Perfil** PROVINCIA.

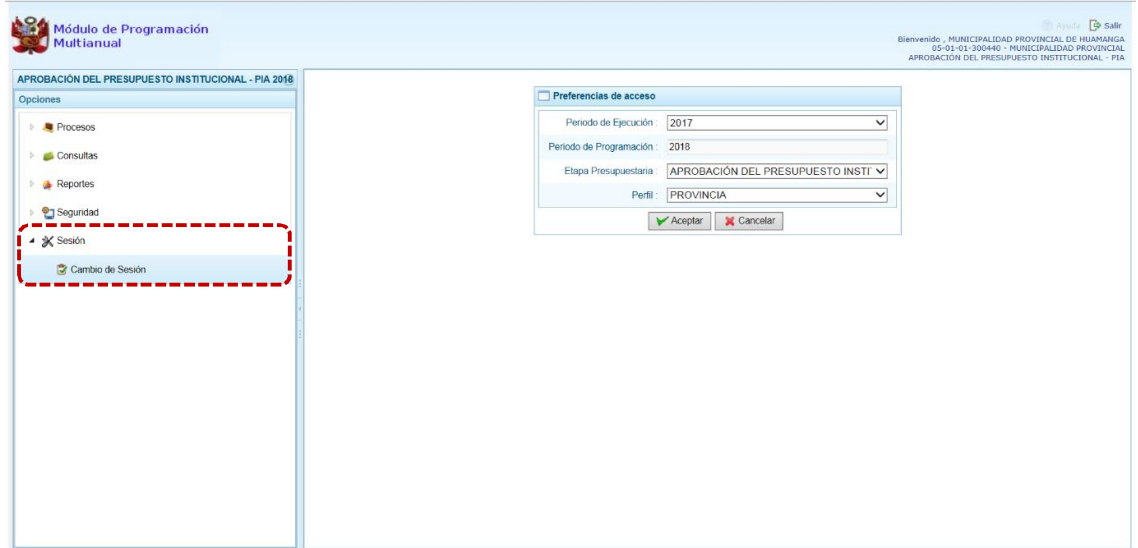

b. Se podría cambiar el **Periodo de Ejecución**, la **Etapa Presupuestaria** y/o el **Perfil** cada uno de estos campos presenta una lista desplegable.

En el caso, se cambian los datos de estos tres (3) campos para visualizar la información del periodo anterior para la Provincia.

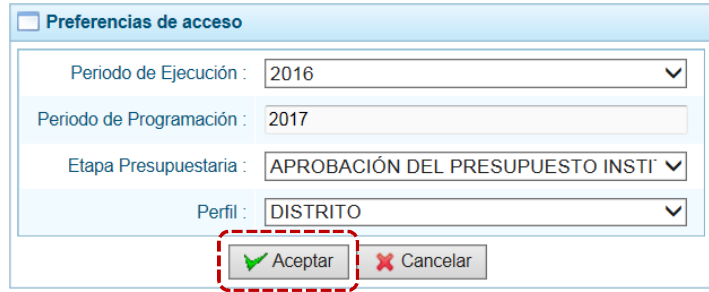

c. Modificados los datos, presionar en  $\forall$  Aceptar para continuar.

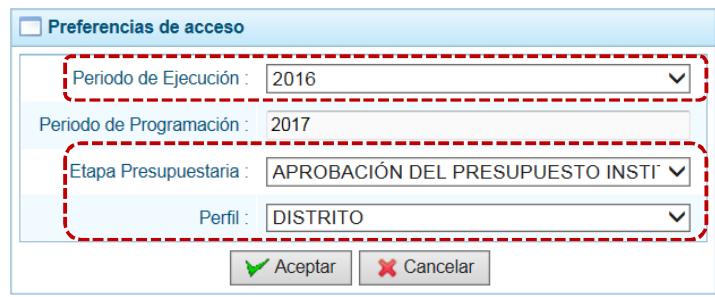

d. Mostrando entonces las Opciones y Sub-opciones de la IV Etapa – APROBACIÓN DEL PRESUPUESTO INSTITUCIONAL.

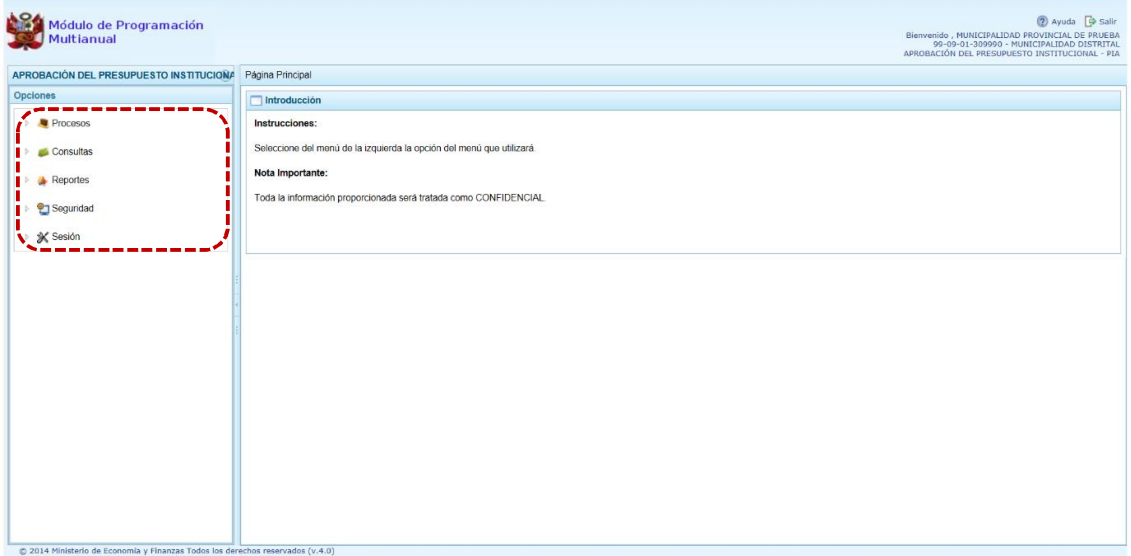

## **5 AMBIENTE DE MUNICIPALIDAD DISTRITAL**

Para autenticarse, el usuario con perfil DISTRITO (Municipalidad Distrital de un Gobierno Local), registra su código de **Usuario** y **Clave** en la ventana **Ingresar al Módulo de Programación Multianual**.

Luego, estando la ventana **Preferencias de acceso** confirma que muestra por defecto el Sistema, para los campos **Periodo de Ejecución** 2017, **Periodo de Programación** 2018, **Etapa Presupuestaria** APROBACIÓN DEL PRESUPUESTO INSTITUCIONAL - PIA y **Perfil** DISTRITO y presiona el botón  $\Rightarrow$  Siguiente | .

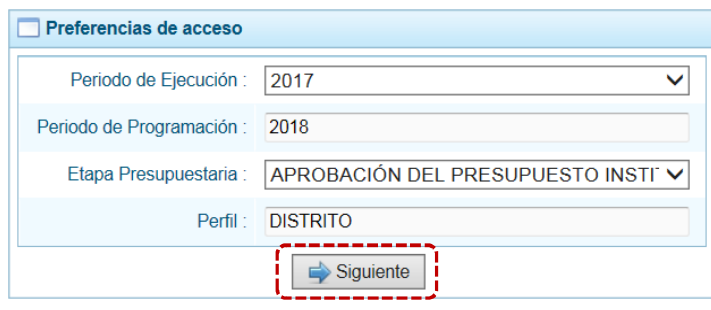

La **Página Principal** del **Módulo de Programación Multianual** muestra la siguiente información:

- En la esquina superior derecha de la pantalla se encuentra el botón  $\Omega$  Ayuda, permitiendo ingresar al Manual de Usuario del Módulo y el botón i salir ; también se muestra el Código Presupuestal, la Descripción de la Entidad y, la Etapa actual.
- ß En el extremo izquierdo encontraremos el menú con las opciones de la **APROBACIÓN DEL PRESUPUESTO IANTITUCIONAL - PIA**, para este nivel: **Procesos**, **Consultas**, **Reportes**, **Seguridad** y **Sesión**.
- ß El área central muestra la información referente al uso del Sistema y las Opciones.

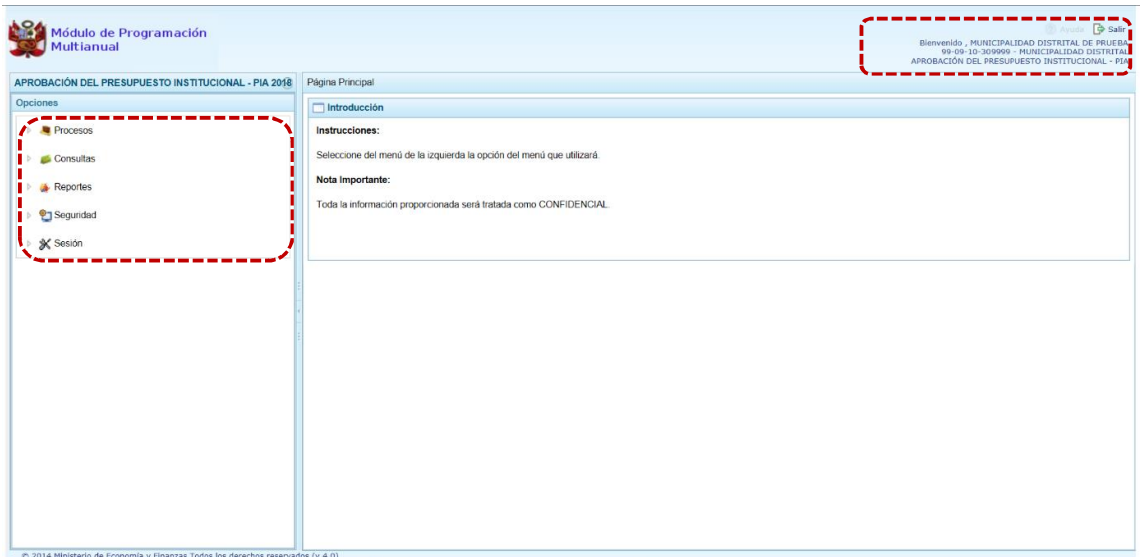

Para ingresar a una Opción del menú, presionar en la punta de flecha  $\Box$  que se encuentra en el extremo izquierdo de cada opción, entonces cambia a  $\boxed{\phantom{a}}$ , mostrando las Sub-opciones con la(s) que cuenta.

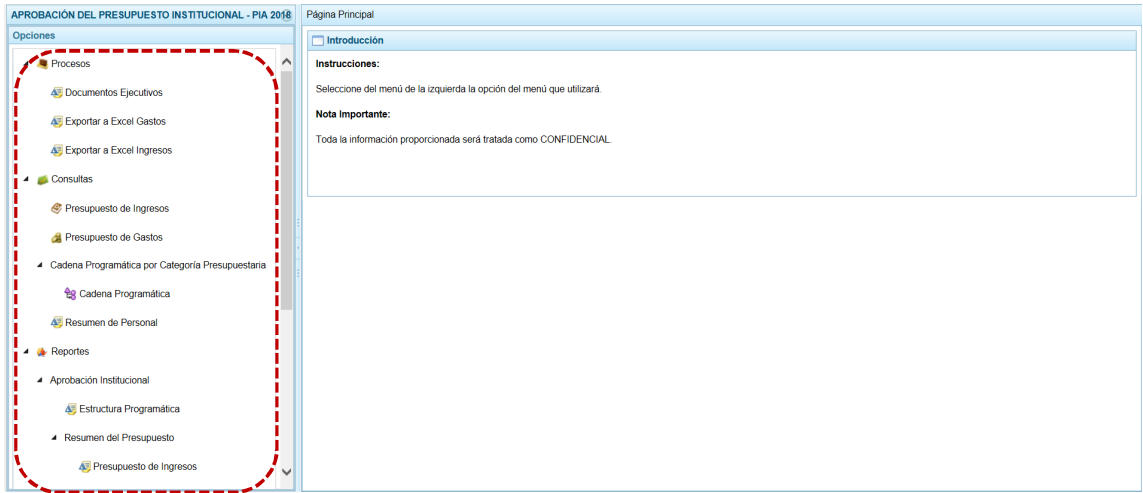

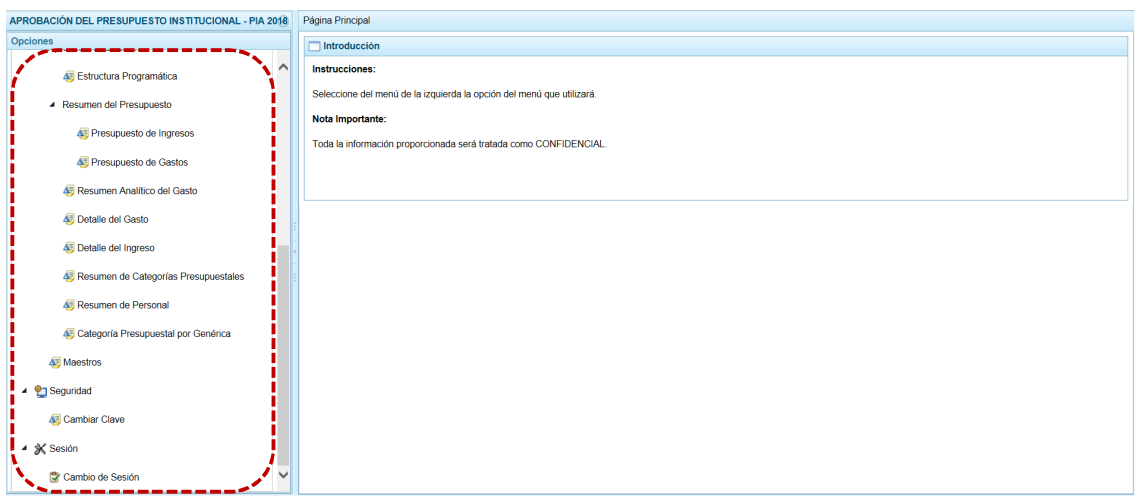

A continuación, se describen cada una de las Opciones y Sub-opciones con las que cuenta el Módulo para ésta Etapa como Municipalidad Distrital - DISTRITO.

## **5.1 PROCESOS**

Con el **perfil** DISTRITO el Módulo permite el registro de los Documentos Ejecutivos que sustentan la propuesta dela Formulación Presupuestaria y la generación de archivos en formato Excel de la información de los ingresos y gastos.

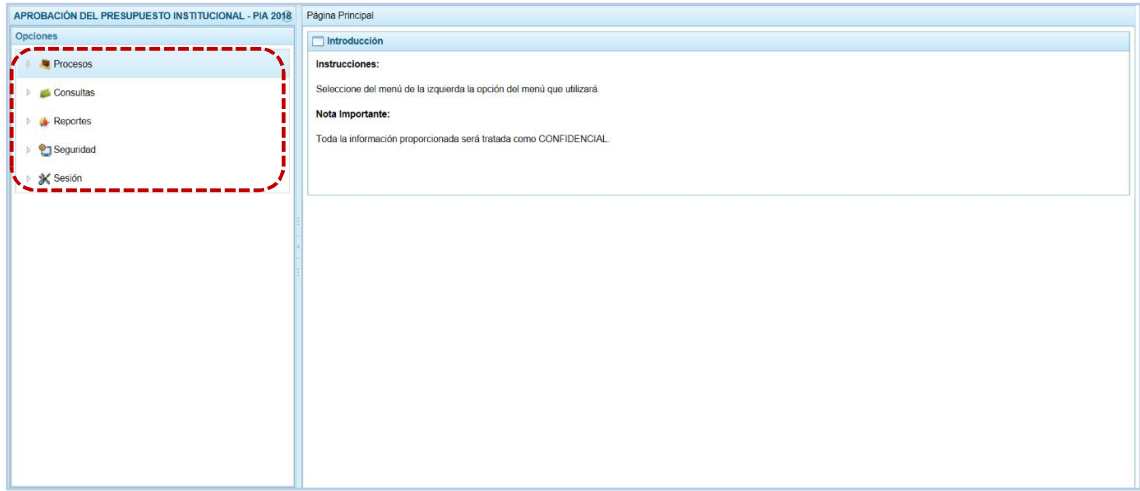

#### **5.1.1 Documento Ejecutivo**

El Sistema permite ingresando a ésta opción no sólo registrar el(los) Documento(s) Ejecutivo(s), sino también modificarlos y/o eliminarlos.

#### *5.1.1.1 Registrar Documentos Ejecutivos*

La Entidad registrará y adjuntará el(los) Documento(s) Ejecutivo(s) que sustentan la propuesta de la formulación Presupuestaria. A continuación, se describe el procedimiento para el registro del Documento Ejecutivo:

a. Ingresar a la Opción <sup>1</sup> **S** Procesos, Sub-opción **S** Documentos Ejecutivos mostrándose en la Página Principal la pantalla **Registrar Documentos Ejecutivos**, en donde se visualizarán en el área **Documentos Ejecutivos** aquéllos que se hayan registrado.

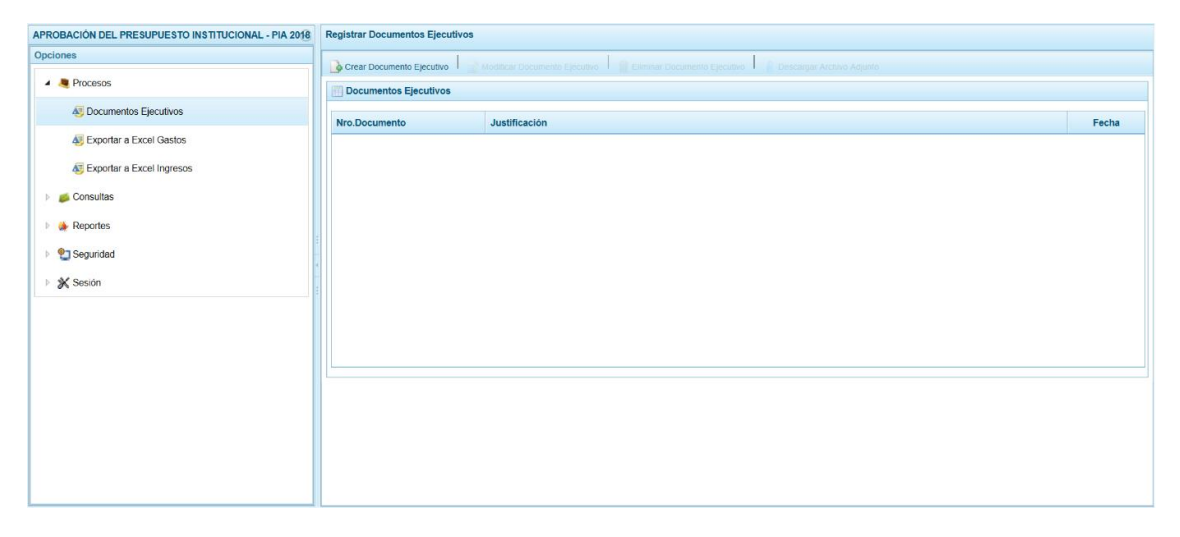

b. Para registrar los datos de un Documento Ejecutivo, así como adjuntarlo se debe primero presionar en la funcionalidad . Crear Documento Ejecutivo.

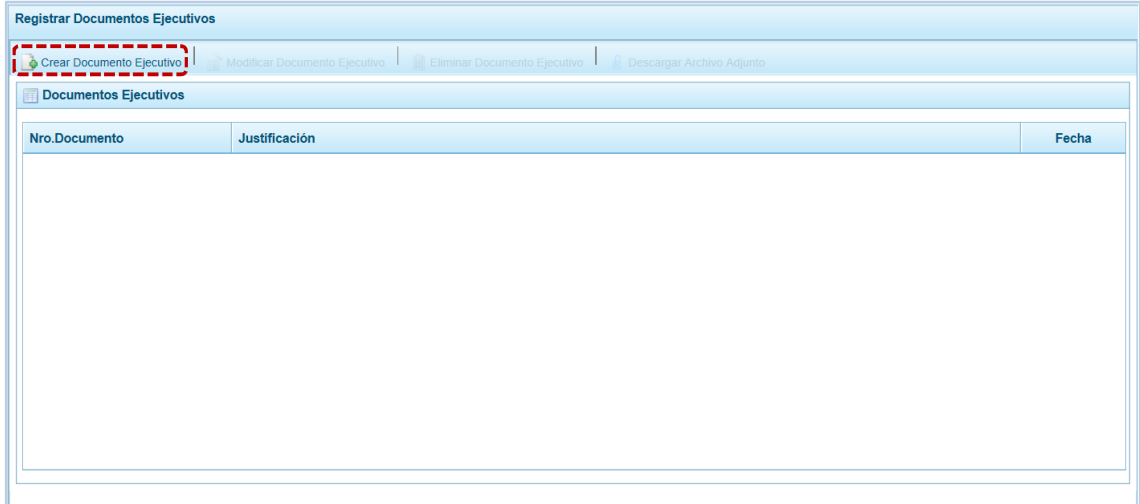

c. En seguida, se muestra la pantalla **Información del Documento Ejecutivo** en donde debe ingresar o seleccionar el dato para los campos: **Nro. Documento**, **Fecha**, **Justificación** y **Archivo adjunto**.

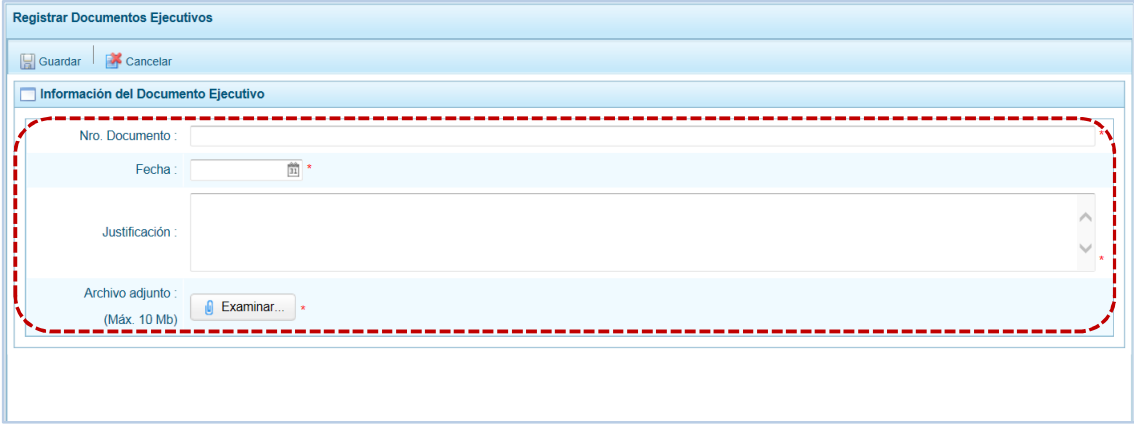

Para el campo **Fecha**, se registra el dd/mm/aaaa o presionando en **substanta el Calendario** con la fecha de HOY, presionando el Mes y/o el Año se podrá seleccionar otro.

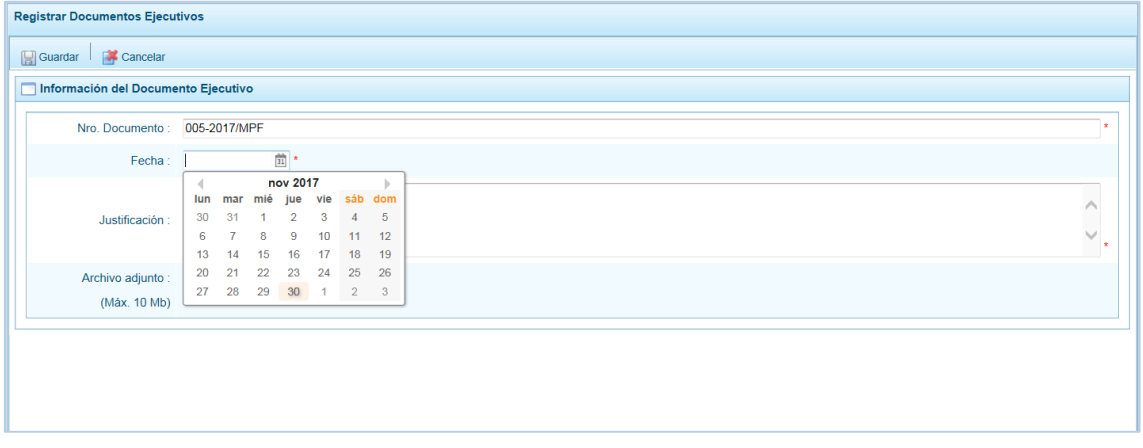

Para el **Archivo adjunto**, presionar en el botón **. De Examinar...** . De inmediato, se muestra la ventana Elegir archivos para cargar de donde se ubicará el archivo (ubicando el cursor sobre éste) para luego presionar en  $\Box$  Abrir  $\Box$ .

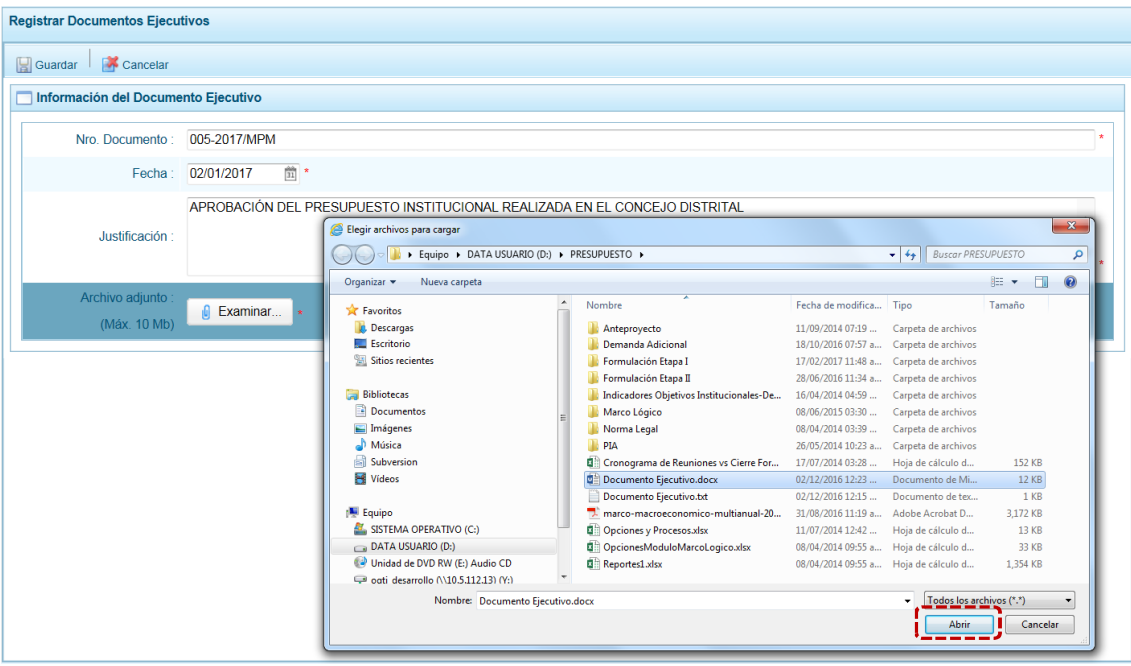

Registrados los datos obligatorios presionar en la funcionalidad . Guardar.

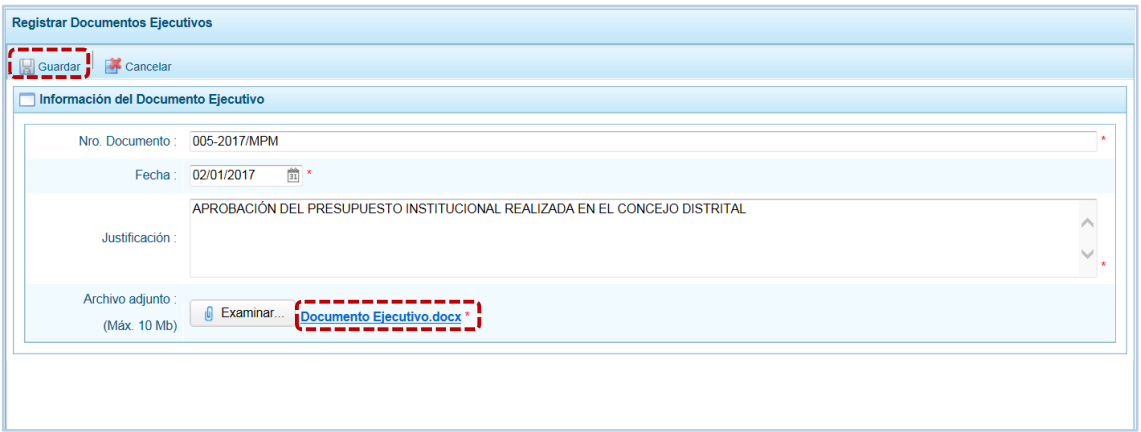

#### El Sistema presenta un mensaje informativo, el cual se acepta.

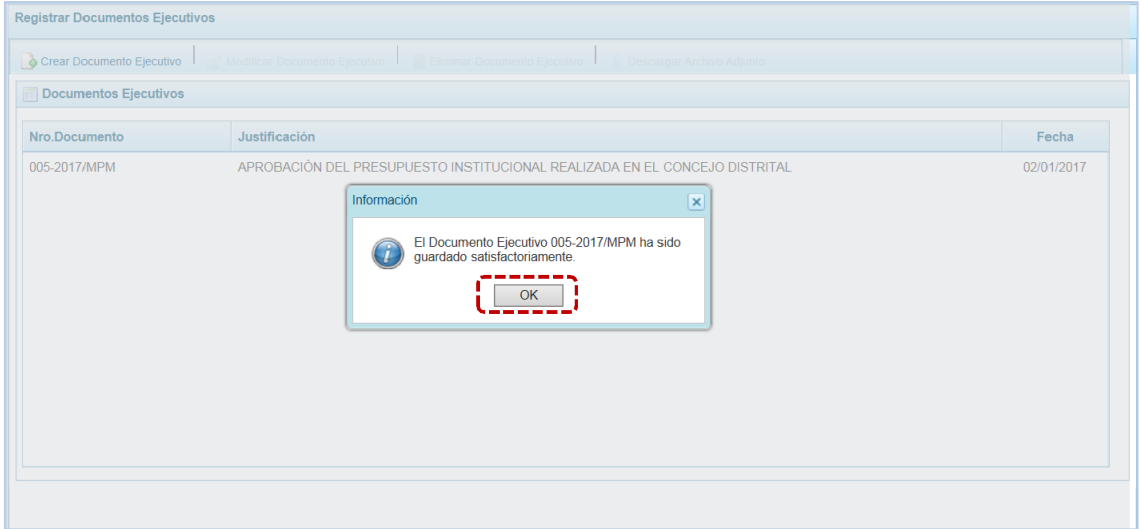

#### Entonces, se aprecia que este Documento se muestra en el área **Documentos Ejecutivos**.

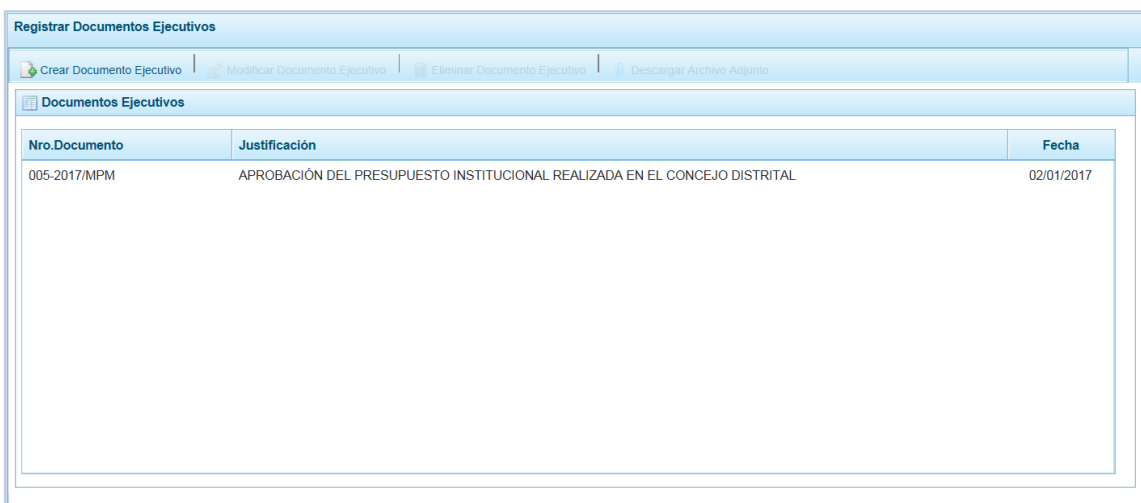

Para visualizar el contenido del archivo adjuntado, ubicar el cursor sobre el Documento y presionar en la funcionalidad **il** Descargar Archivo Adjunto.

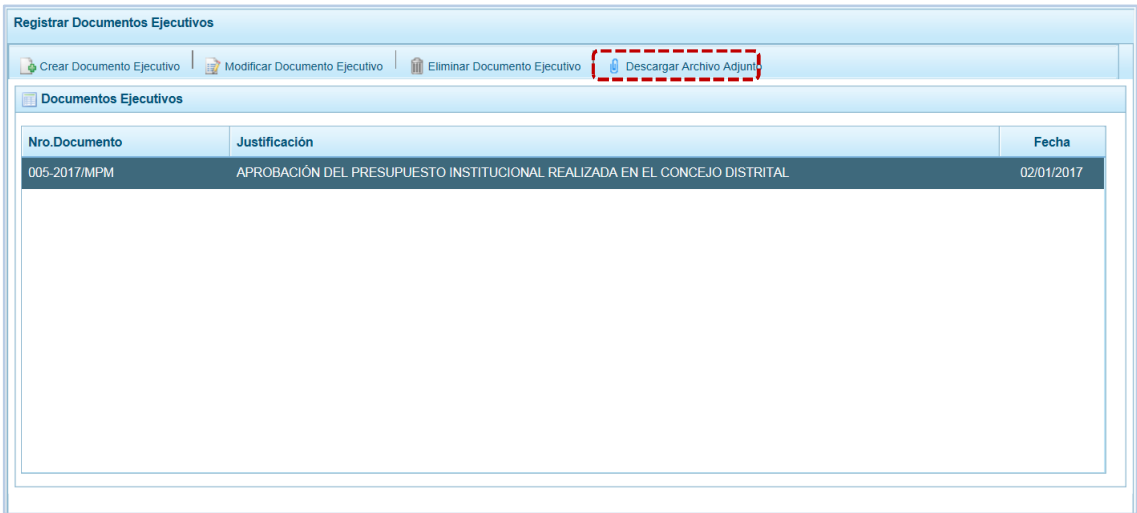

En seguida, se muestra una barra de herramientas que presenta dos (2) opciones:  $\frac{A_{\text{brir}}}{A_{\text{brir}}}$  que permitirá visualizar el contenido del archivo y  $\frac{q}{q}$   $\frac{q}{r}$  que permitirá guardar el archivo.

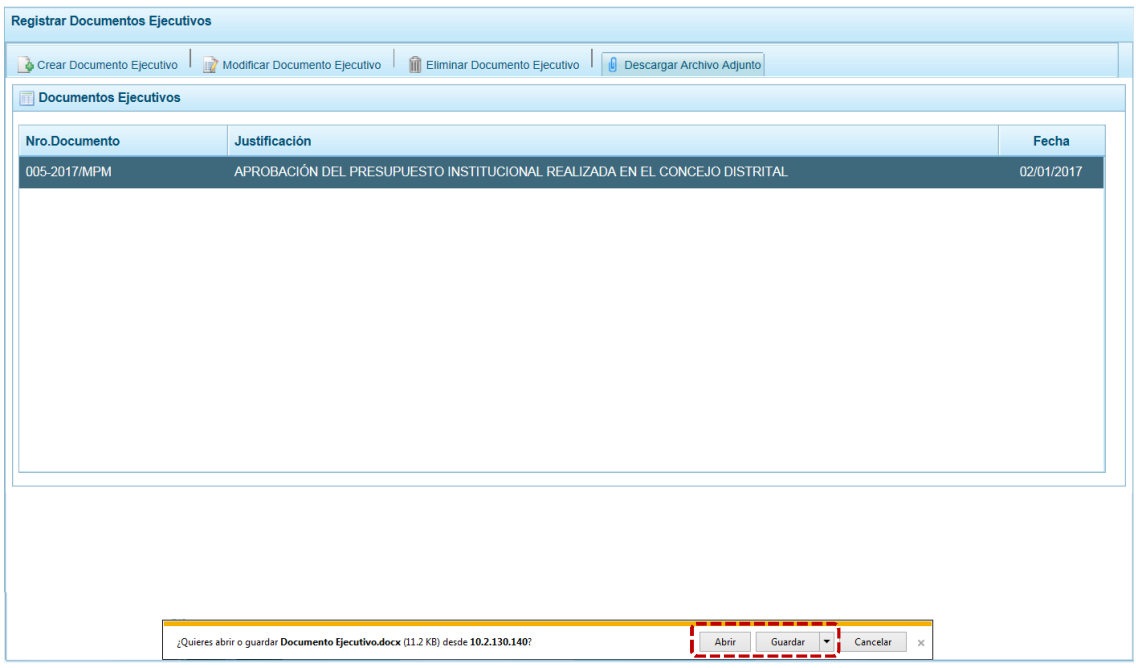

#### *5.1.1.2 Modificar Documento Ejecutivo*

Contando con Documentos Ejecutivos registrados, el usuario podrá actualizar sus datos o el archivo adjunto siguiendo el siguiente procedimiento:

a. Del área **Documentos Ejecutivos**, ubicar el cursor sobre el que se modificará, entonces se activará la funcionalidad <sub>en</sub> Modificar Documento Ejecutivo, presionar en ésta.

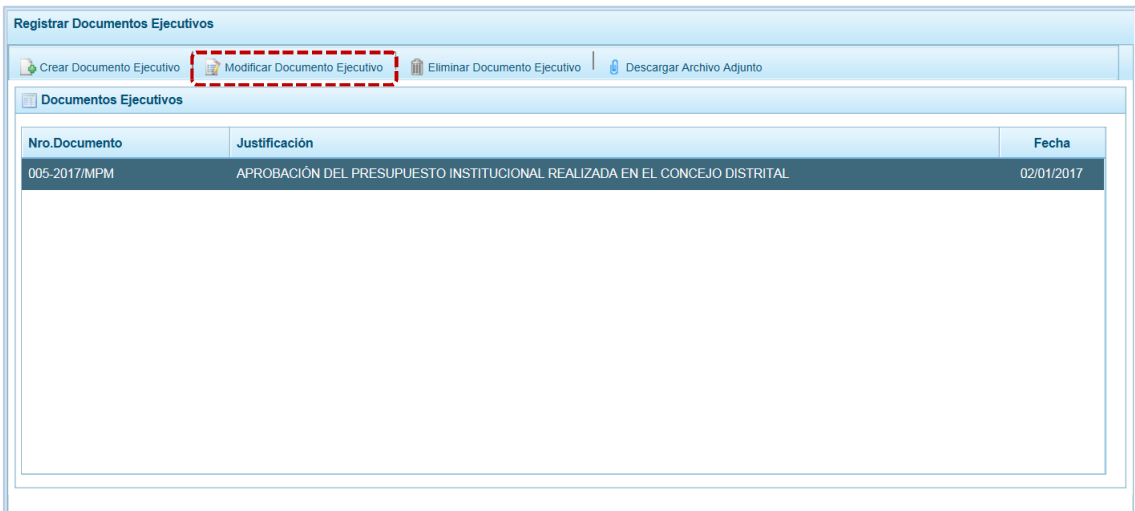

b. Estando en la pantalla **Información del Documento Ejecutivo** el Sistema permitirá editar el dato de cualquiera de los campos, así como reemplazar el archivo adjunto por otro.

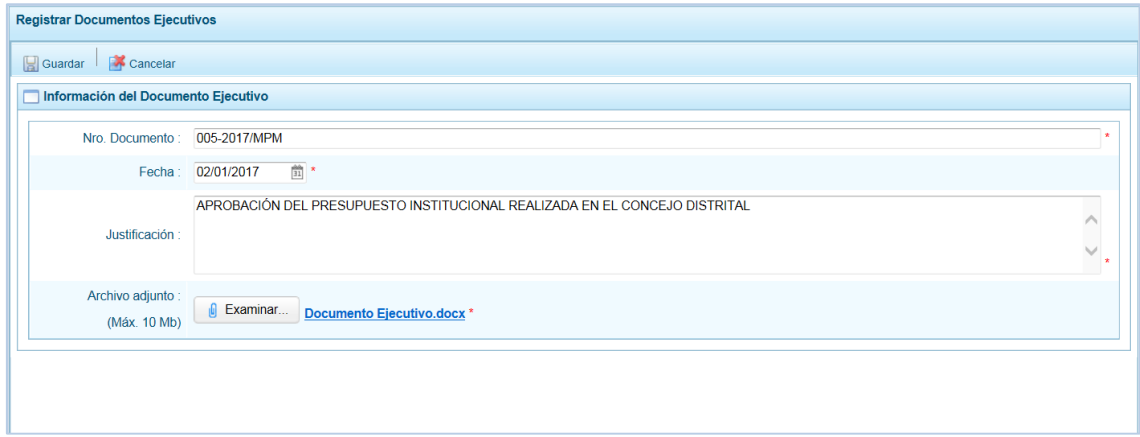

c. Realizados los cambios, presionar en la funcionalidad **.** Guardar.

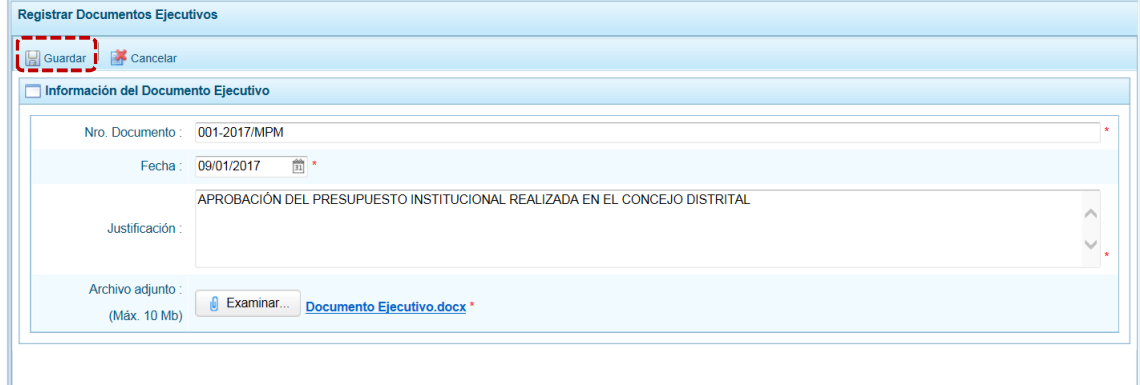

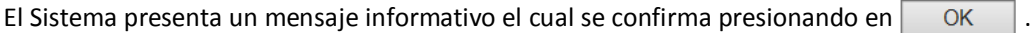

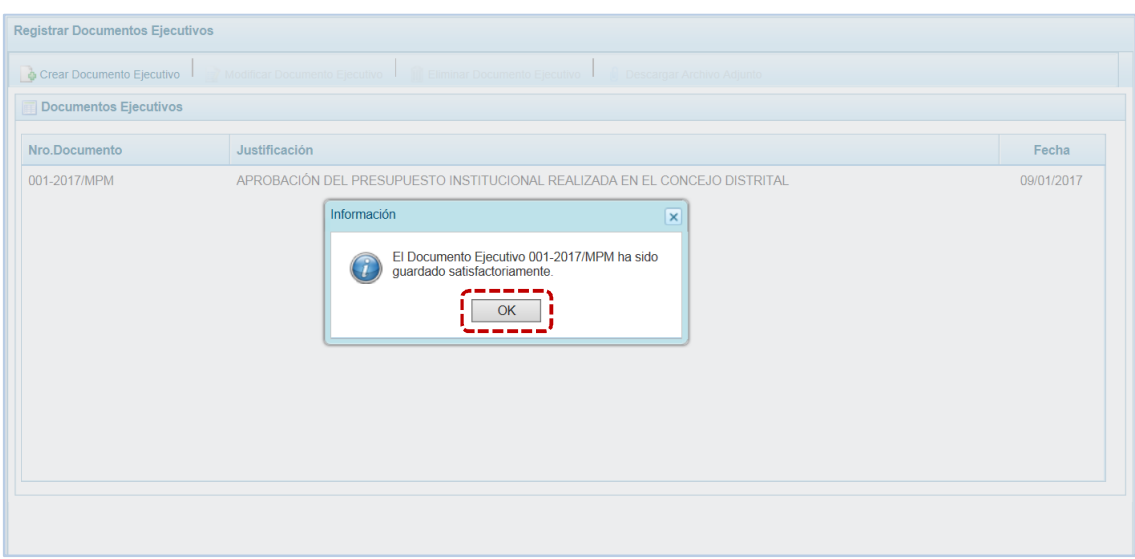

#### *5.1.1.3 Eliminar Documento Ejecutivo*

Contando con Documentos Ejecutivos registrados, el usuario podrá eliminarlos siguiendo el siguiente procedimiento:

a. Al ubicar el cursor sobre el Documento que se eliminará, se activará la funcionalidad **II** Eliminar Documento Ejecutivo , presionar en ésta.

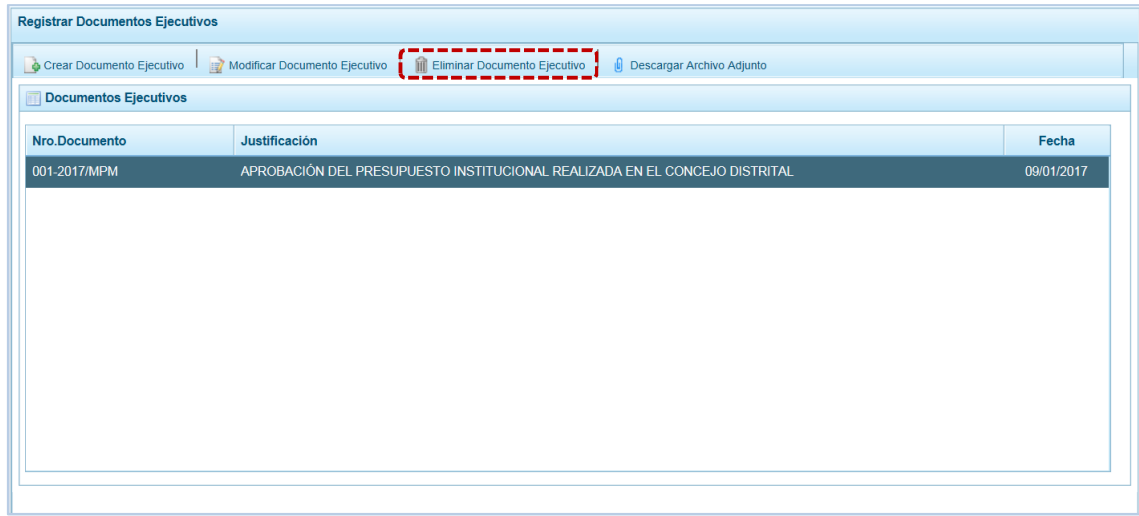

b. Entonces, el Sistema presenta un mensaje el cual se confirma presionando el botón  $\overline{\phantom{a}}$  si

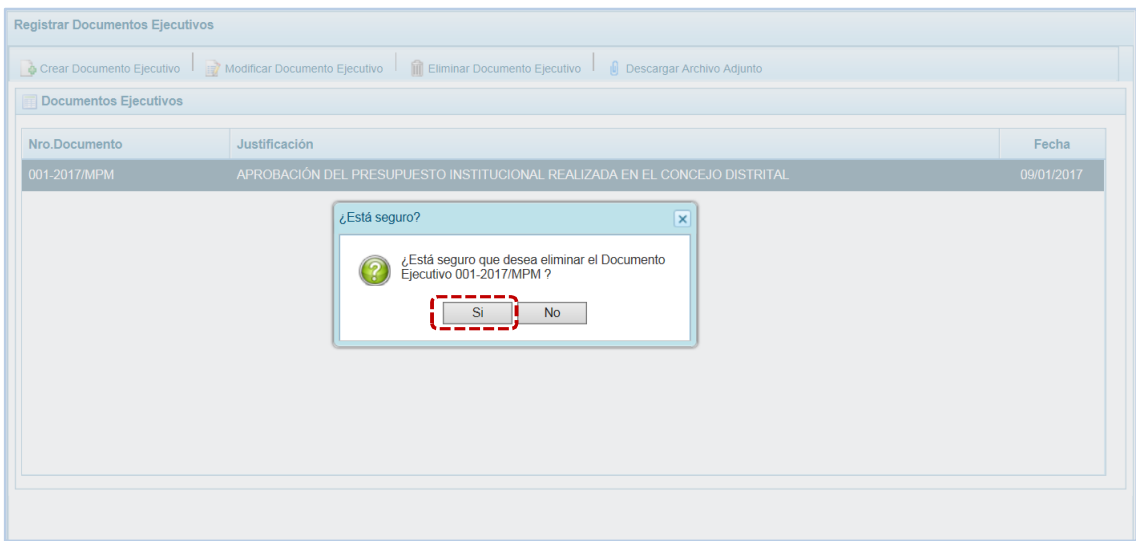

c. A continuación el Sistema presenta un mensaje informativo el cual se acepta presionando en  $el botón$   $OK$   $.$ 

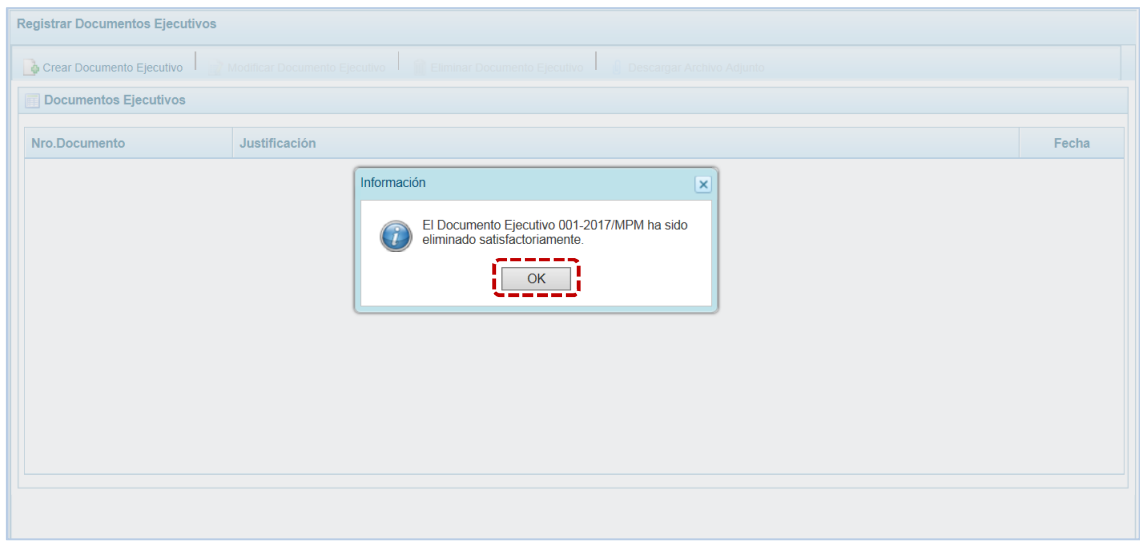

d. Entonces, se aprecia que en el área Documentos Ejecutivos está vacío, al eliminarse el único que hasta el momento se había registrado.

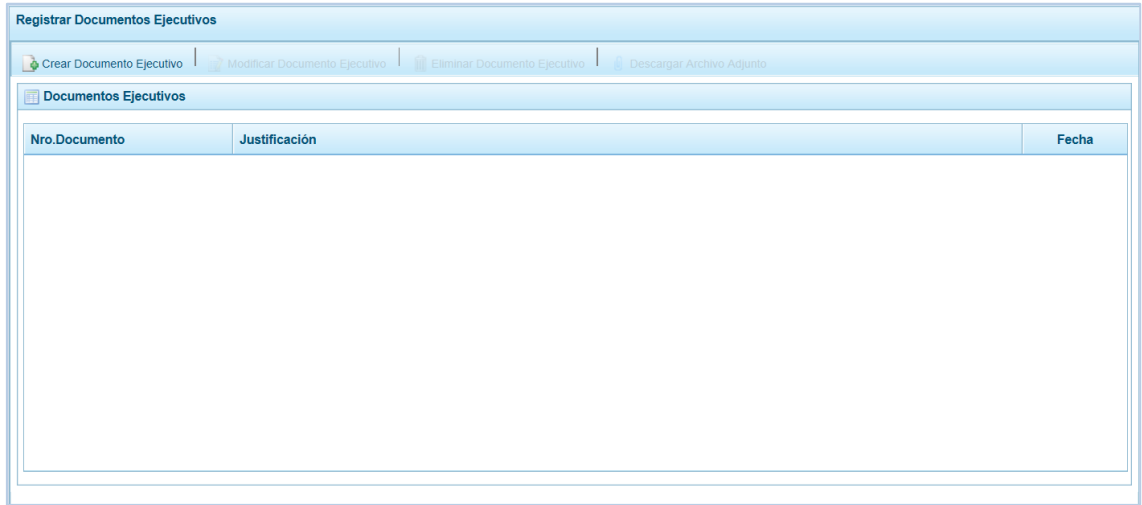

#### **5.1.2 Exportar a Excel Gastos**

Esta opción le permite al usuario, generar archivos en formato Excel de la información de los gastos aprobados en la Ley. El procedimiento es el siguiente:

- a. Se debe ingresar a la **Opción 4 de** Procesos, Sub-opción **4** Exportar a Excel Gastos, apareciendo la pantalla **Exportar a Excel** con las opciones:
	- ß Información a nivel más detallado, meta y específica
	- **EXECT** Información a nivel agregado, actividad y proyecto y genérica de gasto

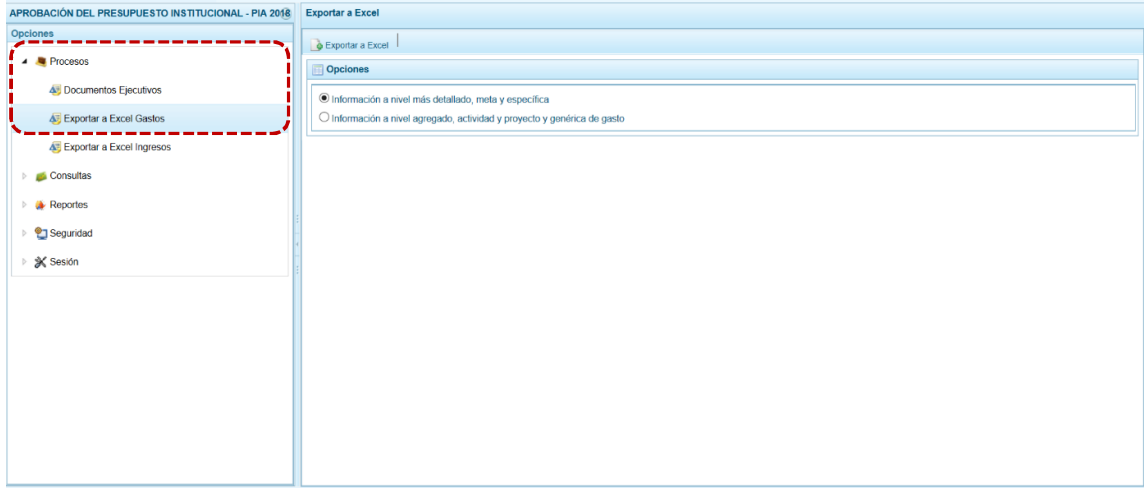

b. Elegir el nivel de desagregación de la información a generar y presionar en la funcionalidad **.** Exportar a Excel.

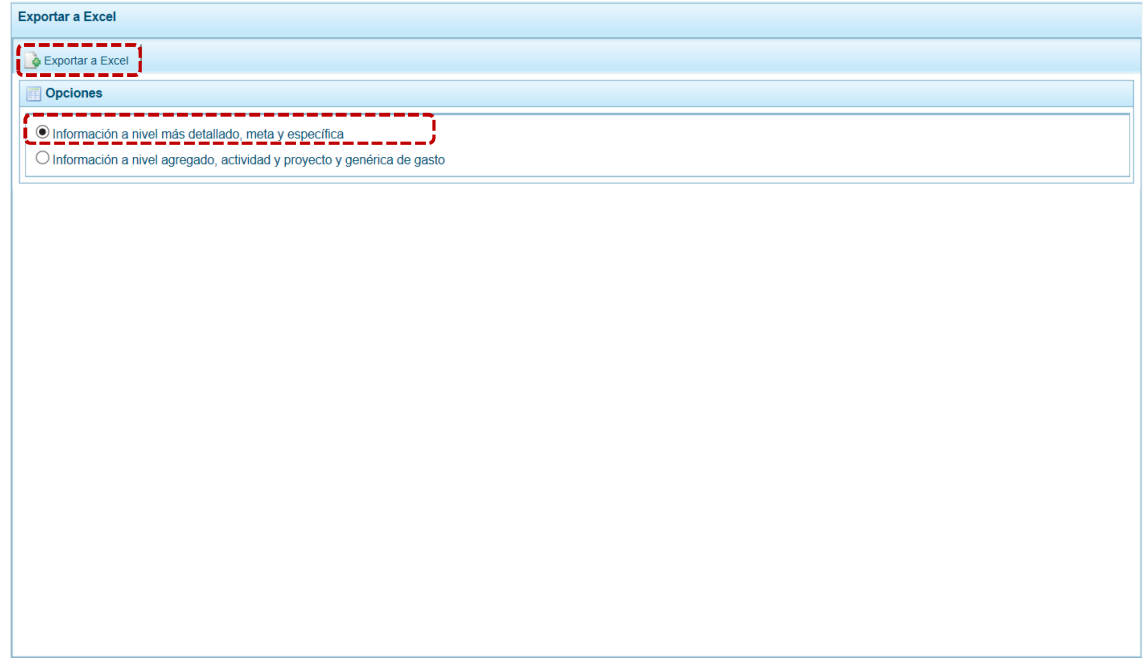

c. El Sistema presenta un mensaje informativo el cual se confirma presionando en  $\Box$ OK para continuar, el archivo se descarga automáticamente en la ruta que se especifica en el mensaje para su consulta.

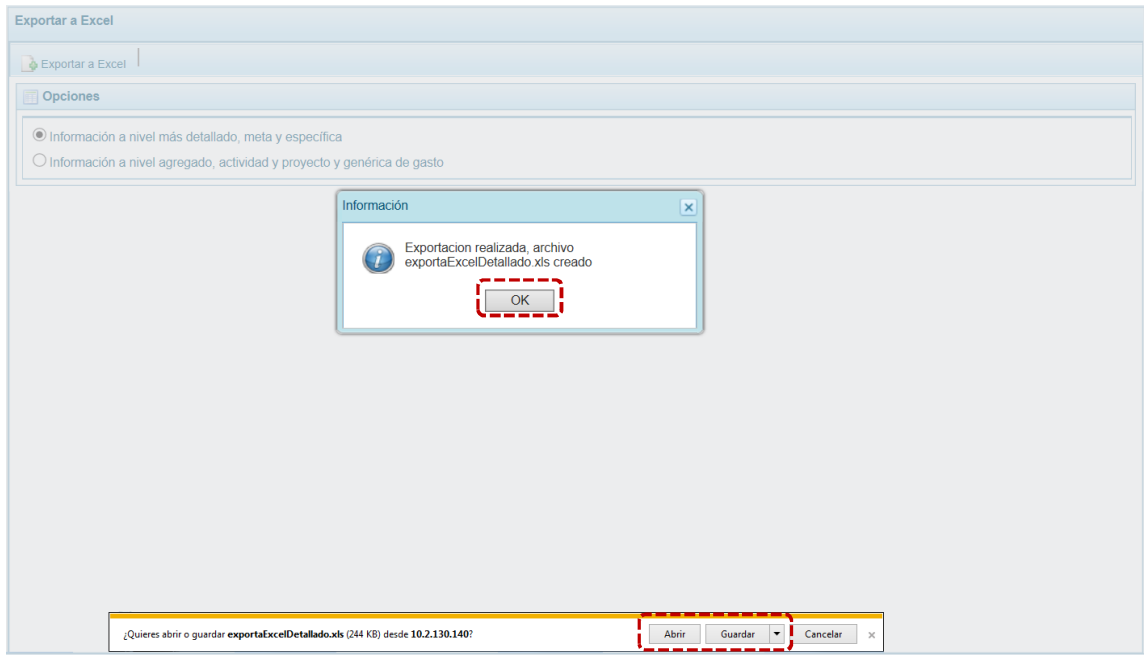

d. Se puede  $\overline{Abri}$  o  $\overline{6}$  uardar  $\overline{6}$  el archivo para realizar el proceso correspondiente. Al presionar en Abrir el Sistema presenta la información en Formato Excel.

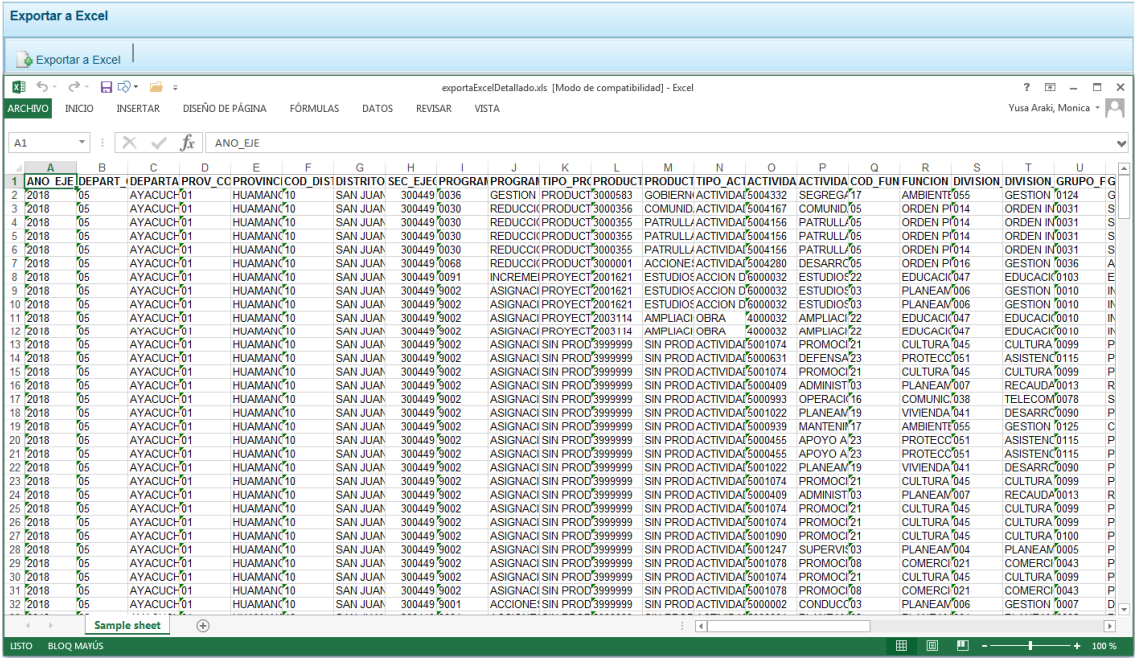

#### **5.1.3 Exportar a Excel Ingresos**

Esta opción le permite generar archivos de datos en formato Excel de la información de los ingresos aprobados en la Ley.

El procedimiento para la obtención del archivo Excel con información de los Ingresos es el siguiente:

a. Ingresar a la **Opción 4 &** Procesos, Sub-opción **E** Exportar a Excel Ingresos entones se muestra la pantalla **Exportar a Excel Ingreso**, presentando por defecto y bloqueado el campo **Entidad a Exportar** con el nombre de la Municipalidad Distrital que lo solicita.

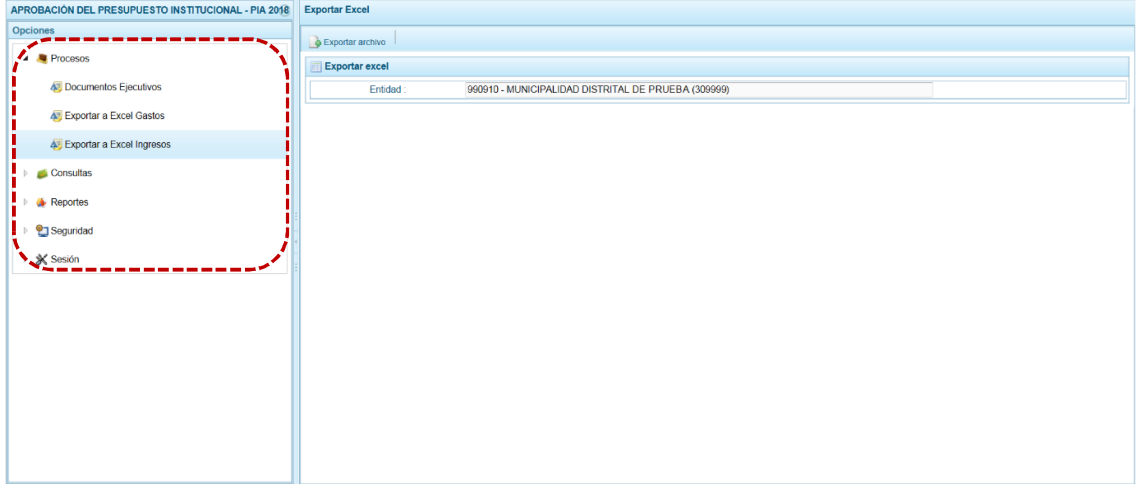

b. Presionar en la funcionalidad  $\bullet$  Exportar a Excel

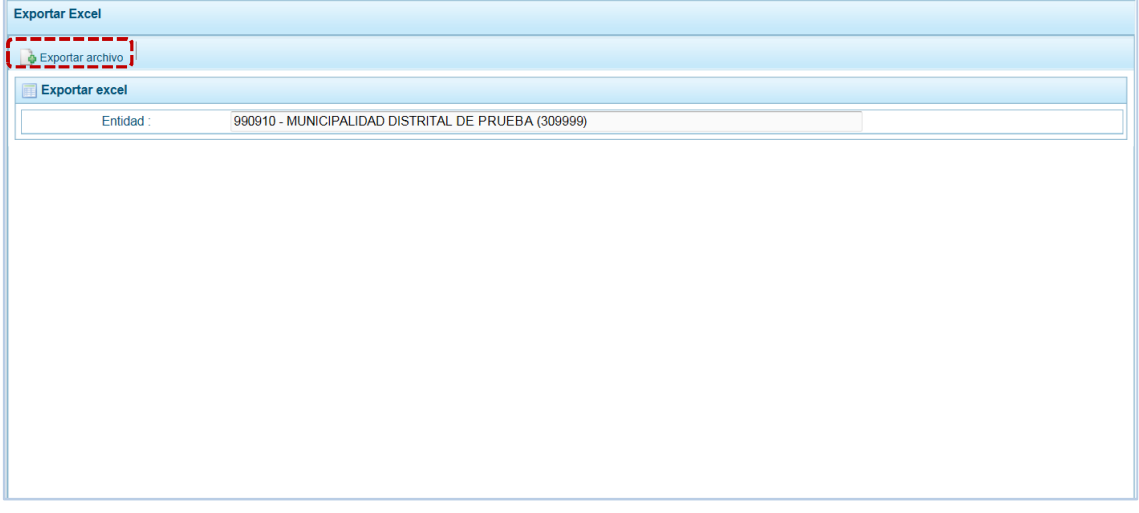

c. El Sistema presenta un mensaje informativo el cual se confirma presionando en  $\Box$ OK para continuar, el archivo se descarga automáticamente en la ruta que se especifica en el mensaje para su consulta.

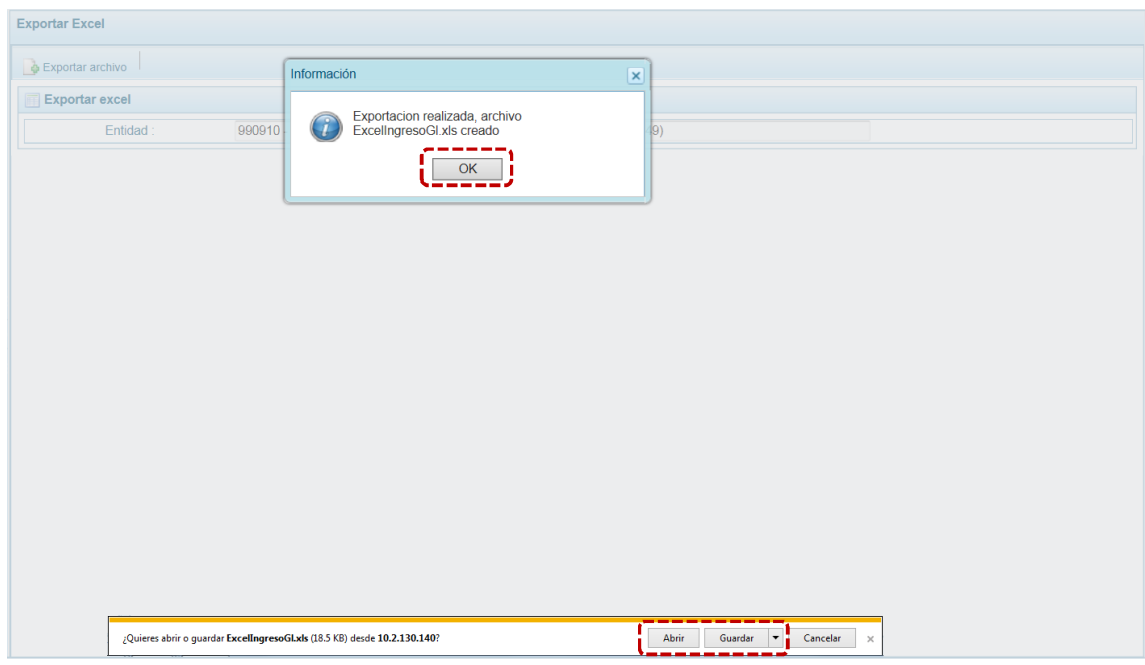

d. Se puede  $\overline{\phantom{a}}^{\text{Abrir}}$  o  $\overline{\phantom{a}}^{\text{Guardar}}$   $\overline{\phantom{a}}^{\text{e}}$  el archivo para realizar el proceso correspondiente. Al presionar en Abrir el Sistema presenta la información en Formato Excel.

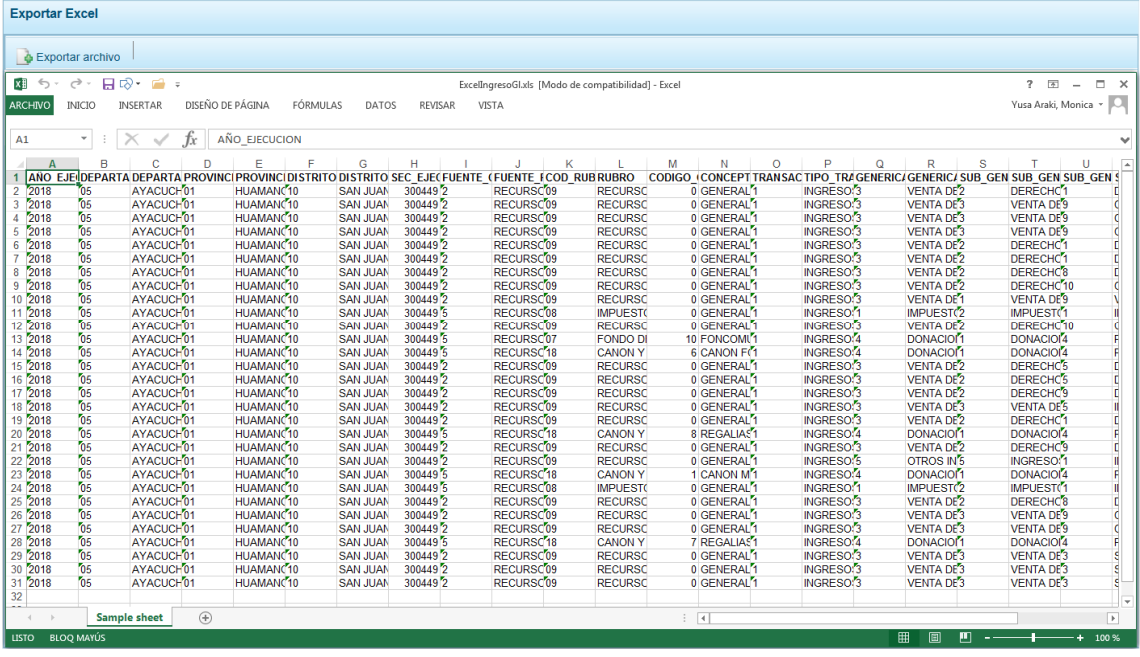

### **5.2 CONSULTAS**

En esta opción encontraremos las Sub-opciones que nos permitirán consultar el Presupuesto de Ingresos, el Presupuesto de Gastos, la Cadena Programática por Categoría Presupuestaria y el Resumen de Personal.

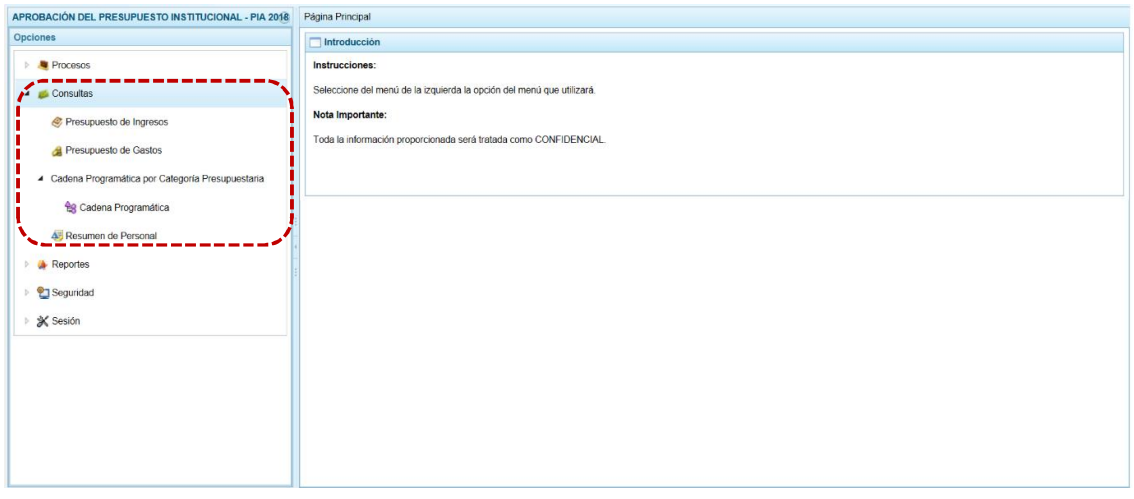

#### **5.2.1 Presupuesto de Ingresos**

Para consultar la Formulación del Presupuesto de Ingresos se procede de la siguiente manera:

a. Ingresar a la **Opción 4 A** Consultas , haciendo clic en la flecha D que se encuentra al lado izquierdo se muestran la **Sub-opción** e presupuesto de Ingresos , el Sistema mostrará la pantalla

**Consulta Presupuesto de Ingreso** con la lista de fuentes de financiamiento, para cada una se muestra el Monto **Asignado**, Monto **Distribuido** y el **Saldo por Distribuir**.

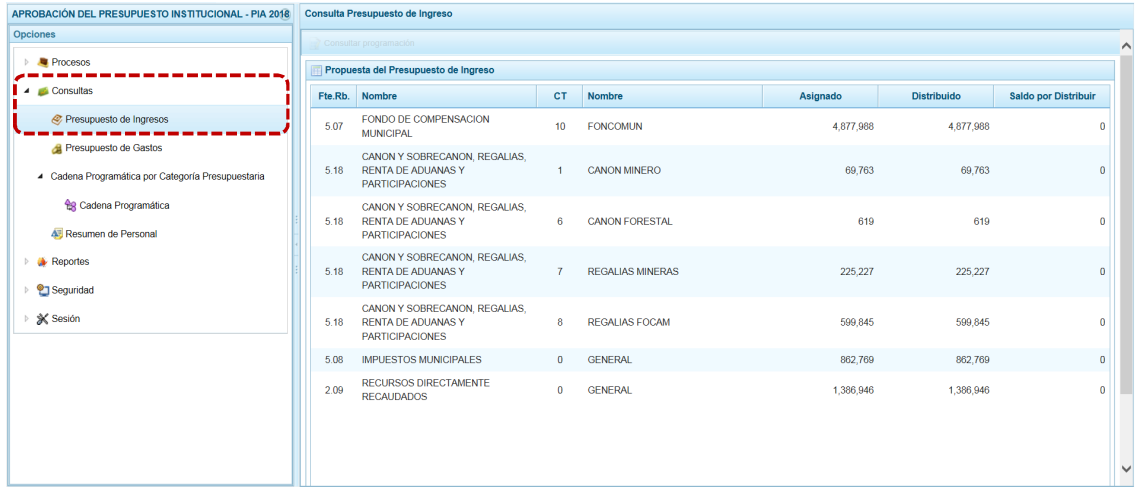

b. Para consulta en detalle el(los) Clasificador(es) de Ingresos programados por Fte.Rb./CT, ubicar el cursor sobre una y presionar en la funcionalidad de Consultar programación.

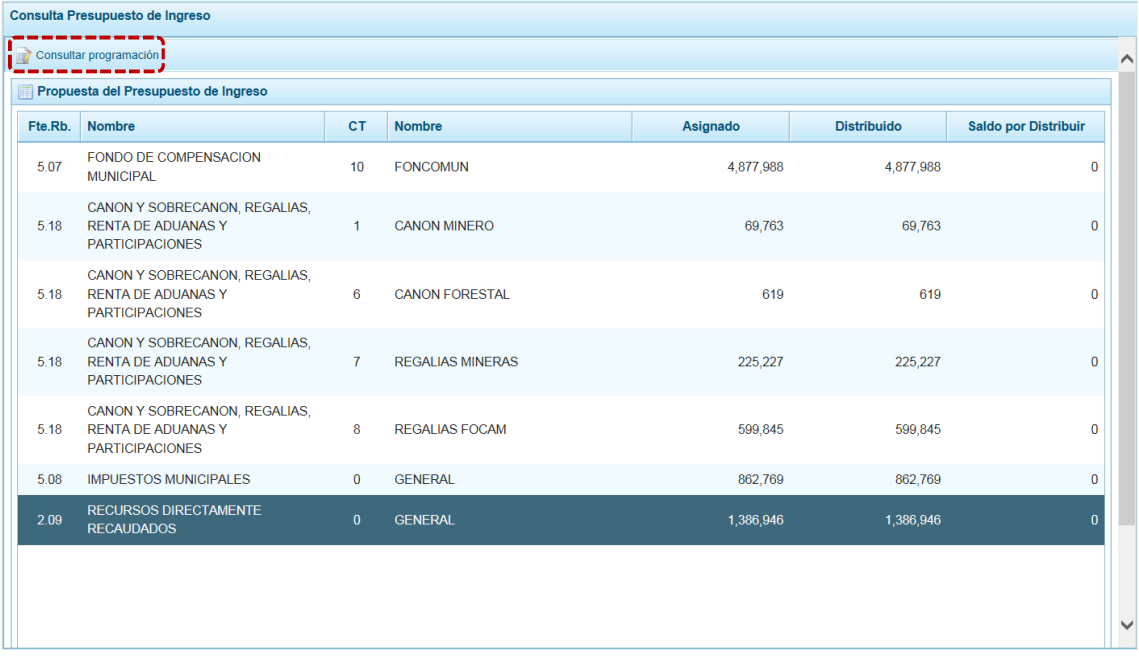

- c. Enseguida, se muestran todos los Clasificadores de Ingreso para la Fuente de Financiamiento y Rubro seleccionado, se aprecia que para cada Clasificador se muestra el respectivo Monto Asignado.
- d. Para salir de esta pantalla, presionar en la funcionalidad **A** Retomar.

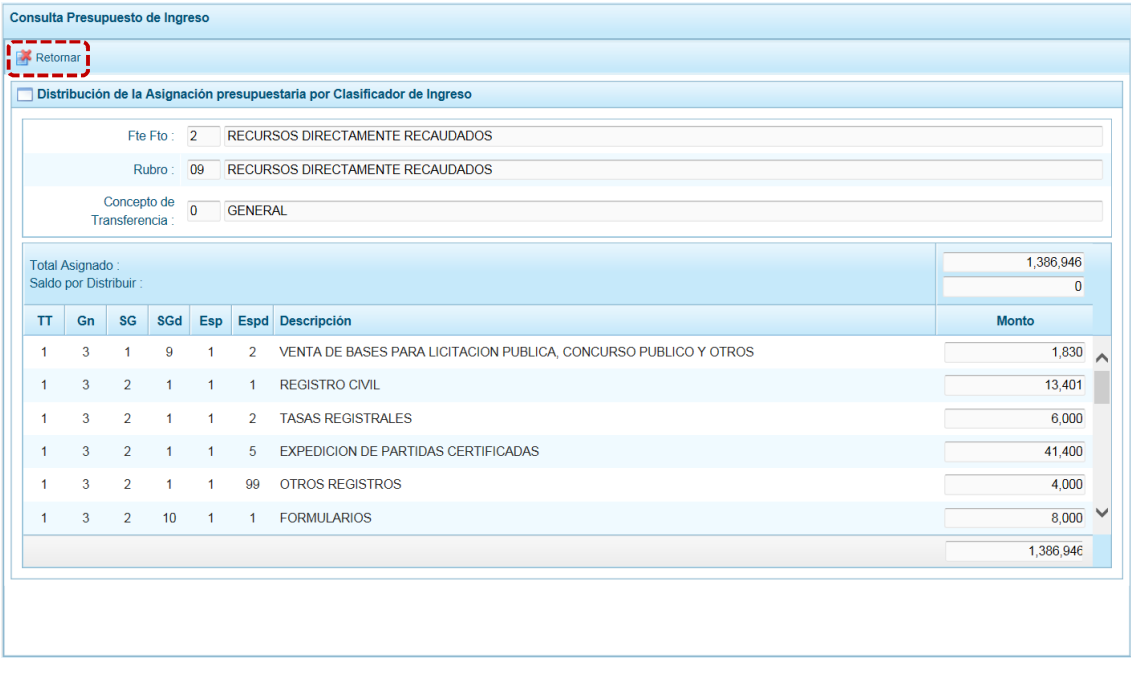

#### **5.2.2 Presupuesto de Gastos**

Para consultar la Formulación del Presupuesto de Gasto se procede de la siguiente manera:

a. Ingresar a la **Opción 4 Consultas, Sub-opción de** Presupuesto de Gastos, mostrando la pantalla **Consulta Presupuesto de Gasto** con las Cadenas que han sido registradas (Categoría Presupuestal – **Cat**, Programa Presupuestal – **Prg**, Producto o Proyecto – **Prod/Proy**, Actividad, Acción Inversión u Obra – **Act/AI/O**, **Descripción** de esa actividad, Acción Inversión u Obra, Función - **Fn**, División Funcional – **DivF**, Grupo Funcional – **GrpF** y **Presupuesto**).

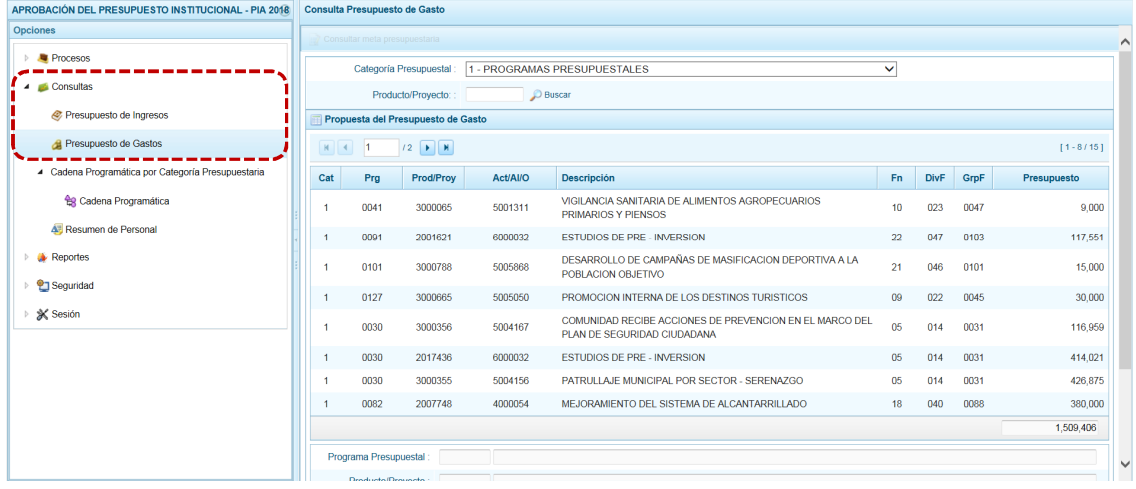

b. Para consultar sobre el detalle de una Meta Presupuestaria asociada a una Cadena que cuenta con Presupuesto, seleccionar la cadena y presionar la funcionalidad de consultar meta presupuestaria.

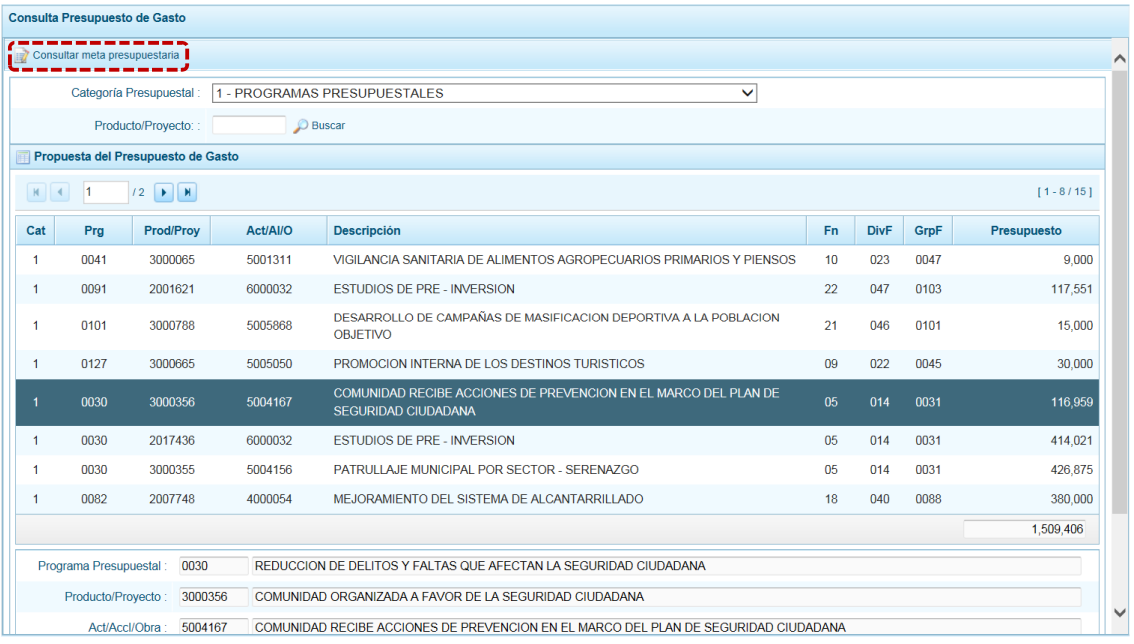

c. Aparece la pantalla **Metas presupuestarias** y en el área inferior se visualiza(n) la(s) Meta(s) que se encuentre(n) asociada(s) a dicha Cadena.

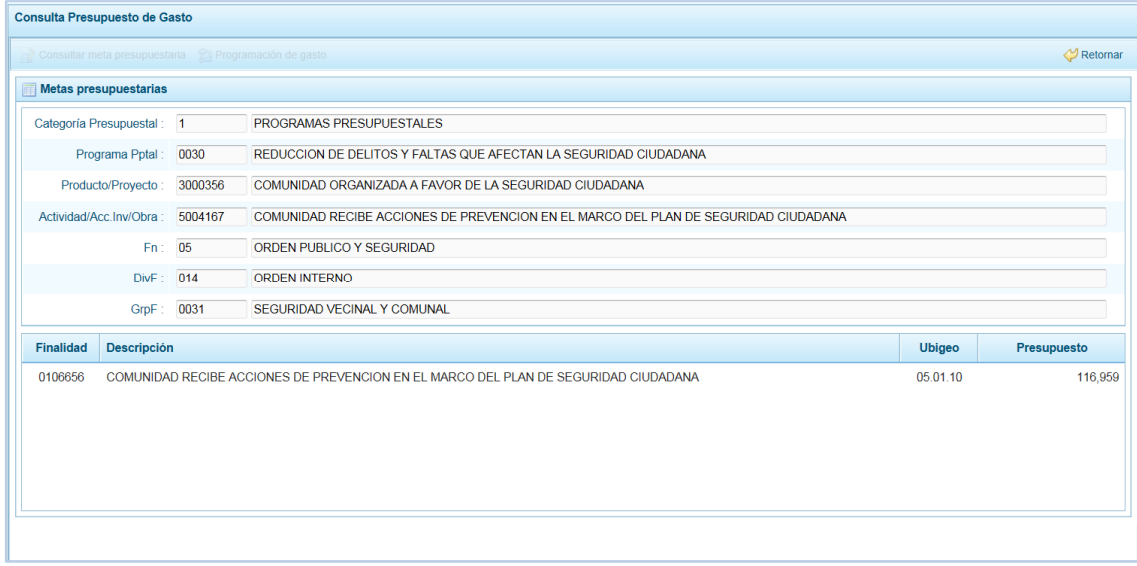

d. Para realizar la consulta del detalle de una **Meta Presupuestaria**, estando en la pantalla **Metas presupuestarias** ubicar el cursor sobre una y presionar en la funcionalidad **.** Consultar meta presupuestaria .

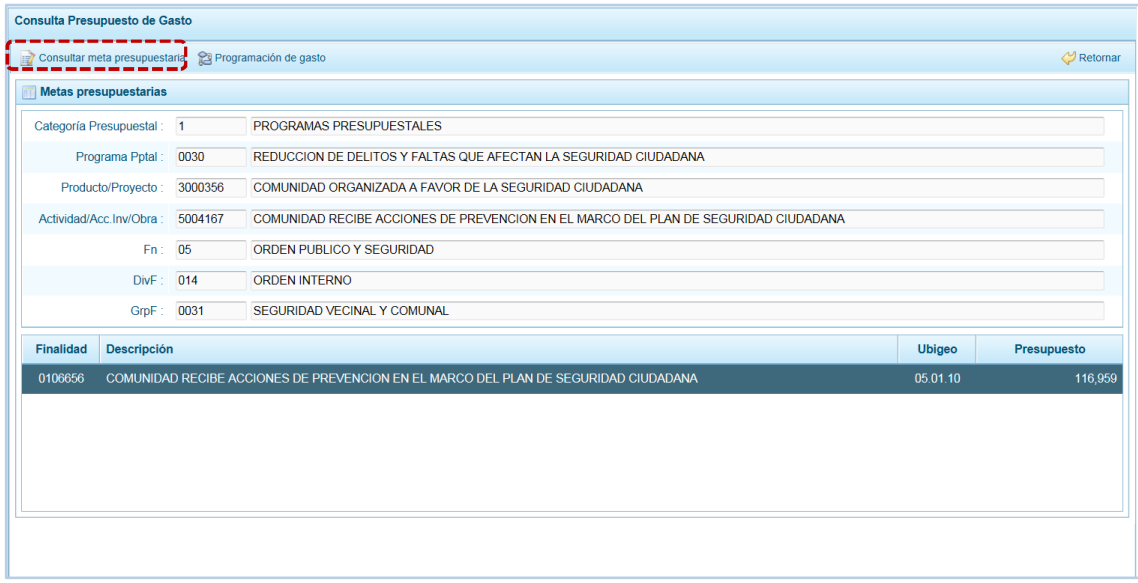

- e. Mostrando para la **Meta** (Cadena Programática y Cadena Funcional) seleccionada los datos de su **Programación física** (Cantidad y Unidad Medida) y **Ubicación Geográfica** (Departamento, Provincia y Distrito).
- f. Para salir de esta pantalla presionar en la funcionalidad UR Retomar.

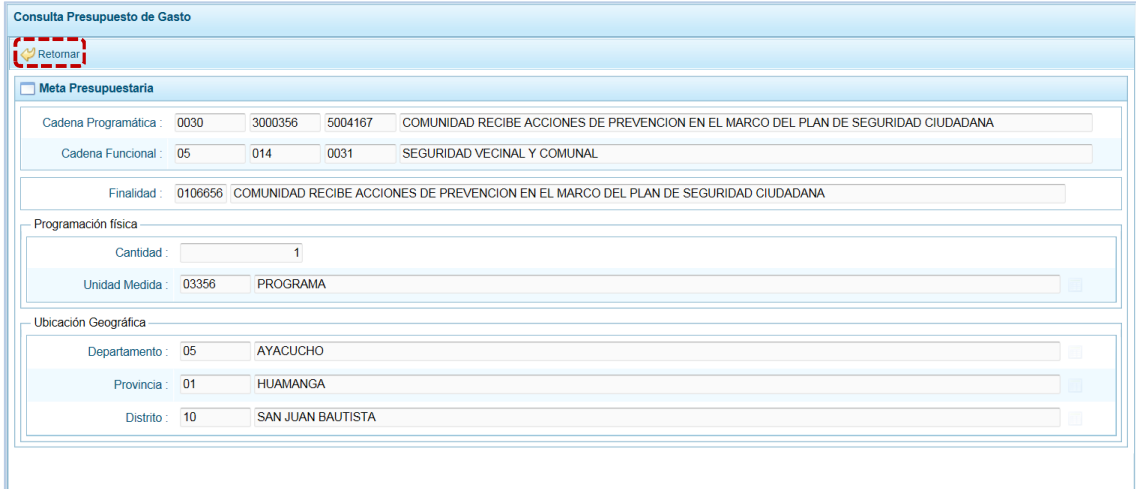

g. Para consultar el presupuesto asociado con la Programación de Gasto a nivel de los Clasificadores de Gasto, el usuario debe seleccionar primero la Meta y presionar luego en a funcionalidad e Programación de gasto.

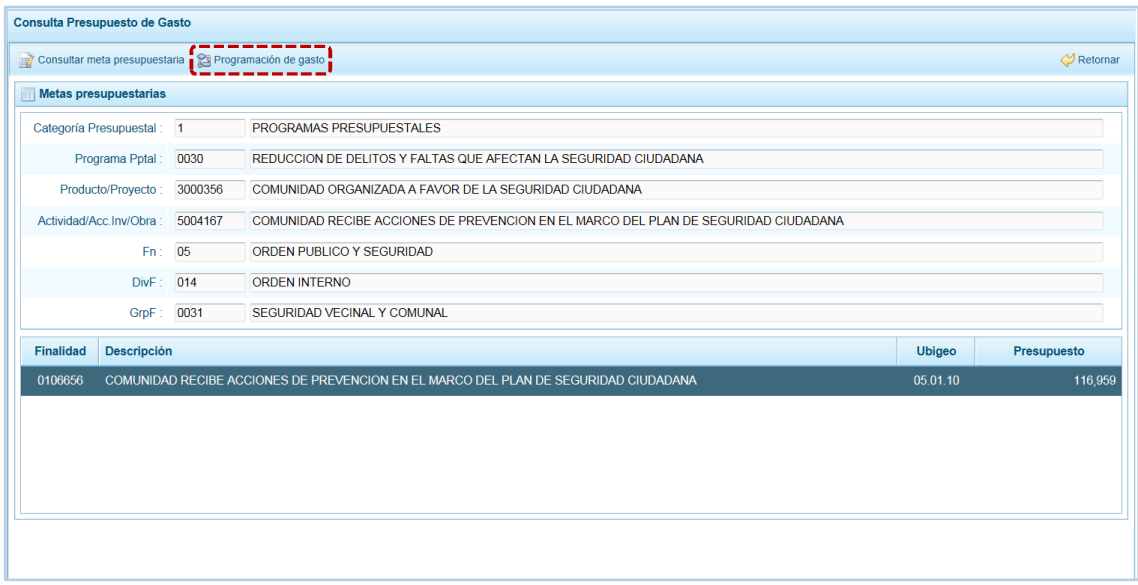

h. Se aprecia la pantalla **Distribución de la Asignación presupuestaria por Clasificador de Gasto**, se muestra en el área superior la Cadena Programática, la Cadena Funcional y la Finalidad, en el área central los montos presupuestados por Fuente de Financiamiento, Clasificador de Gastos y Presupuesto, en el área inferior el total Presupuesto por Fuente de Financiamiento, Rubro y Concepto Transferencia (**FF** / **Rb** / **CT**).

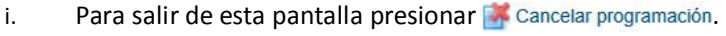

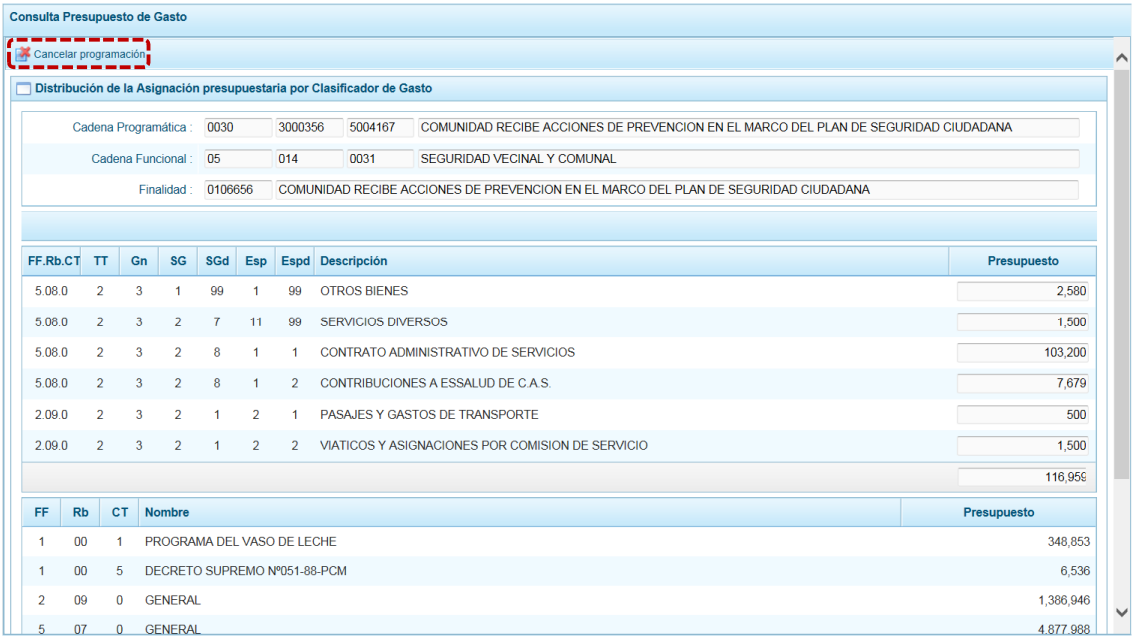

#### **5.2.3 Cadena Programática por Categoría Presupuestaria**

Ingresando a esta opción, el usuario con perfil DISTRITO podrá consultar las Cadenas Programáticas y Funcionales que ha registrado su entidad.

a. Ingresar a la Opción 4 **Consultas**, Sub-opción 4 Cadena Programática por Categoría Presupuestaria, Sub-sub-opción **es** Cadena Programática.

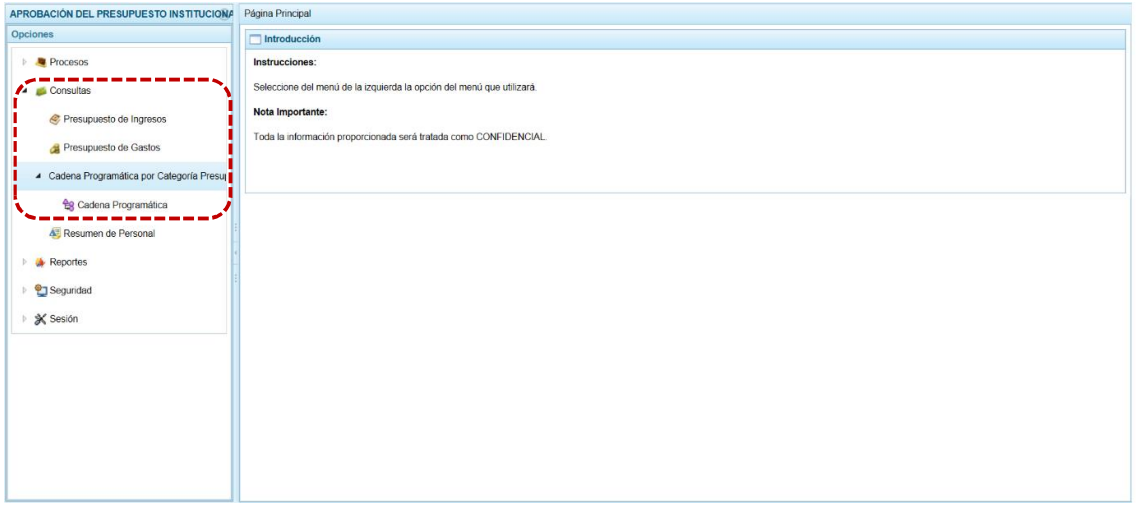

b. En la pantalla **Cadenas Programáticas y Funcionales** se muestra(n) la(s) Cadenas registrada(s) para la **Categoría Presupuestal** seleccionada.

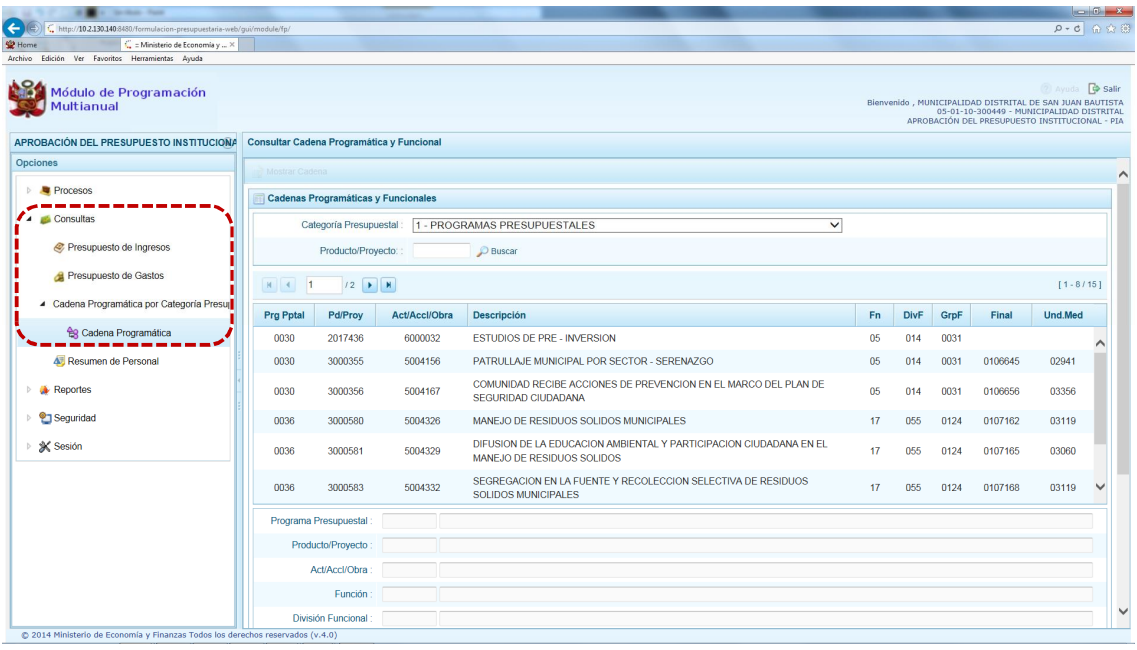

- c. También permite filtrar la búsqueda por **Producto/Proyecto**, seleccionado(s) los datos presionar en **P** Buscar.
- d. Para consultar el detalle de una Con el cursor Cadena, ubicar el cursor sobre ésta y presionar en la funcionalidad **...** Mostrar Cadena.

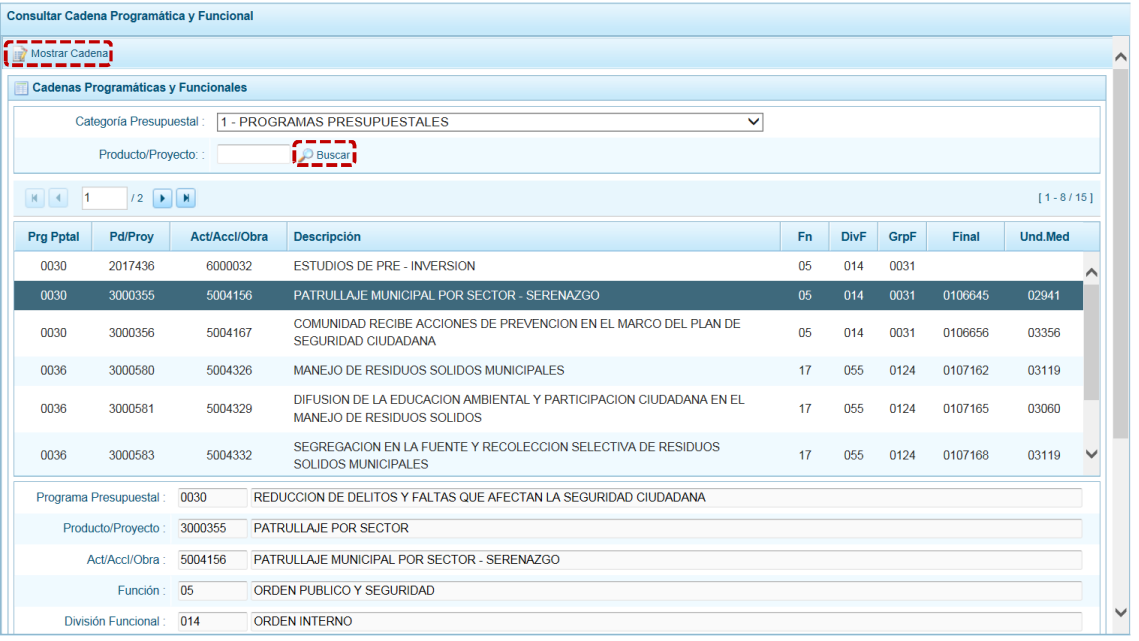

- e. Estando en la pantalla **Creación de Cadenas Programáticas y Funcionales** se visualizan los datos para los capos: **Categoría Presupuestal**, **Programa Pptal**, **Tipo**, **Producto**, **Actividad**, **Función**, **División Funcional**, **Grupo Funcional**, **Finalidad** y **Unidad de Medida**.
- f. Para salir de esta pantalla presionar en la funcionalidad **A** cancelar.

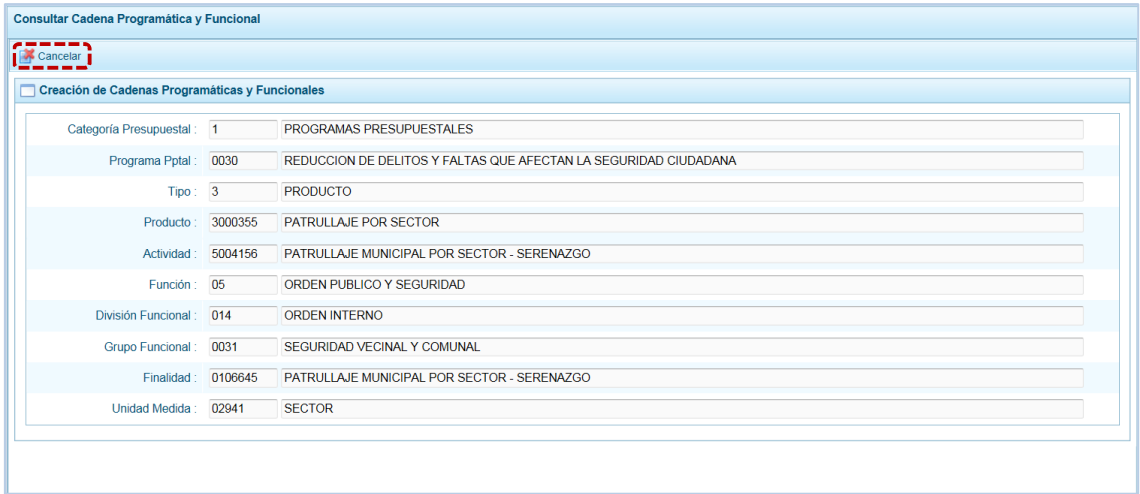

#### **5.2.4 Resumen de Personal**

El Sistema permite que se visualicen los datos del personal de la Municipalidad, para ello ingresa a la **Opción 4 de** Procesos, Sub-opción **de** Resumen de Personal donde encontrará los datos registrados para el: **Concejo Municipal** y **Personal Municipal**.

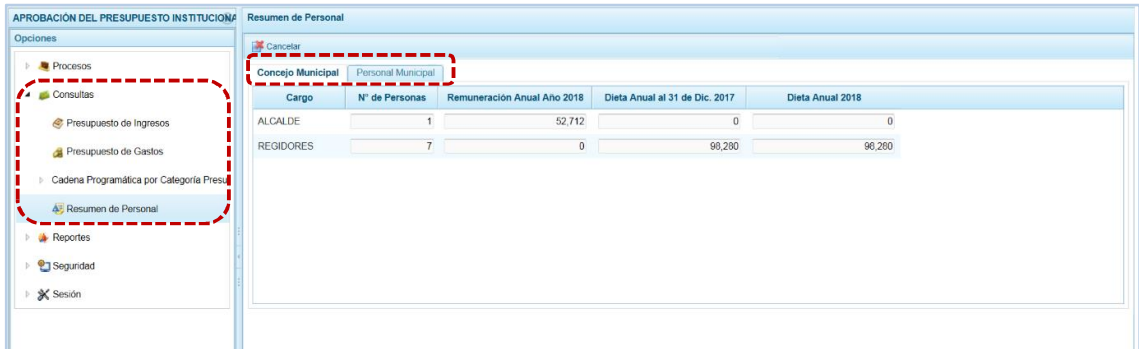

#### *5.2.4.1 Concejo Municipal*

El Sistema por defecto se ubica en la pestaña **Concejo Municipal**, en donde figuran los datos del ALCALDE y los REGIDORES.

- a. Para el ALCALDE se muestra el **N° de Personas** y la **Remuneración Anual Año 2018**.
- b. Para los REGIDORES se visualiza el dato de los campos: **N° de Personas**, la **Dieta Anual al 31 de Dic. 2017** y la **Dieta Anual 2018**.
- c. Para salir de esta pantalla, presionar en la funcionalidad **A** Cancelar.

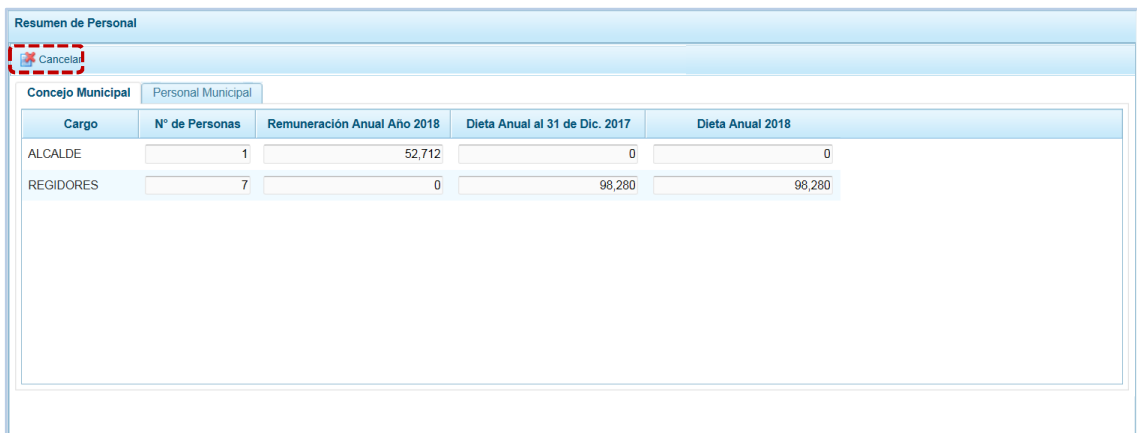

#### *5.2.4.2 Personal Municipal*

Al ubicarse en la pestaña **Personal Municipal**, el Sistema presenta tres (3) botones:

a. Para el personal <sup>@</sup> Activo-Nombrado e visualizará la información en las columnas: **N° de Personas** y el **Costo Año 2018** para el **Tipo de Personal**: FUNCIONARIOS Y DIRECTIVOS, PROFESIONALES, TÉCNICOS, AUXILIARES y OBREROS.

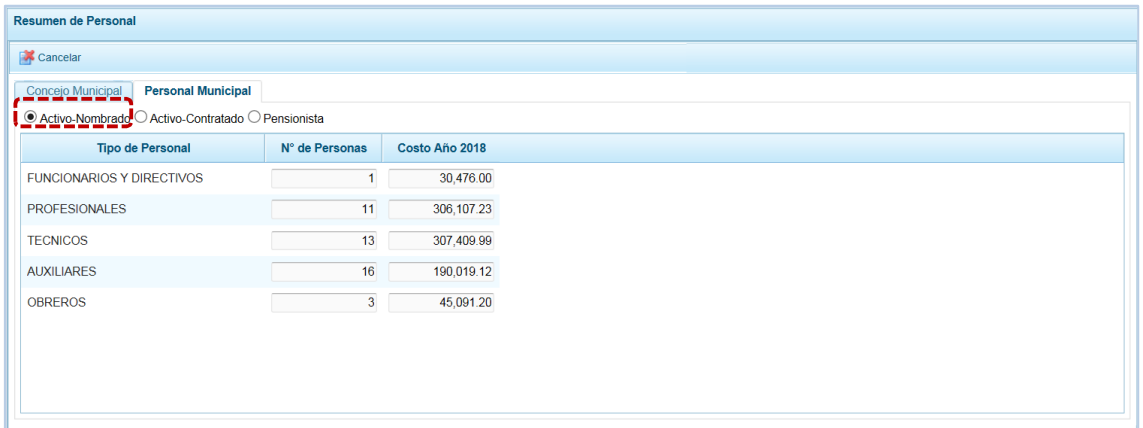

b. Para el personal <sup>@</sup> Activo-Contratadose visualizará el N° de Personas y/o el Costo Año 2018 para el **Tipo de Personal**: CONTRAROS ADMINISTRATIVOS DE SERVICIO y LOCADORES DE SERVICIO y para SERVICIOS PERSONALES (FUNCIONARIOS Y DIRECTIVOS, PROFESIONALES, TÉCNICOS, AUXILIARES y OBREROS).

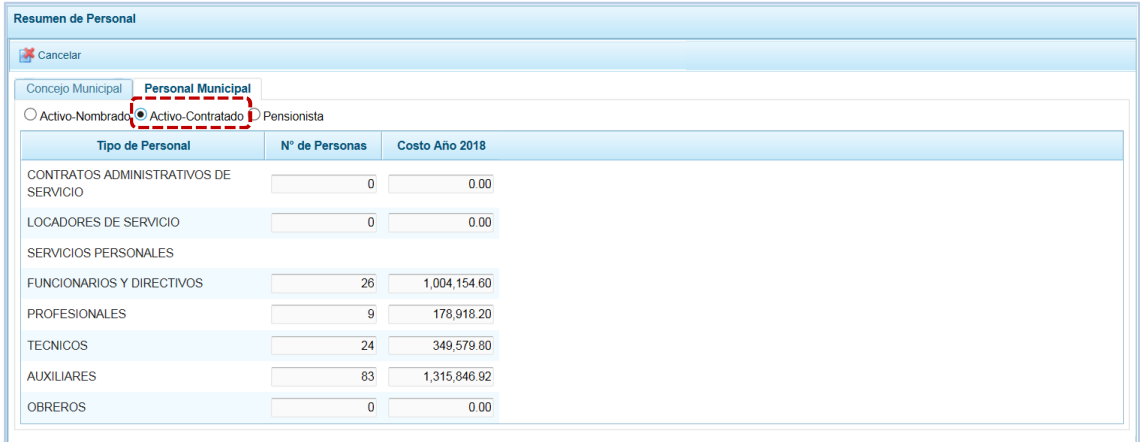

c. Para el personal <sup>@</sup> Pensionista registrar o modificar el dato del N° de Personas y/o el Costo Año **2018**.

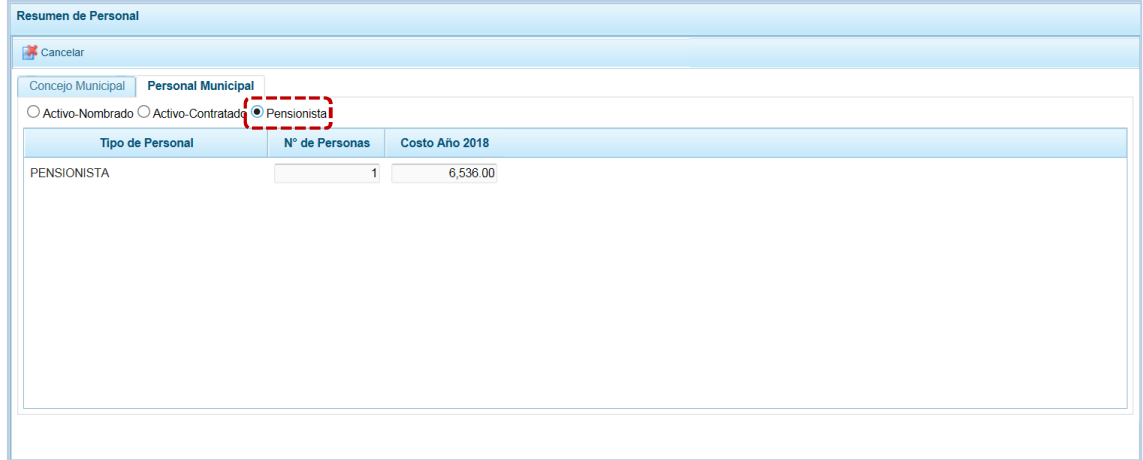

### **5.3 REPORTES**

Esta opción permite al Usuario, obtener diversos formatos a nivel de la Municipalidad Distrital, en los diferentes niveles de la Estructura Programática y Funcional y, del Clasificador de Gastos e Ingresos. Cuenta con las siguientes opciones:

- **Example 2** Aprobación Institucional
	- o Estructura Programática
	- o Resumen del Presupuesto
		- $\checkmark$  Presupuesto de Ingresos
		- $\checkmark$  Presupuesto de Gastos
	- o Resumen Analítico del Gasto
	- o Detalle del Gasto
	- o Detalle del Ingreso
	- o Resumen de Categorías Presupuestales
	- o Resumen de Personal
	- o Categoría Presupuestal por Genérica
- **Maestros**

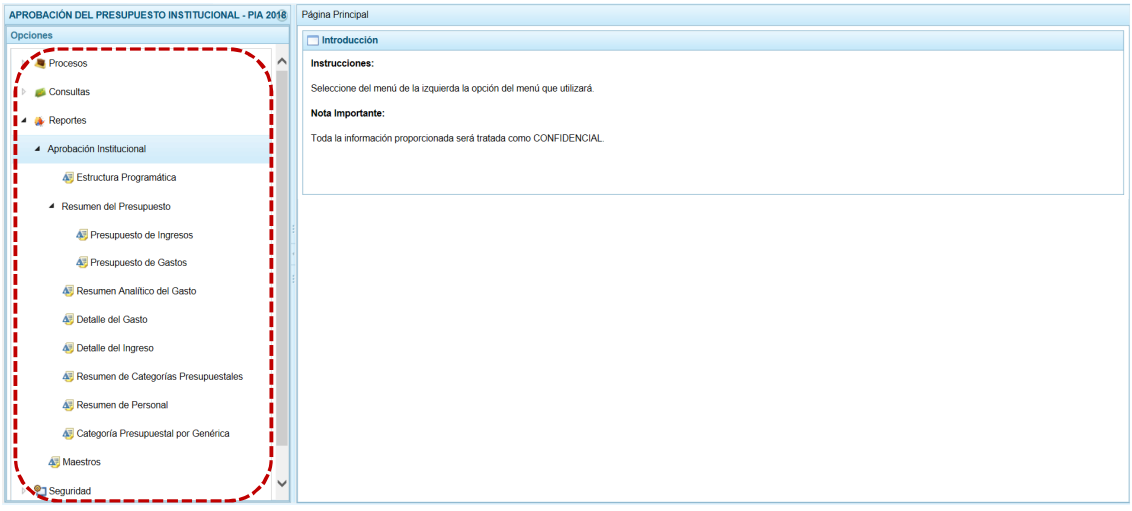

#### **5.3.1 Aprobación Institucional**

Para obtener los Reportes de la Aprobación Institucional se describe a continuación el procedimiento a seguir:

- a. Seleccionar el tipo de reporte a generar (en el caso **A. Estructura Programática**), ingresando antes a la **Opción** ▲ **A** Reportes, Sub-opción ▲ Programación Multianual.
- b. El Sistema permite filtrar la búsqueda por **Tipo de información** al seleccionar: Seleccione la Categoría (TODOS, PROGRAMAS PRESUPUESTALES, ACCIONES CENTRALES y ASIGNACIONES PRESUPUESTALES QUE NO RESULTAN EN PRODUCTOS-APNOP) y/o Seleccione Orden del Formato (PROGRAMA PRESUPUESTAL y PROYECTO) o por **Agrupado por** para que se seleccione determinado Nivel de la estructura programática y funcional (Programa, Producto, Proyecto,

Actividad, Acción de Inversión, Otros, Función, División Funcional, Grupo Funcional y Meta), además permite escoger en el área **Criterios** determinada opción dependiendo de lo seleccionado en los Niveles.

c. Dependiendo del reporte también permite seleccionar determinado nivel del clasificador y por Fuente de Financiamiento y/o Rubro.

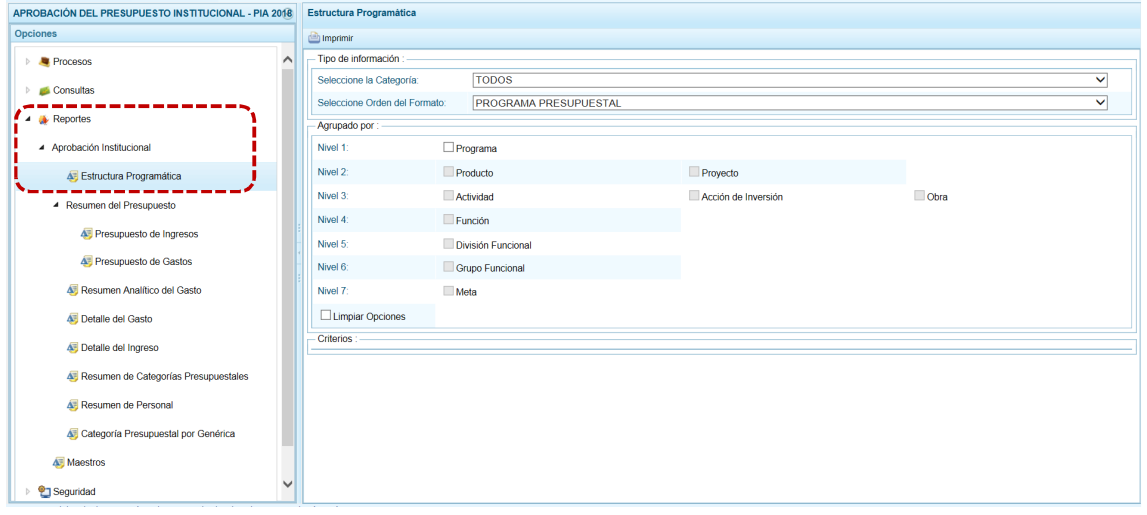

d. Habiendo filtrado por **Tipo de Información** y **Agrupado por** utilizando los filtros de búsqueda, presionar en **a** Imprimir.

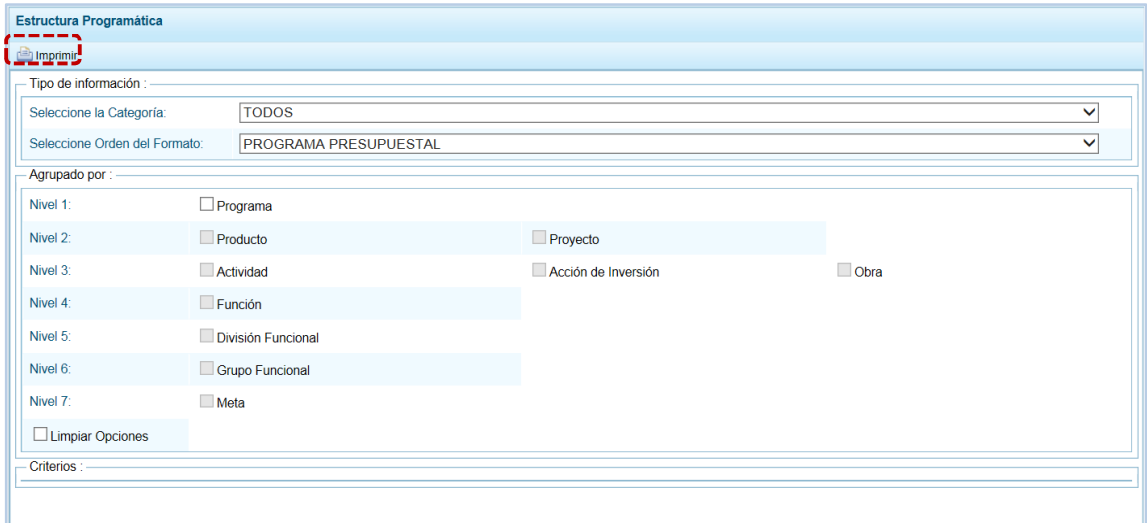

- e. Al presionar en **obtendrá la información solicitada**, contando con una barra de herramientas que le permitirá | Guardar una copia,  $\Box$  Imprimir el archivo,  $\Box$  Reducir la pantalla,  $\bigoplus$  Ampliar la pantalla o  $\bigtriangledown$  Visualizar en PDF.
- f. Para salir del Reporte presionar en *D* Retornar.

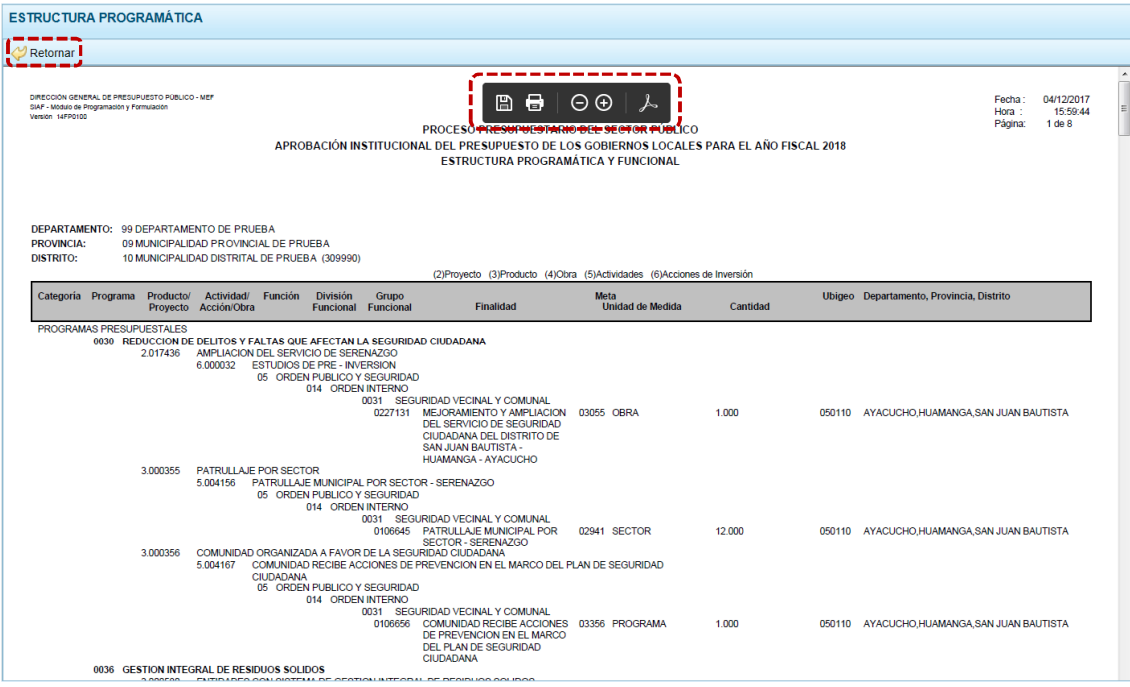

#### **5.3.2 Maestros**

El procedimiento para la obtención de los Reportes Maestros (visualización e impresión) con la información de las tablas de clasificadores (tablas maestras) es el mismo que para el Municipalidad Provincial.

a. Ingresar a la Opción **»** Reportes, Sub-opción **·** Maestros . Permite además exportar la información a un Archivo Excel.

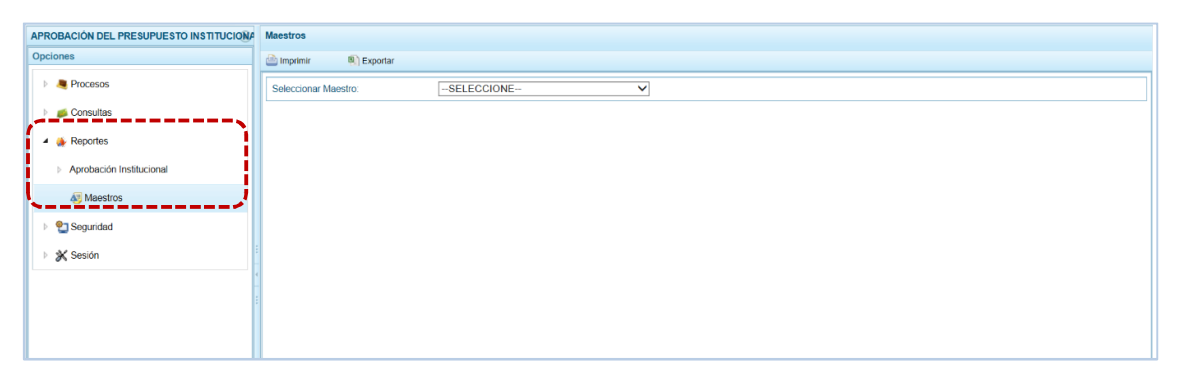

b. Estando en el campo **Seleccionar Maestro** elegir de la lista desplegable una de las opciones. En el caso se selecciona FUENTES Y RUBROS.

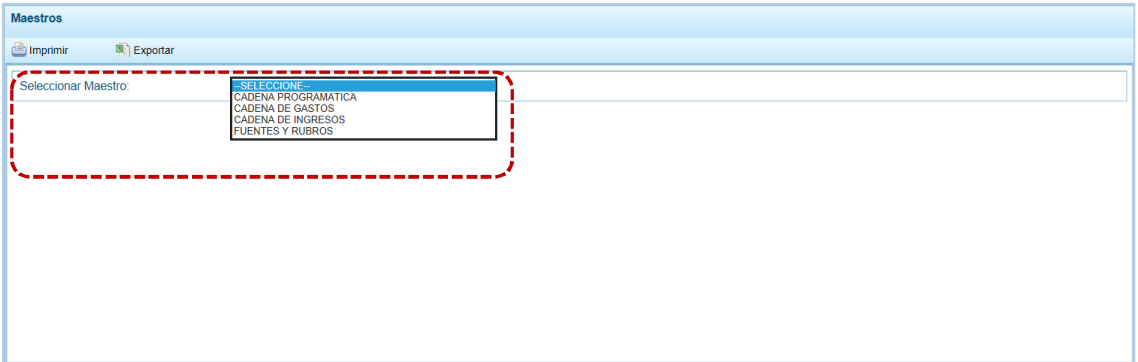

c. A continuación, para el campo **Seleccionar Opción** se muestran las que correspondan a lo seleccionado en el campo anterior, para que se escoja una de la lista desplegable. En el caso se ubica el cursor en RUBRO.

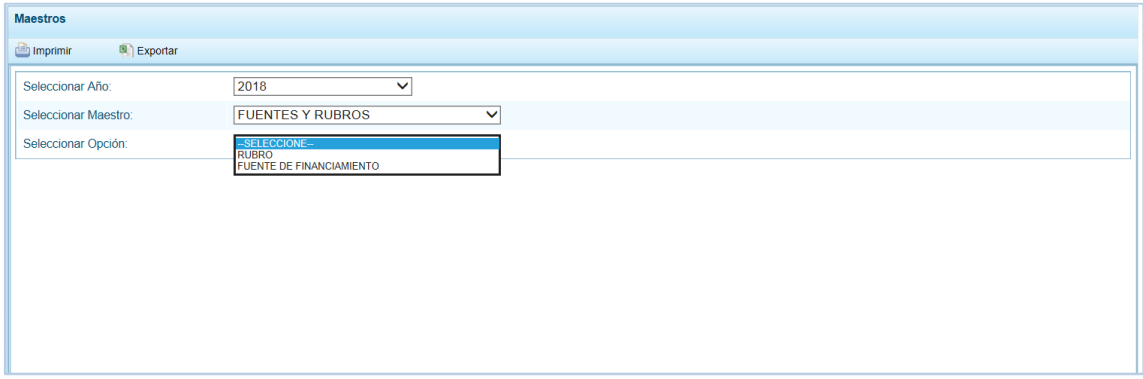

d. El Usuario tiene dos (2) alternativas, presionar en **para información el información y poder** visualizarla e imprimirla o presionar en **a Exportar** para obtener la información en un Archivo Excel.

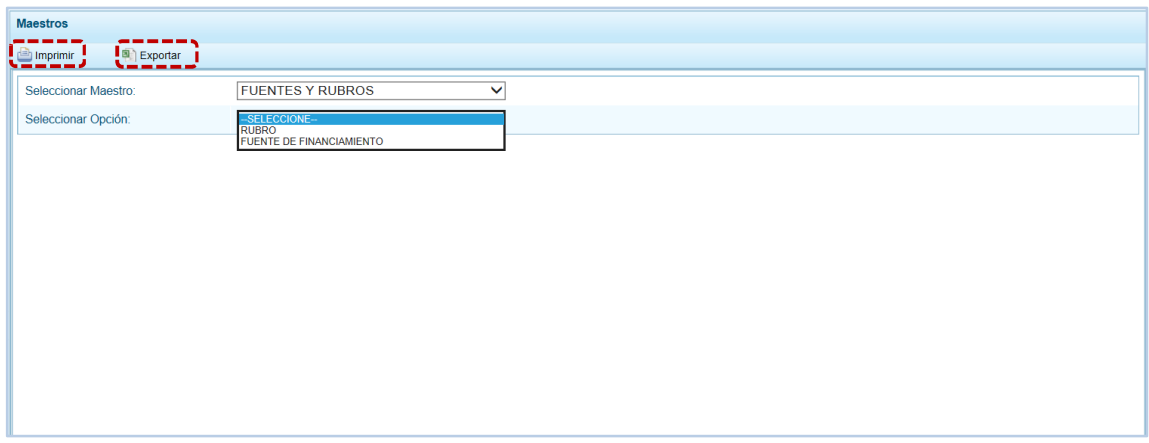

e. Al presionar en **obtendrá la información solicitada, contando con una barra de** herramientas que le permitirá | Guardar una copia,  $\Box$  Imprimir el archivo,  $\Box$  Reducir la pantalla,  $\bigoplus$  Ampliar la pantalla o  $\bigtriangledown$  Visualizar en PDF.

P á g i n a 60 | 65

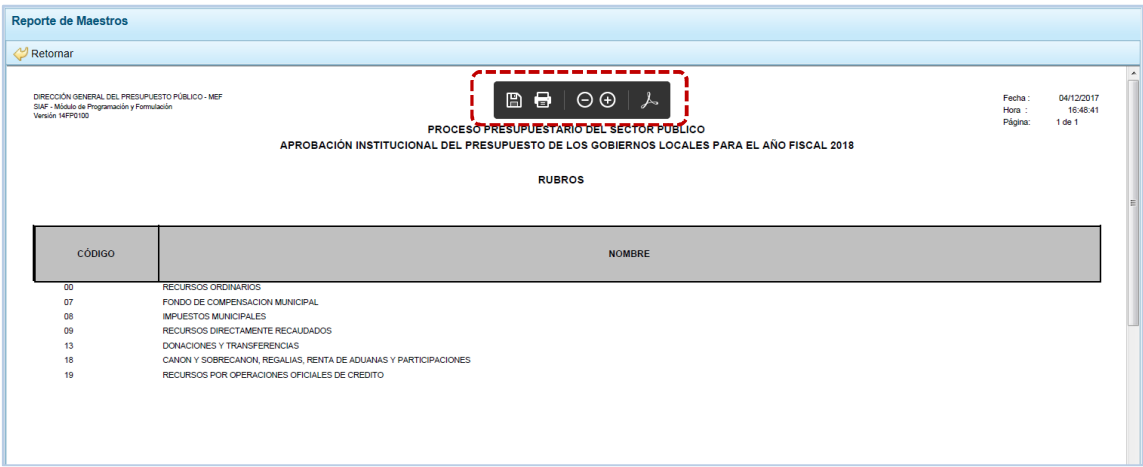

f. Mientras que, al presionar en la funcionalidad **el Exportar el Sistema presenta una ventana en** la que se seleccionará entre: → Abrir o → Guardar o → Guardar como el Archivo Excel.

![](_page_61_Picture_39.jpeg)

g. En el caso, se presionó en  $\rightarrow$  Abrir.

![](_page_61_Picture_40.jpeg)

P á g i n a 61 | 65

## **5.4 SEGURIDAD**

A través de ésta opción el Sistema permite al Usuario con el perfil DISTRITO cambiar la Clave de Acceso al Módulo de Programación Multianual.

a. Para ello, ingresa a la Opción <sup>o</sup> Seguridad, Sub-opción **de** Cambiar Clave, en la ventana Cambio de **Clave** se muestra por defecto y bloqueado el **Usuario** y, se debe ingresar la **Clave Actual**, una **Nueva Clave** y **Confirmar Clave**.

![](_page_62_Picture_88.jpeg)

b. Para la **Nueva Clave** el Sistema permite ingresar hasta 15 caracteres entre números y letras, mayúsculas y minúsculas. Realizado el cambio, presionar el botón  $\triangledown$ <sup>ok</sup>.

![](_page_62_Picture_89.jpeg)

c. De inmediato, el Sistema presenta un mensaje informativo el cual se acepta presionando  $en$   $s_i$  .

![](_page_63_Picture_93.jpeg)

d. Entonces, el Sistema retorna a la pantalla de autenticación para que el Usuario vuelva a accesar al Sistema consignando en la ventana **Ingresar al Módulo de Programación Multianual** el **Usuario** y la **Nueva Clave**.

![](_page_63_Picture_94.jpeg)

### **5.5 SESIÓN**

Estando en la ventana **Preferencias de acceso**, se puede cambiar de **Periodo de Ejecución**, la **Etapa Presupuestaria** y el **Perfil** entre Distrito y Provincia (esto sólo aplica a las Municipalidades Distritales que tienen el "Perfil" de PROVINCIA y DISTRITO).

a. Ingresando a la Opción  $\mathcal{K}$  Sesión, Sub-opción **c** Cambio de Sesión el Sistema permite visualizar la información de periodos, etapas y/o perfiles anteriores.

![](_page_64_Picture_55.jpeg)

Para cada campo se cuenta con una lista desplegable de donde se elige una opción, seleccionado el **Periodo de Ejecución** el Sistema presenta el dato del **Periodo de Programación**, que es un campo no editable.

![](_page_64_Picture_56.jpeg)

b. Habiendo seleccionado las opciones en los campos de la ventana **Preferencias de acceso**, presionar en  $\triangledown$  Aceptar.

![](_page_64_Picture_57.jpeg)

c. Mostrando entonces las Opciones y Sub-opciones de la IV Etapa – APROBACIÓN DEL PRESUPUESTO INSTITUCIONAL-PIA.

![](_page_65_Picture_10.jpeg)